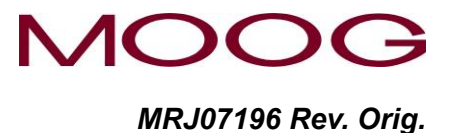

# DigiPack  $I\hspace{-0.1cm}I\hspace{-0.1cm}I$

型坯壁厚控制器

## **J141-215A**

## 安装、维护与使用手册

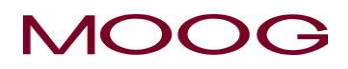

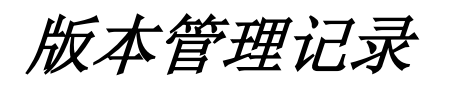

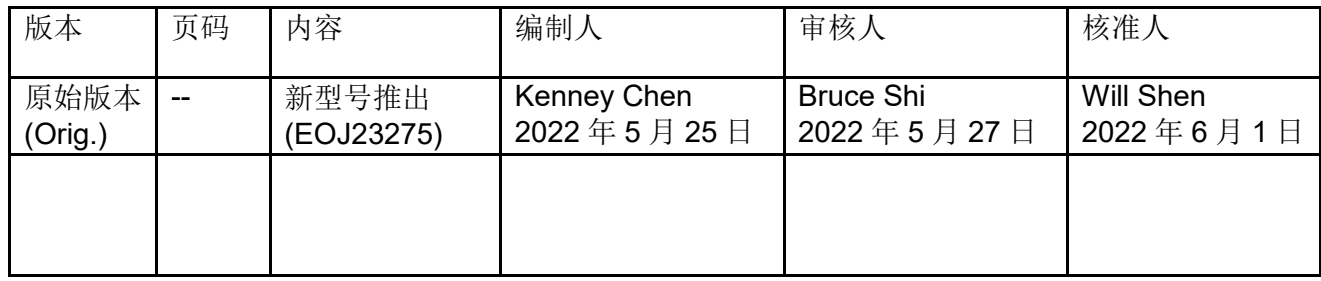

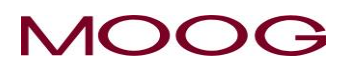

## 用户附注

- (1) 本手册中的说明内容如有更改,制造商恕不另行通知。
- (2) 用户如对手册中的信息有任何疑问或发现任何遗漏或错误,敬请通知我们,将不胜感激。
- (3) 不按照本文说明或穆格的其它特定书面说明而进行拆装、维护或修理将使保修失效。请参见穆格保 修单了解完整的保修规定。

### 安全说明

本手册中的说明对于保障人员和财产的安全至关重要,因此,在操作此设备之前,请先仔细阅读本手 册,并将手册放在便于存取的地方以备查阅。

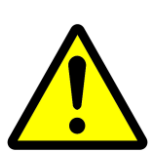

### 警告

"警告"标志中的安全指示提醒人们须注意可造成人身伤害的潜在危险。不遵守这些安全指 示可能对健康造成严重损害,在极端情况下甚至可能致命。

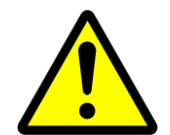

### 小心

"小心"标志中的安全指示提醒人们须注意可对设备或整个系统造成潜在损坏的事项。

### 注意

"注意"标志中含有操作员在启动或操作设备或系统需注意的有用信息。

## **MOOG JAPAN LTD.**

**1-8-37 NishiShindo, Hiratsuka, Japan 254-0019** 电话:**+81-463-55-7141**

\* This document does not contain technical data or technology as defined in the ITAR Part 120.10, EAR Part 772 or Export Trade control Order.

#### **MOOG INTELLECTUAL AND PROPRIETARY INFORMATION LEGEND**

This technical Document contains information that is proprietary to, and is the express property of Moog Inc., or Moog Inc. subsidiaries except as expressly granted by contract or by operation of law and is restricted to use by only Moog employees and other persons authorized in writing by Moog or as expressly granted by contract or by operation of law. No portion of this Data/Drawing/Document shall be reproduced or disclosed or copied or furnished in whole or in part to others or used by others for any purpose whatsoever except as specifically authorized in writing by Moog Inc.

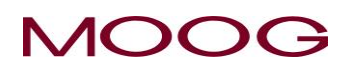

### 关于 **EMC** 标准

### **1.** 安全标准

EC 指令认证注意事项

J141-215A DigiPack III 安装和用于客户的设备或机械中(吹塑机),我们公司正在对进入欧盟范围内的嵌入式 设备进行 EMC 测试使其符合 EC 指令, 但是 J141-215A DigiPack III 本身不符合 EC 指令。

当客户完成带有 J141-215A 的设备作为终端产品在欧盟范围内的使用或装运往欧盟范围时,请客户自己务必检 查认证 EC 指令。

#### 适用的指令与相关的标准

J141-215A 正在进行 EMC 测试使其符合 EC 指令,适用的指令与相关的标准如下:

EC 指令: EMC 指令 2014/30/EU

相关标准:

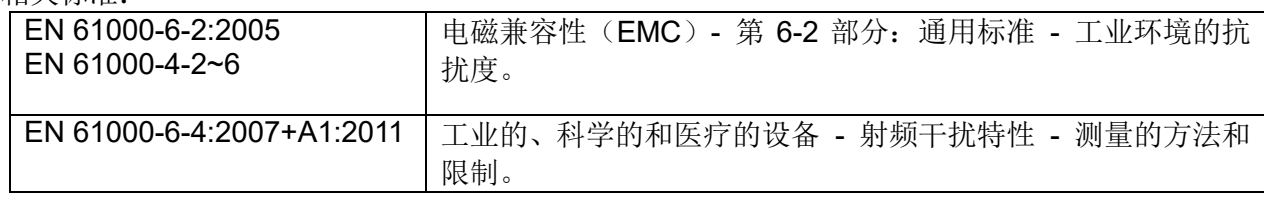

#### **2. EMC** 评估

为了适用的 EMC 指令,请在客户的吹塑机上采取恰当的措施以应对 EMC 的要求。 此外,当装置上装有 J141-215A 和使用它时,请考虑导线连接和接地。 建议用于连接的每根电缆都用屏蔽电缆。 屏蔽电缆应连接到 J141-215A 的终端,并且它裸露的屏蔽网的长度应小于 100mm。

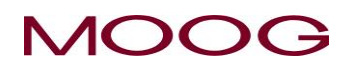

## 月录

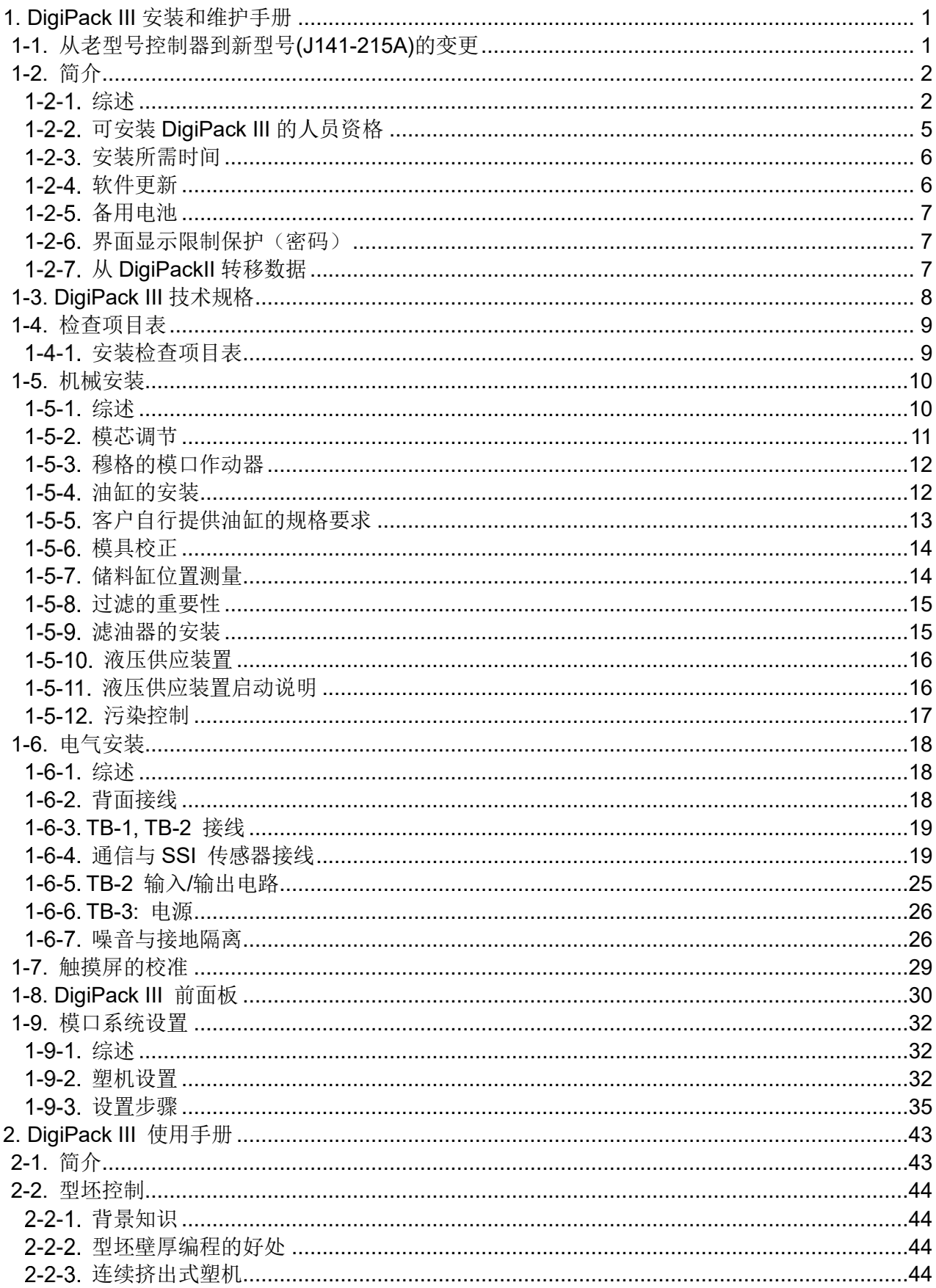

### **MOOG**

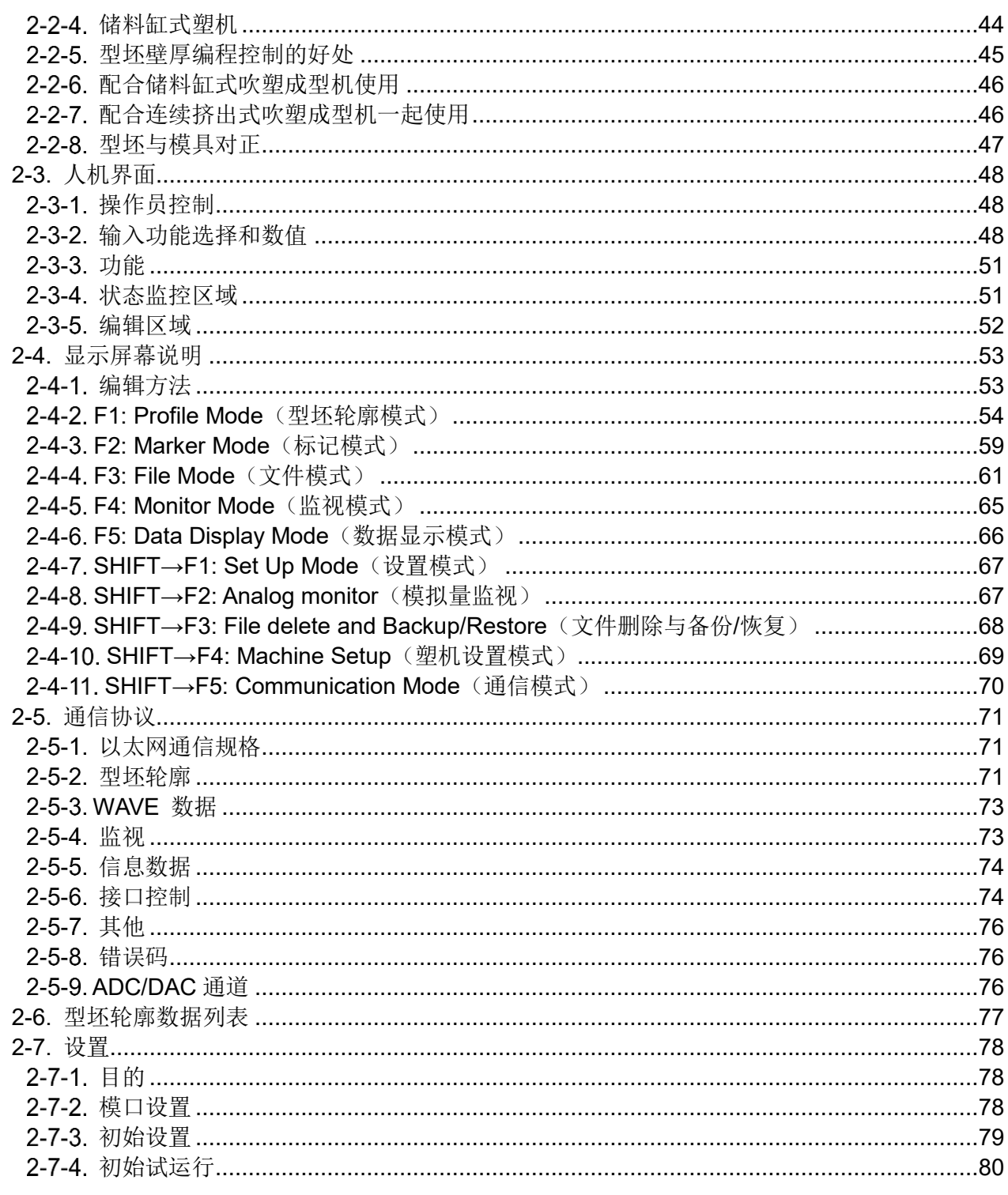

#### 参考图纸:

CD24474 --------- 安装 CC70355 ---------- 客户接线

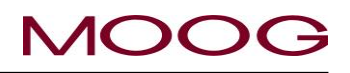

### 图表目录

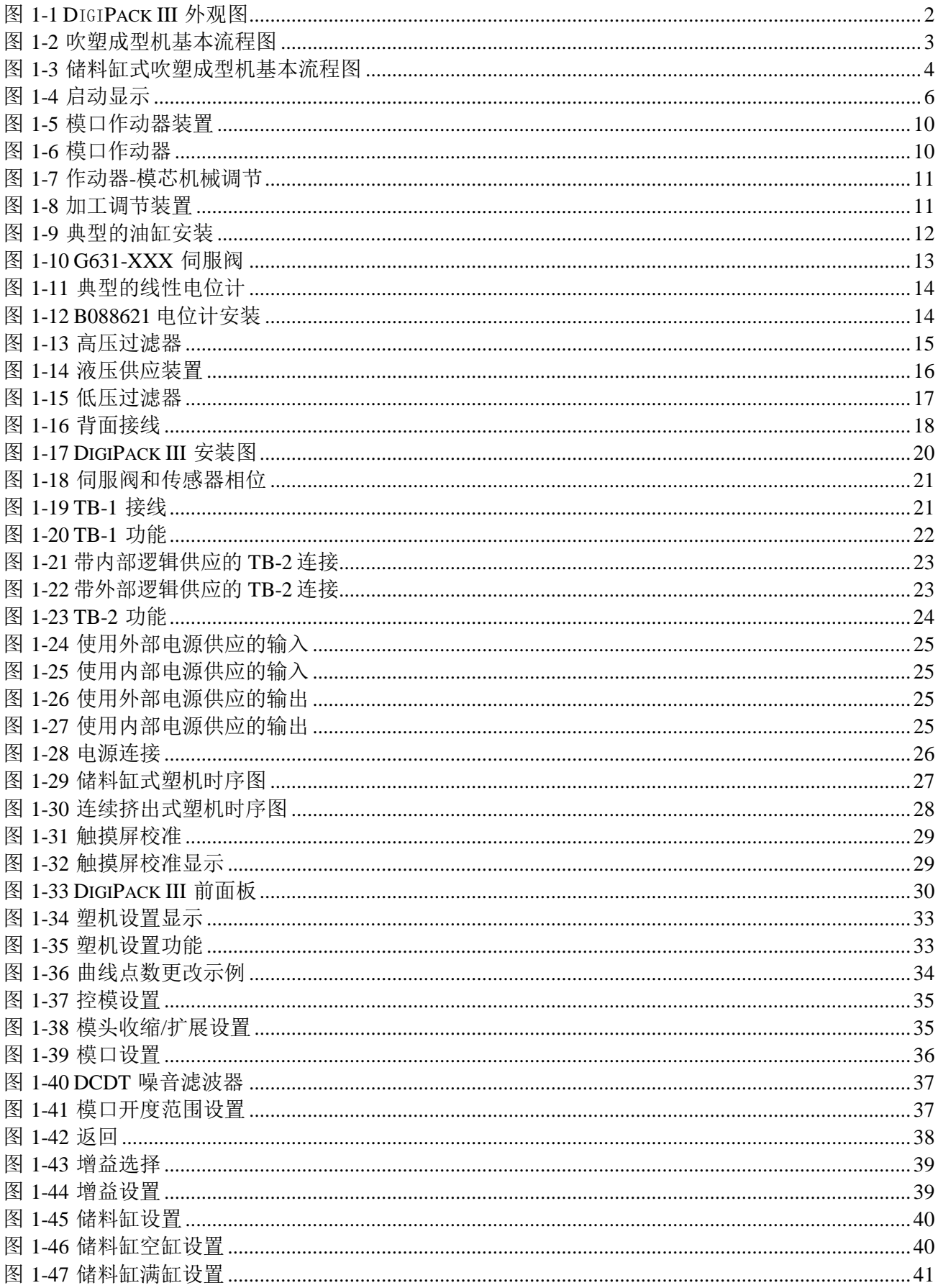

## MOOG

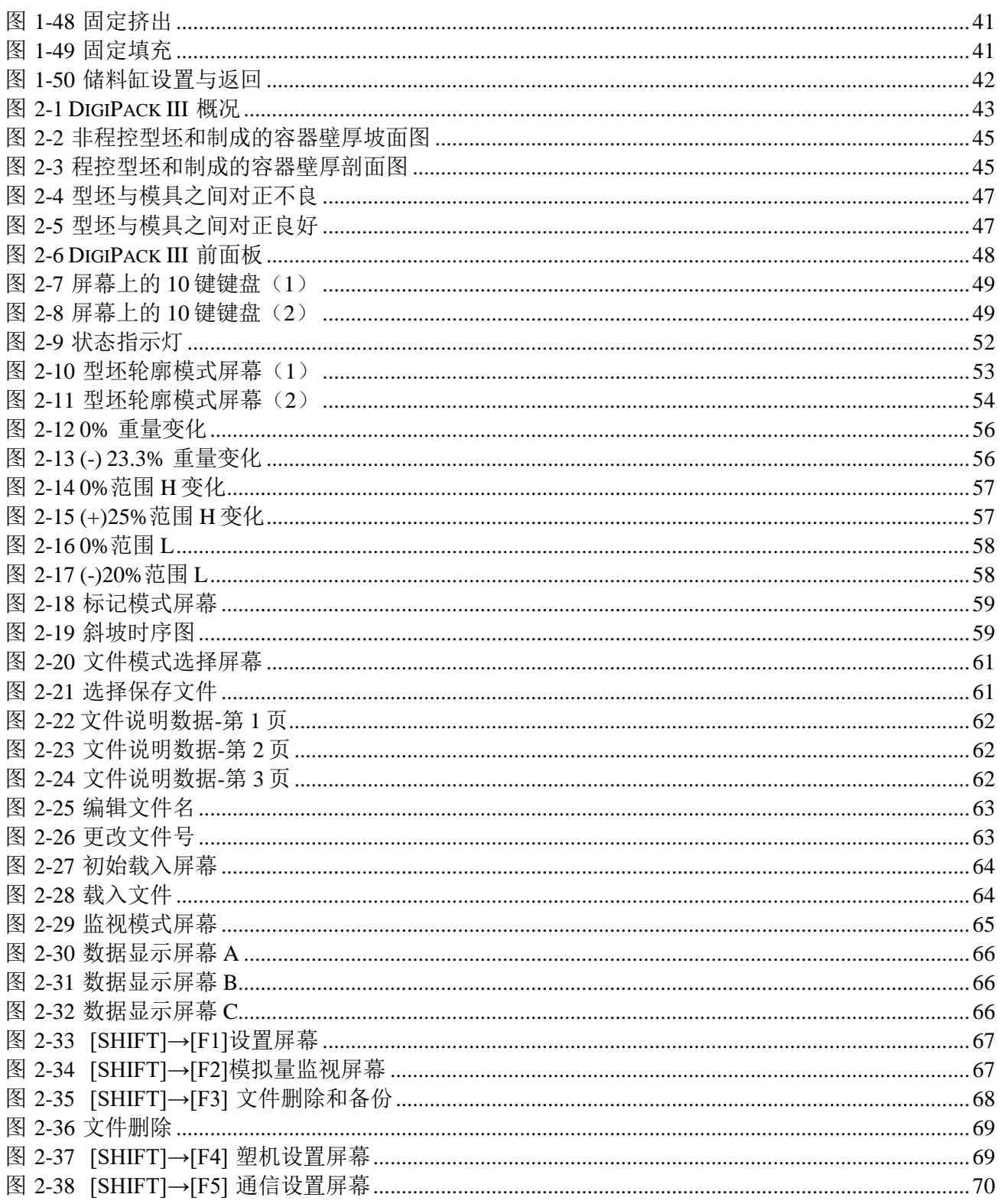

### <span id="page-8-0"></span>**1. DigiPack III** 安装和维护手册

<span id="page-8-1"></span>**1-1.** 从老型号控制器到新型号**(J141-215A)**的变更

DigiPack III (J141-215A) 的基本规格与之前的 J141- 214A 和 J141-215 型号相差不大。

#### 与 **J141-214A** 有如下主要区别:

- 更改 LCD 尺寸和触摸屏 尺寸由原来的 VGA (480x640)更改为 WXGA (1200x800) 另外,由于屏幕由非触摸屏向触摸屏的转化,通过常规按钮开关来操作和 LED 显示的功能被取消, 改为直接通过触摸屏来操作和显示(不包括旋钮和电源确认 LED)
- 存储设备从 SD 卡更改为 USB 储存器 考虑可用性,将外部存储设备更改为 USB 存储器。 (它没有连接到控制器) 以下 USB 存储器已经过测试。除了这些型号之外, USB 存储器无法保证操作。我们建议您在购 买时选择与以下相同的型号。
	- SonyUSB Media R 系列 16 GB USM 16 GR
	- ▶ □ElecomUSB 存储器 16GB MF-HTU3A 16GBK 此外,除上述内容外, 您可以通过以下 URL 参考客户使用的 USB 存储器列表: <https://www.moog.co.jp/products/controllers-software/blow-molding-controllers/digipack3.html>
- 接线端子块用螺钉拧紧,端子块可拆卸。 安装螺钉尺寸为 M3.5, 请使用匹配它的压接端子。 此外,由于端子块是可拆卸的,因此在更换控制器时不需要重新接线。
- 更改/添加数字信号
	- > 名称变更: DI 10 伺服 OFF→紧急。该信号通常(在控制下) OFF, 如果输入为 ON, 则关 闭伺服输出。 有关详细信息,请参见图 *1-23* TB-2 功能。
	- > 信号添加: DI 11 温度上升完成。 该信号通常(在控制下) OFF, 如果输入为 ON, 则关闭伺 服输出。(当树脂充分预热并且可以操作时,请打开。)有关详细信息,请参阅图 *1-23* TB-2 功 能。
- 取消了以下功能
	- RS422 串口通讯功能
	- > SSI/编码器输入连接器(反馈信号)
	- 脉冲输出指令信号
	- 一些数字输入/输出(F1 到 F4 /生产完成/标记 OUT 2)

#### 与 **J141-215** 有如下主要区别**:**

到目前为止,已满足规格,但为了进一步提高质量,进行了以下更改来提高防水性。

- **●** 整个前面板覆盖有保护膜,以防止液体进入 LCD 和前面板之间缝隙。
- 通过封堵后盖上表面的通风孔,防止液体侵入。 \* 操作方法、功能和接线都没有变化。

有关其他详细信息,请详细阅读本手册。

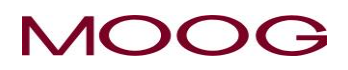

#### <span id="page-9-0"></span>**1-2.** 简介

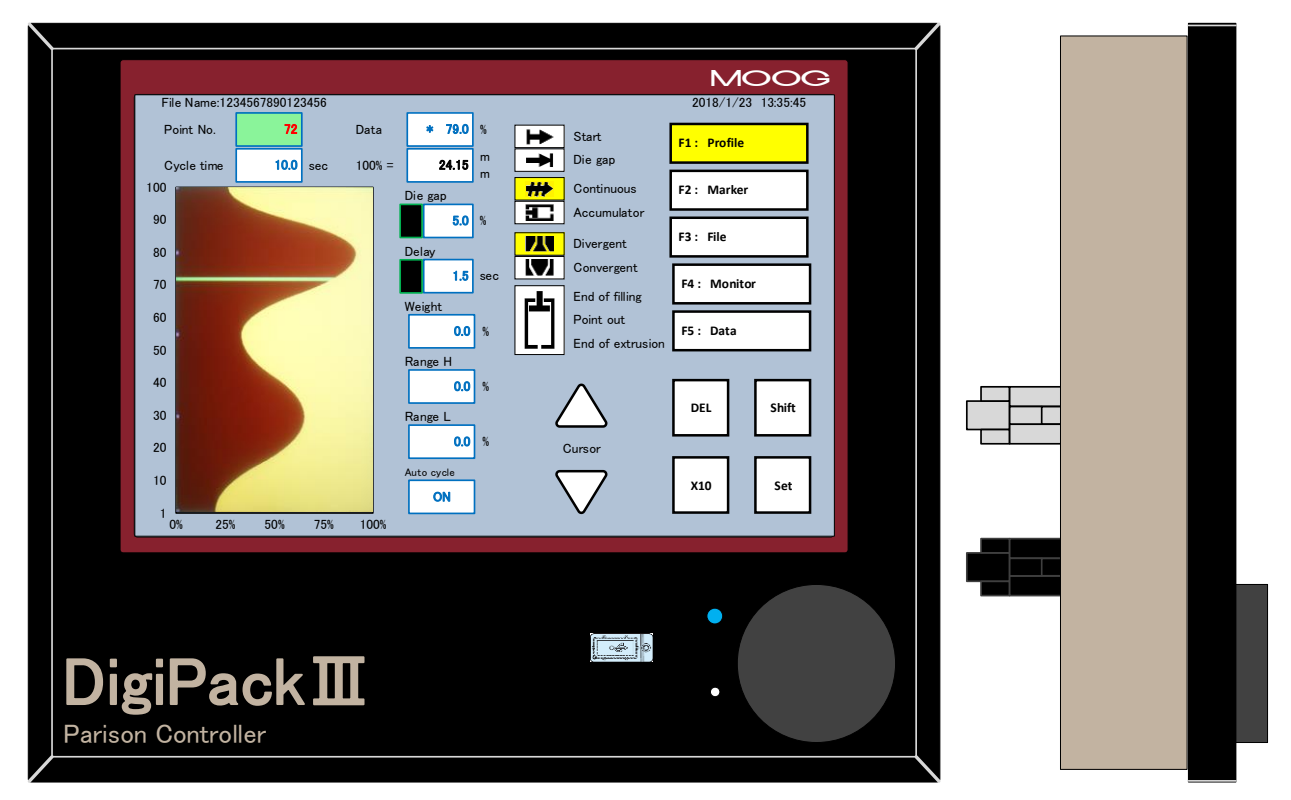

图 1-1 DigiPack III 外观图

#### <span id="page-9-2"></span><span id="page-9-1"></span>1-2-1. 综述

J141-215A DigiPack III 是一款便于用户使用的高性能 200 点数字式吹塑成型型坯壁厚控制器,可以 使用更高的生产速率,生产出更轻、更耐用的容器产品。

合理安装并正确使用系统将使您的吹塑成型机拥有更高的运行效率,从而拥有更快的成型周期、更短 的转换时间和更少的废料。

DigiPack III 通过模口作动器控制模口开度来调整型坯壁厚。模口开度可以精确设置为最多 200 点。 对于储料缸式吹塑机,参考储料缸位置设定目标模口开度。 对于连续式吹塑机,根据时间设定目标模 口开度。

具有上述设置的模口开度控制系统由四个主要部分组成: DigiPack III 控制器, 伺服阀, 模口作动器和 储料缸位置传感器。每个组件的功能如下:

- ✔ 操作员使用 DigiPack III 设置获得具有所需壁厚(通常为恒定壁厚)的产品所需的模口开度(模口 开度值)。另外,它向伺服阀输出流量(阀芯位置)命令,使得模芯跟随设定的模芯开口度运动。
- ✔ DigiPack III 控制器提供与吹塑成型机的 PLC 控制器连接的数字接口,同时提供程序结束、顺控程 序点状态等信息。
- ✔ 伺服阀根据 DigiPack III 的流量(阀芯位置) 指令调整模口作动器的流量。
- 模口作动器,模芯固定在杆上,杆(芯)根据伺服阀调节的流量移动。移动模芯改变了型坯通过的 间隙并控制型坯的壁厚。
- 储料缸位置传感器用于储料缸式吹塑机。DigiPack III 通过监测该位置传感信号来实时改变模芯的 目标位置。

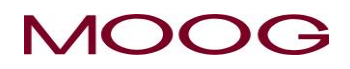

#### **1.2.1.1.** 连续式吹塑机

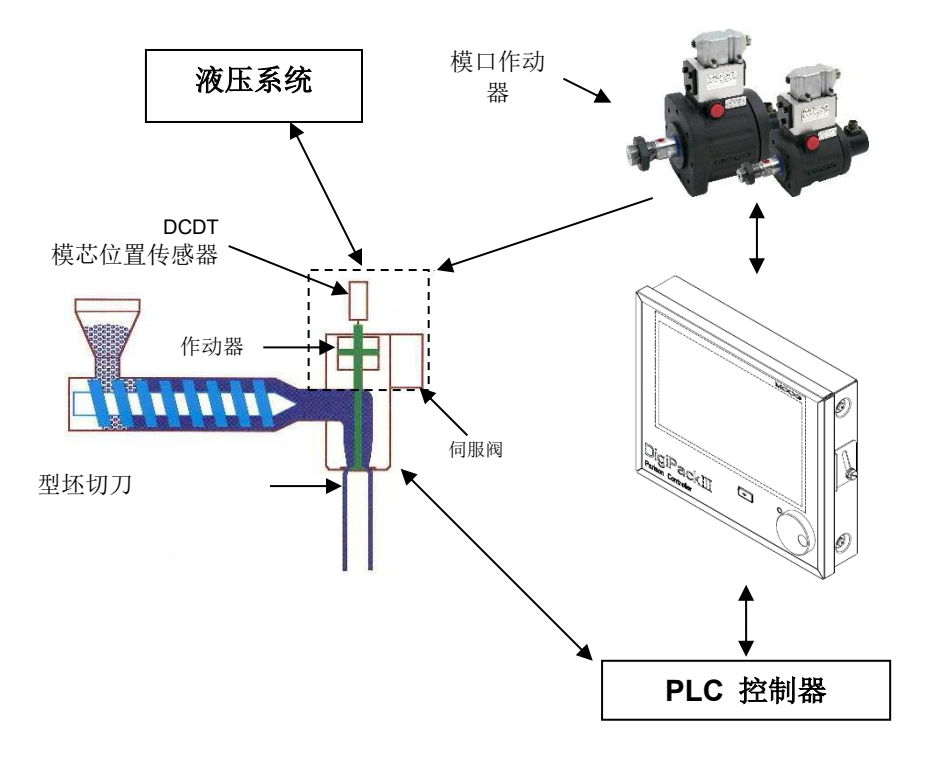

图 1-2 吹塑成型机基本流程图

在与连续吹塑成型机配合使用时,DigiPack III 针对塑机循环时间控制型坯壁厚。塑机循环时间从启 动信号被激活(模口刀刃将型坯切断时)时开始。循环时间可通过下列方式确定:

- a) 由操作人员设置固定的循环时间(当自动循环为 OFF 时);
- b) 通过反复测量模口刀刃切割间的时间间隔自动设定循环时间(当自动循环为 ON 时);

当使用 a) 的固定循环时间时,由于多个模具互锁等原因, 机器操作时间必须可以忽略不计, 或者它是 一个机器来执行机器功能,例如关闭和移动模具在循环时间内。

型坯壁厚轮廓的形状由操作人员以数字方式设定。模口开度大小由模芯位置传感器测量后,与 Digi-Pack III 上设定的命令位置进行比较。

设定位置与实际位置之间的误差触发伺服阀向作动器供油以将位置误差值减到最小。这一反馈处理确 保实际的模芯位置与指令值一致。

与连续吹塑成型机配合使用时, DigiPack III 操作流程如下:

- ① 操作员在 DigiPack III 控制器面板上设置获得所需壁厚(通常为恒定壁厚)产品所需的模口位置 (模口间隙开/关量)。
- ② 当启动信号从 OFF 切换到 ON 时, 在循环时间内 DiqiPack III 控制伺服阀, 使阀芯根据跟随设定 位置变化。
- ③ 伺服阀根据 DigiPack III 的(流量)指令调整模芯作动器的流量。
- ④ 通过控制模芯作动器,控制模口间隙处的型坯厚度。
- ⑤ 在②至④期间,DigiPack III 与吹塑机 PLC 通过数字接口连接,并按顺序提供程序结束和程序点 状态等信息。

#### **1.2.1.2.** 储料缸式吹塑机

在与储料缸式塑机配合使用时, DigiPack III 根据熔料开始挤出时的储料缸位置控制型坯壁厚。

挤出熔料的总量或体积与储料缸位置是成比例的,那么,沿容器整个长度范围内的任何一个指定点的 型坯壁厚也一定与储料缸位置成比例。如果熔料的物理属性及其温度对于每个容器都保持不变,那么 每个容器的重量和强度也将是一致的。

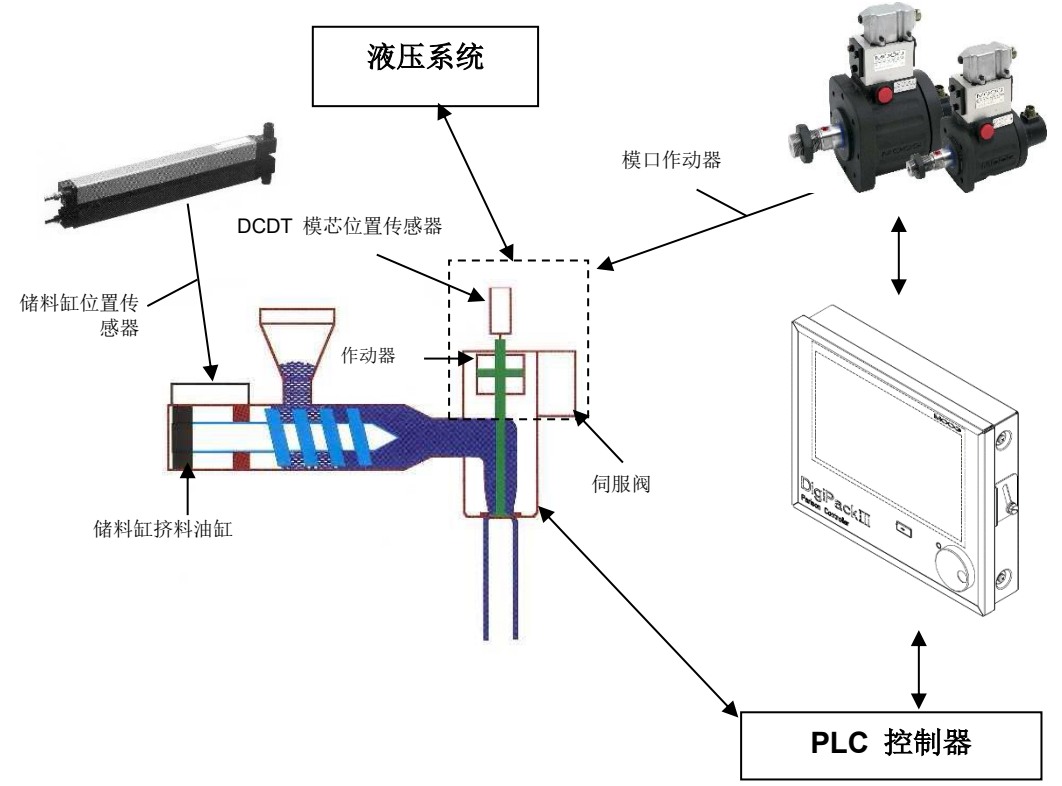

图 1-3 储料缸式吹塑成型机基本流程图

由一个电位计来测量储料缸位置,并控制程序显示器内的纵坐标轴。

操作员还可以设置储量缸工作行程、加料量以及储料缸推出端的理想位置(缓冲)。另外, DiqiPack III 还为机器的 PLC 提供接口信号以实现这些功能,然后 PLC 控制储料缸的运动。

使用储料缸式吹塑机, DiqiPack III 如下操作/处理:

- ① 操作员在 DigiPack III 控制器面板上设置获得所需壁厚(通常为恒定壁厚)产品所需的模芯位置 (模口间隙开/关量)。
- ② 当启动信号从 OFF 切换到 ON 时, DigiPack III 控制伺服阀, 使模芯根据储量缸的位置跟随设定 位置。
- ③ 伺服阀根据 DigiPack III 的(流量)指令调整模芯作动器的流量。
- ④ 通过控制模芯作动器,控制模口间隙处的厚度。
- ⑤ 在②至④期间, DigiPack III 与吹塑机 PLC 通过数字接口连接, 并按顺序提供程序结束和程序点 状态等信息。

DigiPack III 是否能以高性能顺利运行,很大程度上取决于它在塑机上的安装好坏。遵照本手册中的说 明就可轻松安装系统,并能够长时间无故障运行。

#### <span id="page-12-0"></span>1-2-2. 可安装 DigiPack III 的人员资格

负责安装 DigiPack III 控制系统的人员必须熟悉电气配线、液压布管和基本的金工作业。而对安装好的 系统进行校准和启动,还要求对吹塑成型工艺和测试仪表如数字电压计的使用有一定的了解。布管、 配线和支架安装应该不太难。大多数熟悉吹塑成型机的维护技术人员在本手册的帮助下不会有太大问 题。

按照本手册中的说明可在不需要其它协助或特别设备情况下即可对系统校准并起动。

#### <span id="page-13-0"></span>1-2-3. 安装所需时间

安装 DigiPack III 所需的时间会因为塑机的大小、机械限制如水管线和辅助设备的位置以及负责安装的 机械人员的能力不同而异。

我们的经验显示,一般的维护技术人员需要约 20-30 个工时。小型塑机的安装将需要较短的时间。 目前,塑机的实际停机时间可以控制在 6 小时以内。

#### <span id="page-13-1"></span>1-2-4 软件更新

如果软件版本升级,我们将推出新的软件 "DIGIPK3.FWM"。软件升级工作非常容易,请参见下列说明。

#### 更新步骤:

- 1. 准备好 USB 存储器,并关断 DigiPack III 的电源。
- 2. 使用计算机将"DIGIPK3.FWM"文件拷贝到 USB 存储器。
- 3. 将 USB 存储器插入 DigiPack III, 并接通 DigiPack III 电源。
- 4. 接通电源时顺时针旋转旋钮。
- 5. 当显示屏上出现"Updating firmware……"时,更新过程正在进行中。 ※更新大约需要 30 秒。如果屏幕上显示"失败",或者没有任何反应并且屏幕更改为启动屏幕, 则升级失败,请从过程 1 重新开始。如果不可避免地显示"失败"并且升级不成功, 则文件可 能会损坏。请再次下载"DIGIPK3.FWM"并再次尝试更新。
- 6. 然后检查启动显示中的软件版本(图1-4)。
- 7. 关闭电源并取出 USB 存储器。

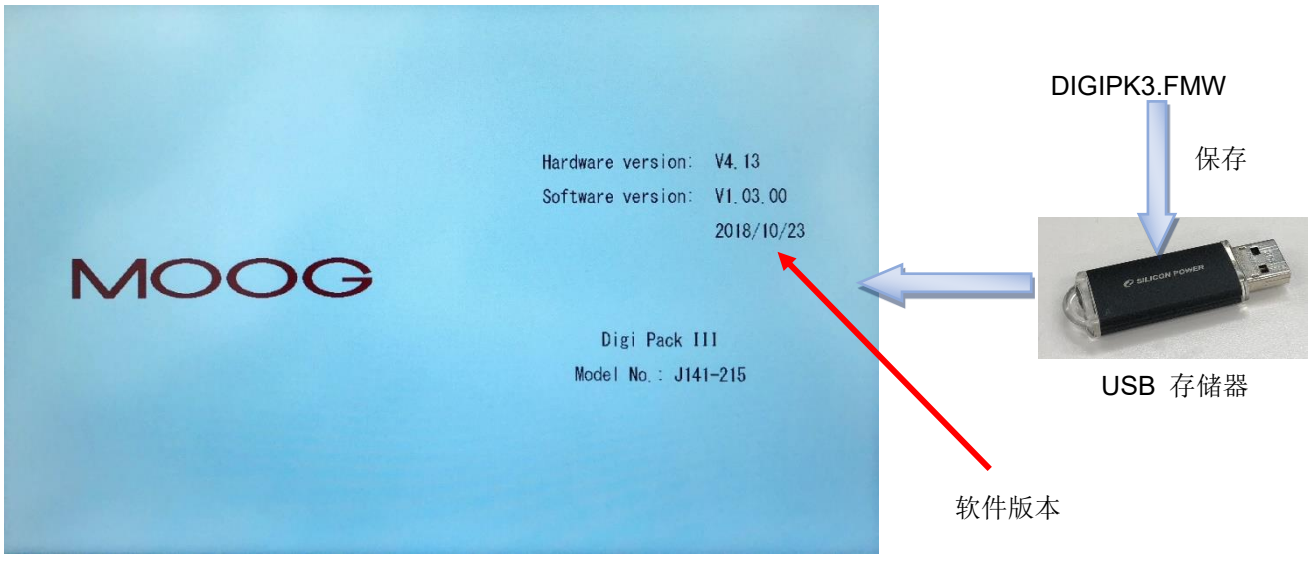

图 1-4 启动显示

<span id="page-13-2"></span>

DigiPack III 不包含 USB 存储器。 请参阅第 1-1 节。 推荐使用的 USB。 "DIGIPK3.FWM"最新版本可以从 MOOG 网站下载: <https://www.moog.co.jp/products/controllers-software/blow-molding-controllers/digipack3.html>

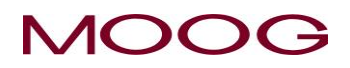

#### <span id="page-14-0"></span>1-2-5. 备用电池

内部时钟用的电源是使用超级电容器,而这电容是可以永久使用的,并不需要更换。 备用时间约三个星期。

当长时间没有供电的话(或在产品刚购进时),时间显示会变成[----.---------],在这种情况下,只须按 F2 键到设置页面,把时间重新设置便可。(参考 2-4-3)

#### <span id="page-14-1"></span>1-2-6. 界面显示限制保护(密码)

DigiPack III 有两种类型的界面设置,即正常操作界面(F1 到 F5)和设置界面(SHIFT→F1 到 F5),用于进行各种设置。 每个界面可以通过背景的颜色来区分。 正常操作界面的背景颜色为浅蓝 色 | | ", 设置界面的背景颜色为黄色 | | "。 在此控制器中, 转换到设置界面受密码限制。 进入设置界面后,输入密码即可进行迁移。 \* 输入密码后, 在重新启动控制器之前无需再次输入密码。 此外, 如果不需要密码功能, 可以从

SHIFT→F4 屏幕使密码失效。 见 1.9.2.1 节。

#### 密码:**6009**(密码已修复且无法更改)

#### 密码输入

激活控制器后, 首先按"SHIFT", 然后按 Fx 键, 进入设置界面时将显示密码输入界面。 输入 4 位数密 码后,您将无需重新输入密码即可切换到设置界面,直到您重新启动 DigiPack III 之前,一直有效。

此外,可以在机器设置界面上启用/禁用此密码(SHIFT→F4)。有关详细信息,请参见第 1.9.2.1 "机器 设置"章节。

级别的更改,版面上不会有任何显示通知。要检查级别是否正确,可按 SHIFT→F1, 如果是 在"低"级别时,显示器时不会跳到该设置版面的。

#### <span id="page-14-2"></span>从 **DigiPackII** 转移数据

由于以下过程, DigiPack II 的保存数据可以转移到 DigiPack III。

使用 DigiPack II 将参数文件保存到 SD 卡,并使用 PC 将其复制到 USB 存储器。 然后, 将参数文件从 USB 存储器加载到 DigiPack III。 (有关保存/加载说明, 请参阅 2-4-4。)

注意: 不包括像 PURGE (净化) / TOOLING (模具) 这样的新参数。

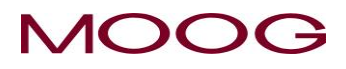

### <span id="page-15-0"></span>**1-3. DigiPack III** 技术规格

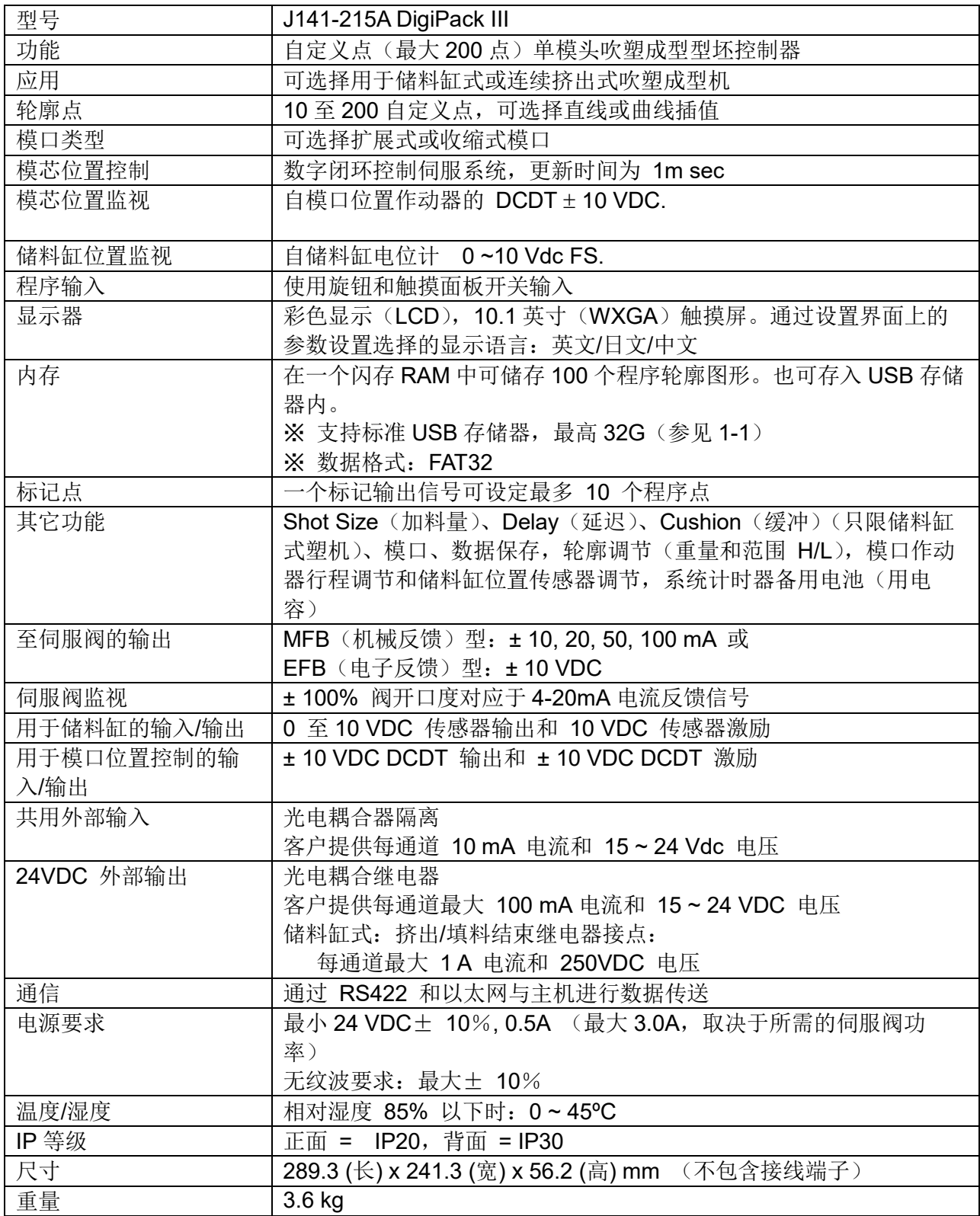

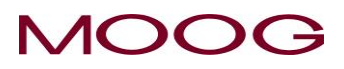

#### <span id="page-16-0"></span>**1-4.** 检查项目表

#### <span id="page-16-1"></span>1-4-1. 安装检查项目表

订购安装所需零部件

确定部件安装位置,购买必要的安装支架

将 DigiPack III 安装在吹塑成型机内或可选机壳内

#### 将模口伺服作动器安装到塑机上

或安装伺服阀集成块和

或 DCDT 到模口作动器内

安装伺服作动器高压过滤器

安装液压动力装置

安装系统主滤油器

连接液压供应和回流端口,对液压系统进行冲洗

如果需要,安装储料缸位置传感器

安装模口伺服作动器、传感器、滤油器差动压力开关和 DigiPack III 控制面板与塑机 PLC 接口之间的 导管和拉线

检查接线

校准传感器

设置控制回路

连接模口作动器,调节模口端点。

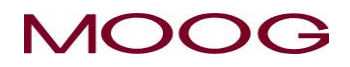

#### <span id="page-17-0"></span>**1-5.** 机械安装

#### <span id="page-17-1"></span>1-5-1. 综述

安装模口伺服作动器时,需要一个安置作动器的平 稳平台,滤油器位置要方便过滤元件更换,机械安 装方面则要求方便作动器和模口之间的力学关系调 节。图 *1-5* 中是一个规划得当的安装实例。

模口伺服作动器可长期有效地解决由高温和高动力 造成的问题。低摩擦密封和强力轴承可确保长期获 得良好的模口定位性能。内置式位置传感器可提供 机械防震功能和防止传感器被踩踏。一个直接油路 伺服阀与作动器紧密连接。图 *1-6* 中展示了一个带 有预吹气孔的模口作动器装置。

图 *1-5* 显示了典型的模口作动器装置。其中伺服阀 (作动器的右方)直接安装在连接在模口作动器的 油路块上。作动器的正上方是一个 DCDT 位置传感 器,测量作动器杆和模芯运动。此外,直接安装在 油路块上的高压滤油器对去伺服阀的供油进行过滤 清洁。同时也显示了控制机械调节要求。

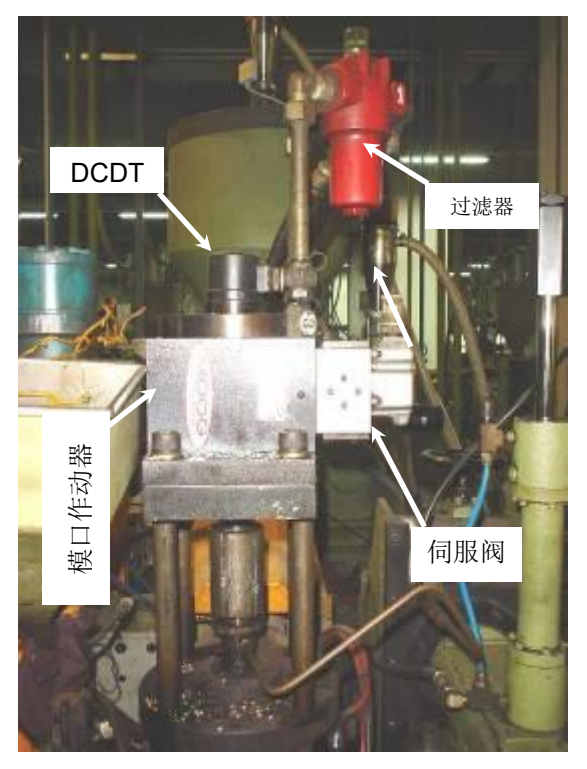

图 1-5 模口作动器装置

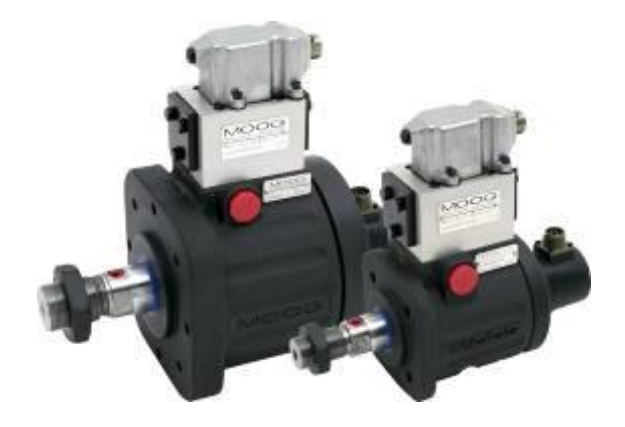

图 1-6 模口作动器

### MOO

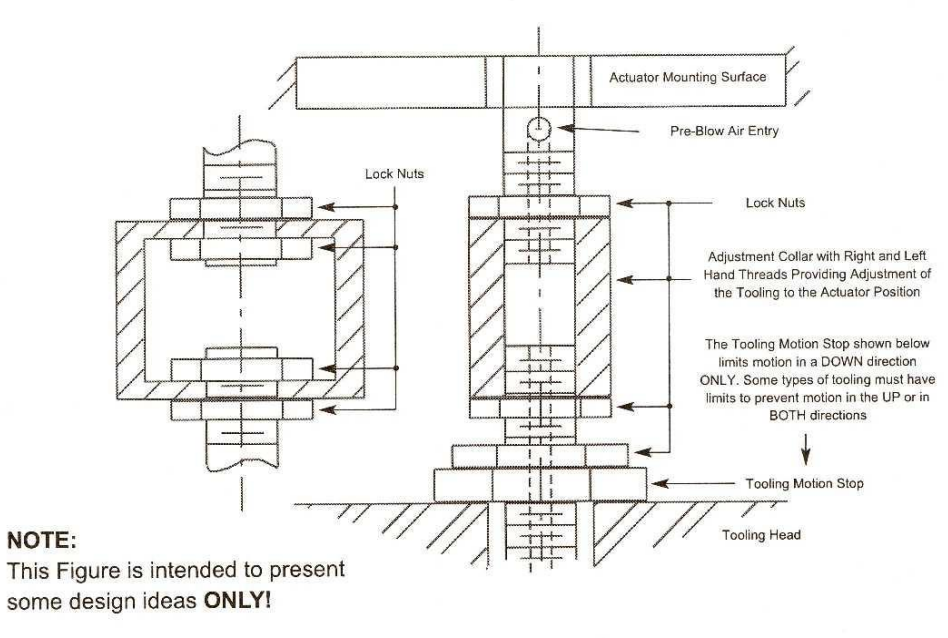

Figure 4-3 Actuator - Die Gap Tooling Mechanical Adjustment

<span id="page-18-1"></span>图 1-7 作动器-模芯机械调节

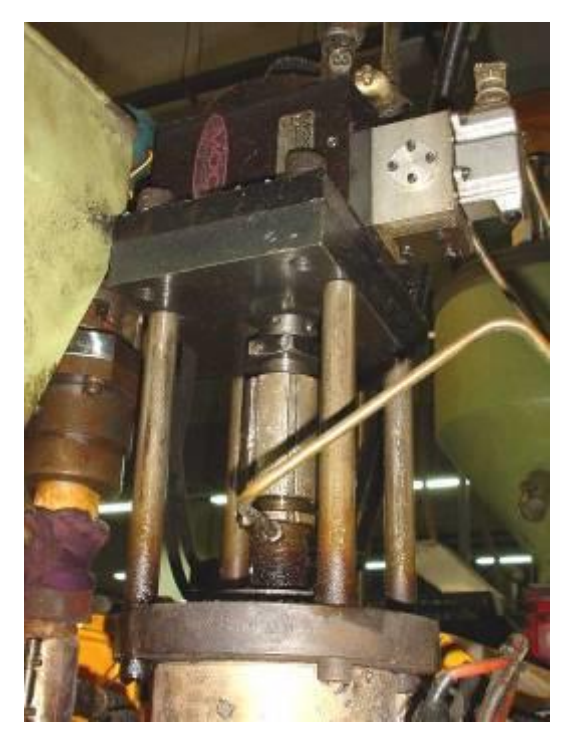

图 1-8 加工调节装置

#### <span id="page-18-0"></span>1-5-2. 模芯调节

改换模具时,通常需要更换模芯总成。因此作动器的安 装位置必须方便模芯位置调节。图 *1-7* 中显示了两种调 节模口作动器和模芯闭合位之间相对位置的方法。可能 要求安装模芯止动装置,以限制模口和模芯接触时对模 口产生的作用力。图 *1-8* 是一个典型的安装实例。

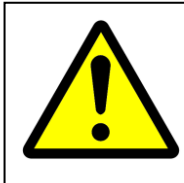

对于一些带有抗旋转特性的作动器,需要 通过吸收作动器杆平面端部上的扳手拧 紧转矩来限制抗旋转装置上的螺母旋紧 转矩载荷。

为了确保模口不会在连续挤出式成型机上闭合,要求安 装模芯止动装置。模口的意外闭合会使挤出机筒和挤出 机头部压力过高,从而使设备受损和/或发生故障。

无论是在安装穆格提供的模口作动器或是客户自行提供 的作动器时,都要考虑上述备注以便安装正确。

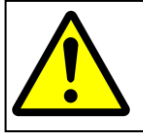

在挤出机运行时,如果模口闭合会造成挤出机筒和或螺杆严重受损。必须安装机械止动装 置以防止模口闭合。

#### <span id="page-19-0"></span>1-5-3. 穆格的模口作动器

模口作动器是专门设计用于控制吹塑成型挤出头内的模芯运动的。其设计规格包括:低摩擦长寿命的 活塞和活塞杆密封、可吸收可能的侧向载荷和高温的片状石墨铸钢杆轴承、活塞杆吹气装置以及预调 节位置反馈传感器。

模口作动器安装时必须提供一个稳健耐用的安装结构,模口作动杆(芯轴)要与模口作动器杆径向和 平行对齐,作动器行程中点要与模芯的有效行程中心重合,而且要安装模芯止动装置保护模芯和挤出 机。图 *1-6* 中是封装的模口作动器。

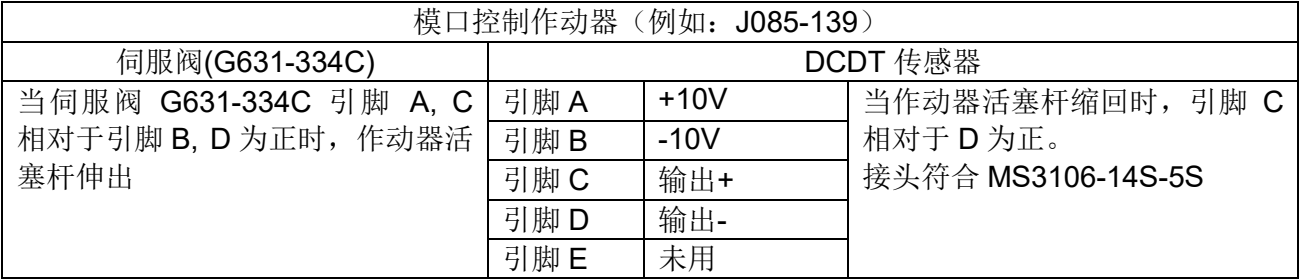

#### <span id="page-19-1"></span>1-5-4. 油缸的安装

图 *1-9* 显示了穆格模口控制作动器的一个安装实例

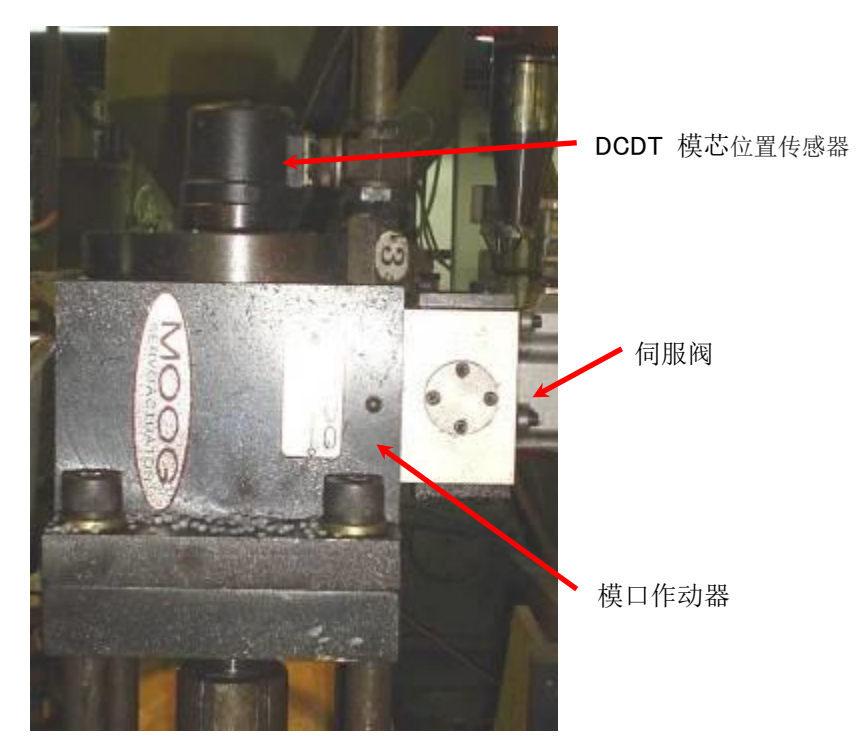

<span id="page-19-2"></span>图 1-9 典型的油缸安装

#### <span id="page-20-0"></span>1-5-5. 客户自行提供油缸的规格要求

客户提供的油缸要能够控制吹塑成型挤出头上的模芯运动。因而其采购规格中必须包括:低摩擦长寿 命活塞和活塞杆密封以及结实耐用并可吸收潜在的高侧向载荷和高温的杆轴承。必须购买满足上述要 求的优质油缸。

模口作动器的安装要求包括:必须提供一个稳健耐用的安装结构,模芯作动杆要与模口作动器杆径向 和平行对齐,作动器行程中点要与模芯的有效行程中心重合,而且要安装模芯止动装置保护模芯和挤 出机。

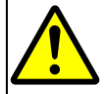

对于一些带有抗旋转特性的作动器,其抗旋转装置上的螺母旋紧转矩载荷需要用扳手收紧作动 器杆平面端部上的拧紧转矩来限制。

#### **1.5.5.1.** 油路集成块

安装油路集成块时要尽量使其靠近油缸。理想安装是将集成块直接安装在油缸上,用 O 形环将端口密 封,或用导管将油缸和集成块连接起来。

供油口和回流口应使用由 O 形环作为密封的直螺纹接头。不建议使用锥形螺纹接头,因为它们易泄漏, 当将其拧紧止漏时伺服阀安装表面变形,导致伺服阀油管密封发生泄漏。而使用 O 形环的直螺纹接头 不会泄漏或者导致安装表面变形。

如果非得使用锥形螺纹接头,只能用铁氟龙带(Teflon tape)作为锥形螺纹的密封剂。铁氟龙带一定不 能盖住较小口径端的最后两圈螺纹。任何其它材料都将最终导致污染问题发生。

图 *1-7* 显示了两种可调节模口作动器和控制模口闭合位置之间相对位置的方法。可以要求安装模芯止 动装置以限制模口和模芯接触时对模口产生的作用力。 图 *1-9* 为典型安装实例。

也可以要求安装模芯止动装置以确保连续挤出式成型机上的模口保持一定开度。模口的意外闭合会使 挤出机筒和挤出机头部压力过高,从而受损和/或发生故障。无论是在安装穆格提供的模口作动器或是 客户自行提供的作动器时,都要考虑上述意见以便安装正确。

#### **1.5.5.2.** 伺服阀的安装

利用四个安装螺钉将伺服阀安装在油路集成块上,并用四个 O 形环将供油、回流端口(油箱)和两个油缸液压口密封。

伺服阀和集成块之间的 O 形环密封度取决于伺服阀安装表面 的平直度,安装表面越平密封度越高。安装表面的平直度必须 在 0.025mm 范围内,抛光度为 √32 RMS 。

备有两种伺服阀形式可供安装: Cetop 5, NG 10 或 Ø22,2mm, 穆格 76 圆形阀口。

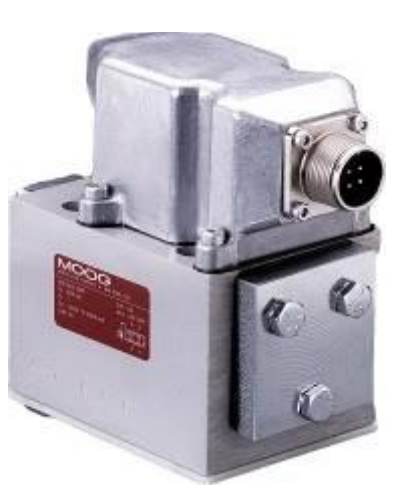

图 1-10 G631-XXX 伺服阀

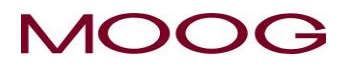

#### <span id="page-21-0"></span>1-5-6. 模具校正

改换模具时,通常需要更换模芯总成。因此作动器的安装位置必须方便模芯位置的调节。

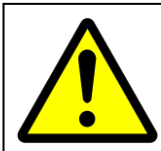

在挤出机运行时,如果模口闭合会造成挤出机筒和螺杆严重受损。必须安装机械止动装置 防止模口闭合。

#### <span id="page-21-1"></span>1-5-7. 储料缸位置测量

如果 DigiPack III 安装在连续挤出塑机上, 请参阅后续章节内容。

储料缸式吹塑成型机要求配备位置传感器来指示储料缸位置,然后再以储料缸加料量行程为直接参照 对型坯壁厚模式编程控制。

#### **1.5.7.1.** 安装要求

位置传感器必须能够在高温和振动环境内正常操作。此外,在不减少寿命和线性功能的前提下,传感 器还必须容许一些机械错位。

设计安装传感器的目的是控制和调节电位计和储料缸运动间的位置使其对齐。其特性如下:

- 1) 储料缸驱动轴承引导结构,用于电位计驱动臂
- 2) 在相同的轴承引导结构上安装一个电位计,并可进行调节以保证电位计引导臂和电位计驱动杆 的平行运移
- 3) 电位计引导臂和电位计驱动杆之间配有一个杆端轴承

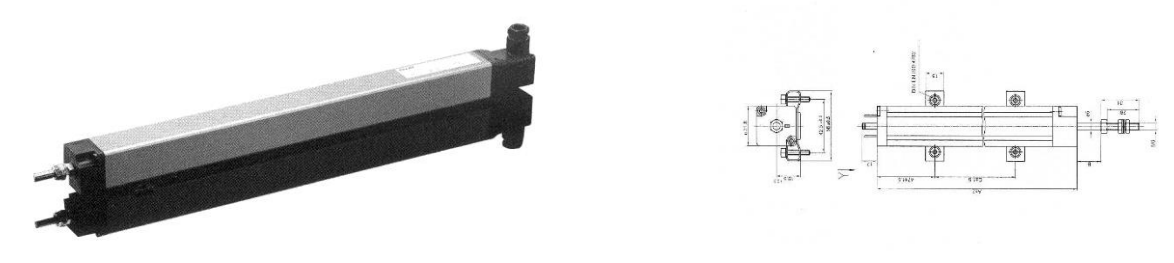

图 1-11 典型的线性电位计

图 1-12 B088621 电位计安装

#### **1.5.7.2.** 安装信息

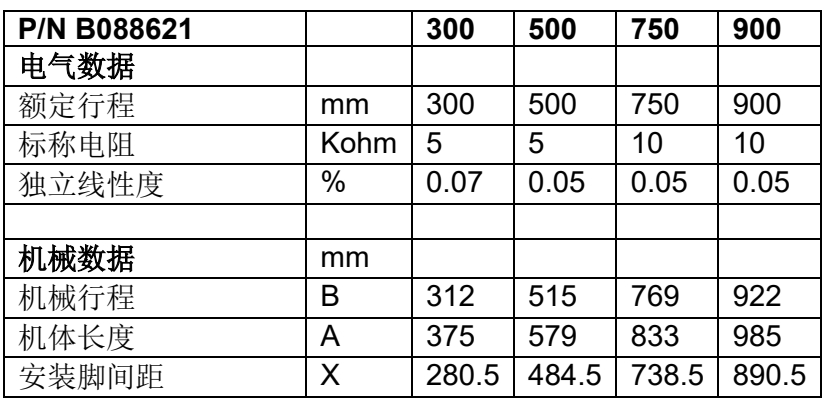

O.

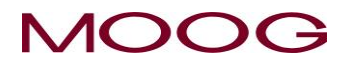

#### <span id="page-22-0"></span>1-5-8. 过滤的重要性

任何液压系统中适当的污染控制是保证系统高度可靠的关键。滤油器型号选 择和位置得当可确保每个液压系统部件长期顺畅运行。三个基本组成部分包 括:

- 1) 直接安装在模口作动器上的高压滤油器
- 2) 提供连续过滤和去热功能的再循环线路滤油器
- 3) 对油箱换气和填装液压油时作适当控制,防止污染物进入

直接安装在模口作动器的高压滤油器(*β*15»75,15µ 绝对)对在元件故障时 产生的颗粒进行防护。

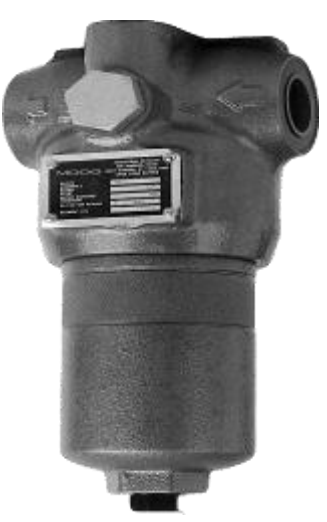

图 1-13 高压过滤器

主要的污染物防护是通过让从油箱一端抽取的液压油通过低压再循环过滤器流回油箱的另一端实现的。 再循环过滤器是一个低压过滤器((*β*3»75,3µ 绝对),其中的替换过滤元件价格不很昂贵。再循环系统 中还包括一个换热器用来维持低温,保证液压油适当的工作寿命。

而在液压油补充和常规换气过程中防止污染物进入的工作则由等级为 10 µ 的换气装置完成。

目前,穆格不销售过滤器。请直接向过滤器制造商采购。

#### <span id="page-22-1"></span>1-5-9. 滤油器的安装

高压滤油器或等级为 *β*15>75 的等同高压滤油器必须安装在尽可能靠近(50 毫米至 300 毫米)作动器 或伺服阀油路集成块的地方。滤油器的位置也必须便于安全更换过滤器元件。

#### 滤油器安装信息

滤油器和作动器之间必须通过管线进行液压连接,但在任何情况下不得使用液压软管,因为软管其实 是生成污染物的温床,而所造成的污染物将会直接进入伺服阀,并最终导致污染问题。

所使用的液压连接应通过直螺纹 O 形环密封轮毂接入伺服作动器以及配备用来连接管线和直螺纹接头 的扩口式或压紧式管接头的高压滤油器。

使用带螺纹润滑油的锥形螺纹接头将导致污染和泄漏问题。可以使用铁氟龙带(Teflon tape), 但要使 铁氟龙带的边缘至少离接头末端 2 个螺纹的距离。

### MOC

#### <span id="page-23-0"></span>1-5-10. 液压供应装置

液压供应装置以一定的压力将干净的液压油供应给模口作动器。储料缸 提供所需的峰值流量。而水换热器可确保合理的油温。

通常在首次安装不知道吹塑成型机液压供应的洁净程度或对其洁净度心 存疑虑时,要使用液压供应装置。

独立的液压供应装置提供可靠清洁的液压油供应,从而可进行长期的无 故障操作。旁通过滤器则使液压油始终清洁并得到冷却。

液压供应装置的压力输出应直接连接到模口作动器或伺服阀油路集成块 的高压滤油器的输入口。作动器或集成块的回油管路连接到液压供应装 置的回油口。

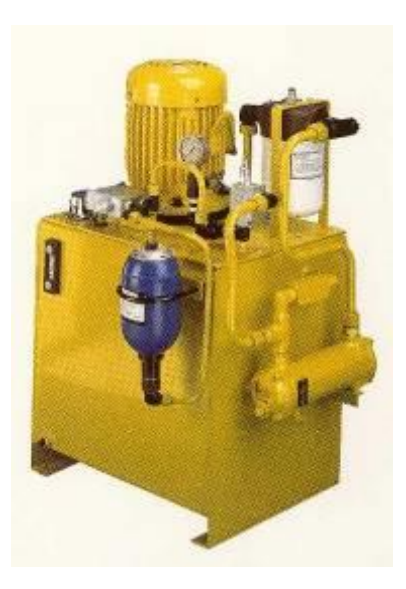

图 1-14 液压供应装置

#### <span id="page-23-1"></span>1-5-11. 液压供应装置启动说明

- 1) 检查液压供应装置及其配件是否损坏。
- 2) 通过换气过滤器将油箱内装满 Shell/Tellus 68 或等同液体。
- 3) 检查储料缸气囊中的氮气压力为 35 bar 或最大系统压力的 66% ,以高者为准。必要时添加 氮气。
- 4) 用冲洗元件替换过滤器元件。将原始的过滤器元件存放在洁净的塑料袋内。
- 5) 将加压供油管路和回流管路与模口作动器总成相连。
- 6) 对照马达铭牌信息检查电源电压,正确后给马达接上电源。启动马达,检查马达以适当的方向 旋转。
- 7) 为换热器连接冷却水。要求的水流量在压力为 2-3 bar 时是每分钟 30 公升。
- 8) 让液压供应装置连续运行至少 6 个小时。在此过程中改变流量和压力以将所有的碎屑和污物 彻底冲洗到过滤器内。随时监测泄漏情况并及时修理。
- 9) 最后用步骤 4 中拆下的过滤器元件替换冲洗过滤器元件。

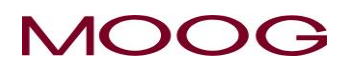

#### <span id="page-24-0"></span>1-5-12. 污染控制

妥善进行污染控制与系统能否长期顺畅地运行有着密切的联系。保证液 压油清洁非常重要。安装额外的系统污染控制过滤器将会使液压油的污 染程序控制在最低水平。

过滤器的安装位置应使通过过滤器的流量相对稳定,而且处于低压状 态。模口作动器和系统卸压阀间的交界是个理想的位置。

目前,穆格不销售过滤器。请直接向过滤器制造商采购。

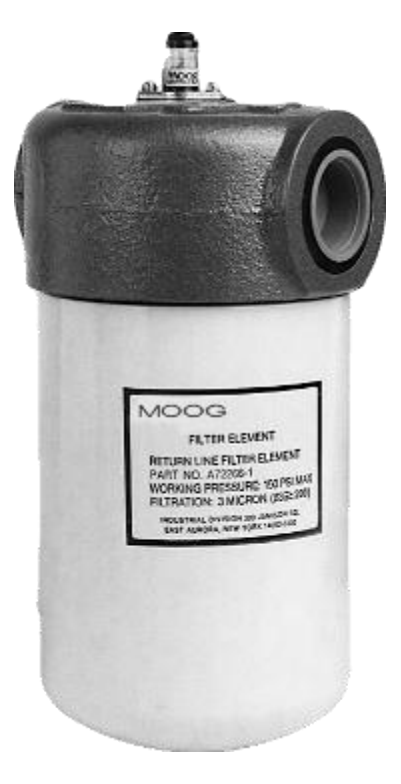

图 1-15 低压过滤器

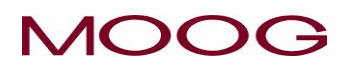

#### <span id="page-25-0"></span>**1-6.** 电气安装

#### <span id="page-25-1"></span>1-6-1. 综述

电气安装工作分几个阶段进行:

- A) 将 DigiPack III 安装在一个适当的位置
- B) 确定正确的极性, 以便将伺服阀、模芯位置传感器以及储料缸位置传感器与 DigiPack III 连接起来
- C) 确定吹塑成型机与 DigiPack III 的接口
- D) 将 DigiPack III 电源与稳定的 24VDC 主电源相连接

#### **DigiPack III** 的安装

DigiPack III 必须安装在不受振动、不受天气影响的地方,最重要的是,安装位置要方便操作员操作和 设置。建议安装在一个可转动板面上,从而方便接近 DigiPack III 的正面和背面。 安装信息如图 *1-17* 所示。随附可支持简单板面安装的支架。

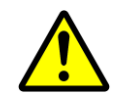

DigiPack III 的所有电线都必须屏蔽,而且屏蔽只能接地处理至 DigiPack III 的地线。任何其 它形式的接地处理都可能造成损坏。

#### <span id="page-25-2"></span>1-6-2. 背面接线

DigiPack III 的背面接线端子可以拆卸。安装接线端子时,请使用锁定杆固定。 见图 *1-16*。

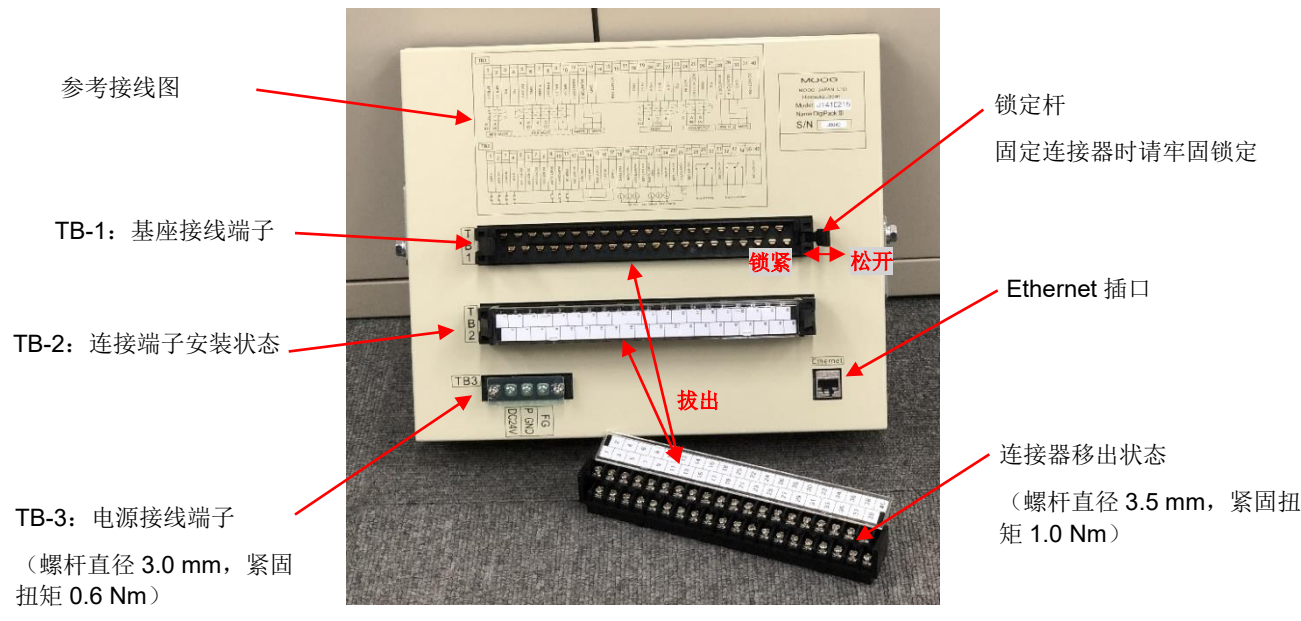

<span id="page-25-3"></span>图 1-16 背面接线

#### <span id="page-26-0"></span>**TB-1, TB-2** 接线

TB-1 和 TB-2 接线可使用 **AWG26 – 16**(推荐 **AWG 19-18, 0.75 mm2**)规格电线,并要求使用 O 型或 Y 型界面压线端子 (螺杆直径 3.5 mm, 紧固扭矩 1.0 Nm)。

TB-1 提供 DigiPack III 和伺服阀、模芯传感器、储料缸位置传感器之间的连接接口。TB-1 也提供到 可选的客户端机械反馈(MFB)伺服阀电流监视输出、电子反馈(EFB)伺服阀阀芯位置监视输出、 DCDT 输入电压以、储料缸电压监视输出及位置命令,这些信号可通过显示界面设置选择(见 2-4-8)。 **图-19 是 TB-1** 的连接示意图, 图 1-20 中的表格中介绍了 TB-1 的功能。

伺服阀、模芯位置和储料缸位置(如使用)传感器的相位定义如图 *1-18* 中所示。

在图 *1-19* 中,与 TB-1 的一些连接加括号 ( ) 表示。括号 ( ) 表示因机械安装设计过程中确定的特定 运动方向或定相而需要进行的替代连接。定相要求,相对于 TB-1-2, 定义的模口作动器运动方向将 使 TB-1-1 为负; 当模口作动器以特定方向运动时模芯位置传感器的输出电压为正或为负; 当储料缸 将塑料熔料顶入模具头内时,要定义储料缸位置传感器的输出电压。端子 TB-2 使用外部电源隔离逻 辑输入,见图 *1-21* 和图 *1-22*,TB-2 功能如图 *1-23* 中所示。

#### <span id="page-26-1"></span>1-6-4 通信与 SSI 传感器接线

DigiPack Ⅲ 允许使用以太网与主机进行通信。以太网连接使用 RJ45 插座型接头(连接器名标 "Ethernet")。 请参见图 *1-17*,了解连接器位置。下表中列出了连接器引脚分配信息。

#### 以太网连接用 **RJ45** 插座型接头 **"Ethernet"**

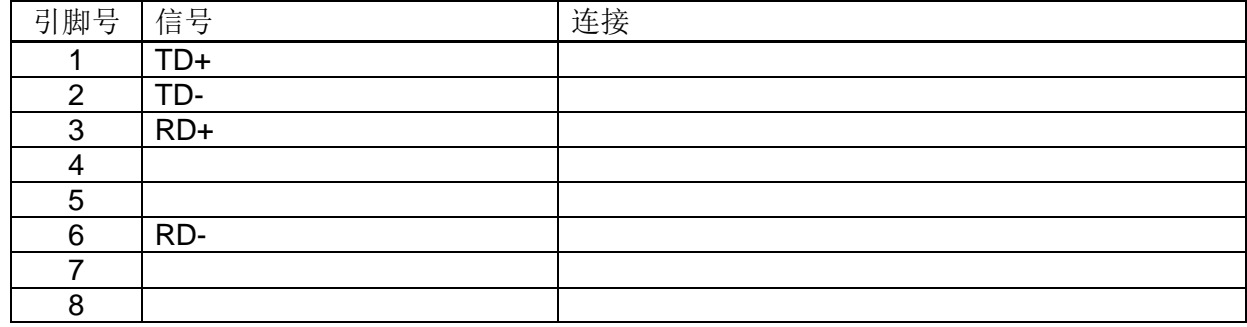

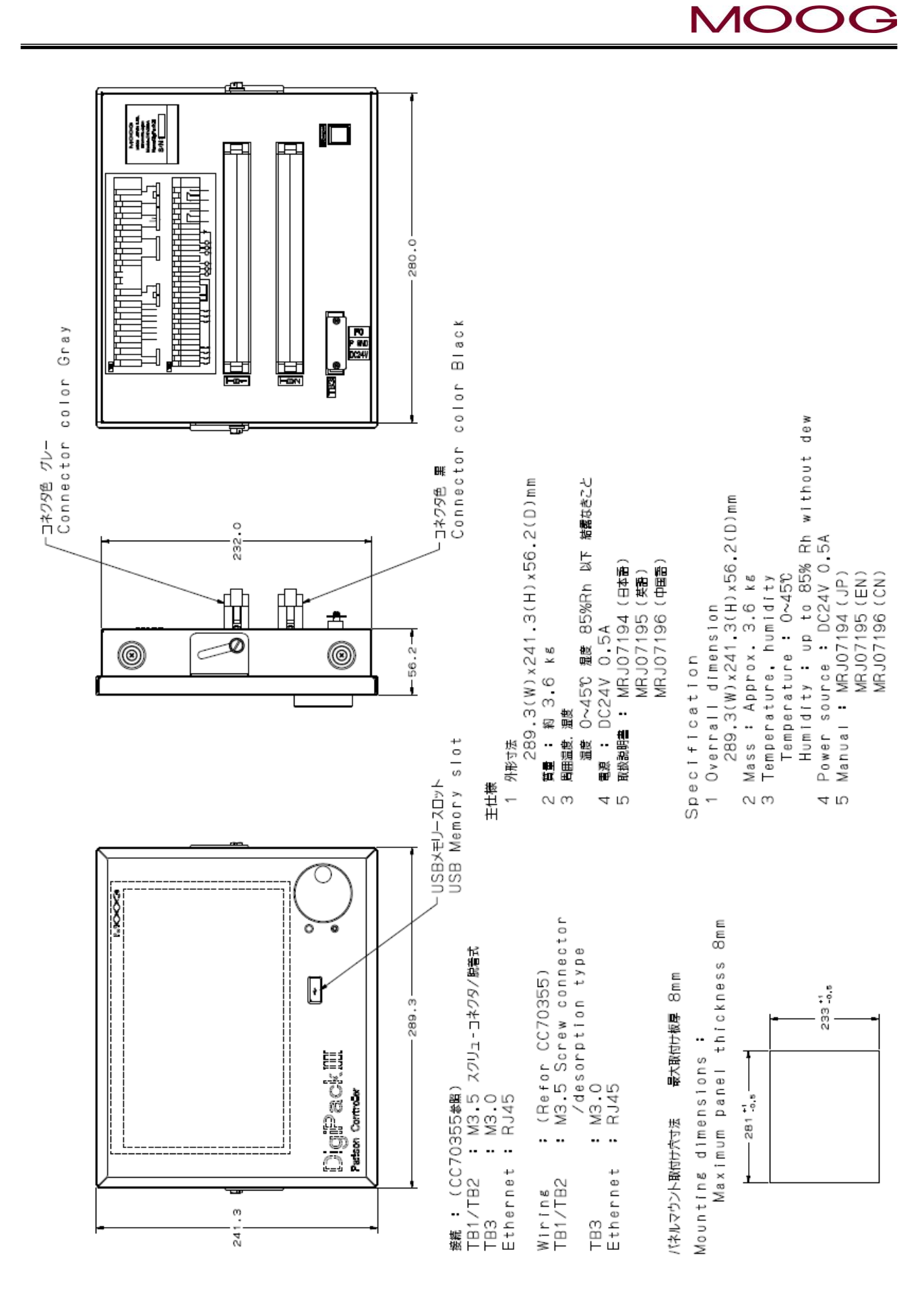

<span id="page-27-0"></span>图 1-17 DigiPack III 安装图

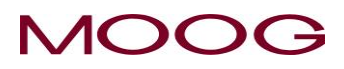

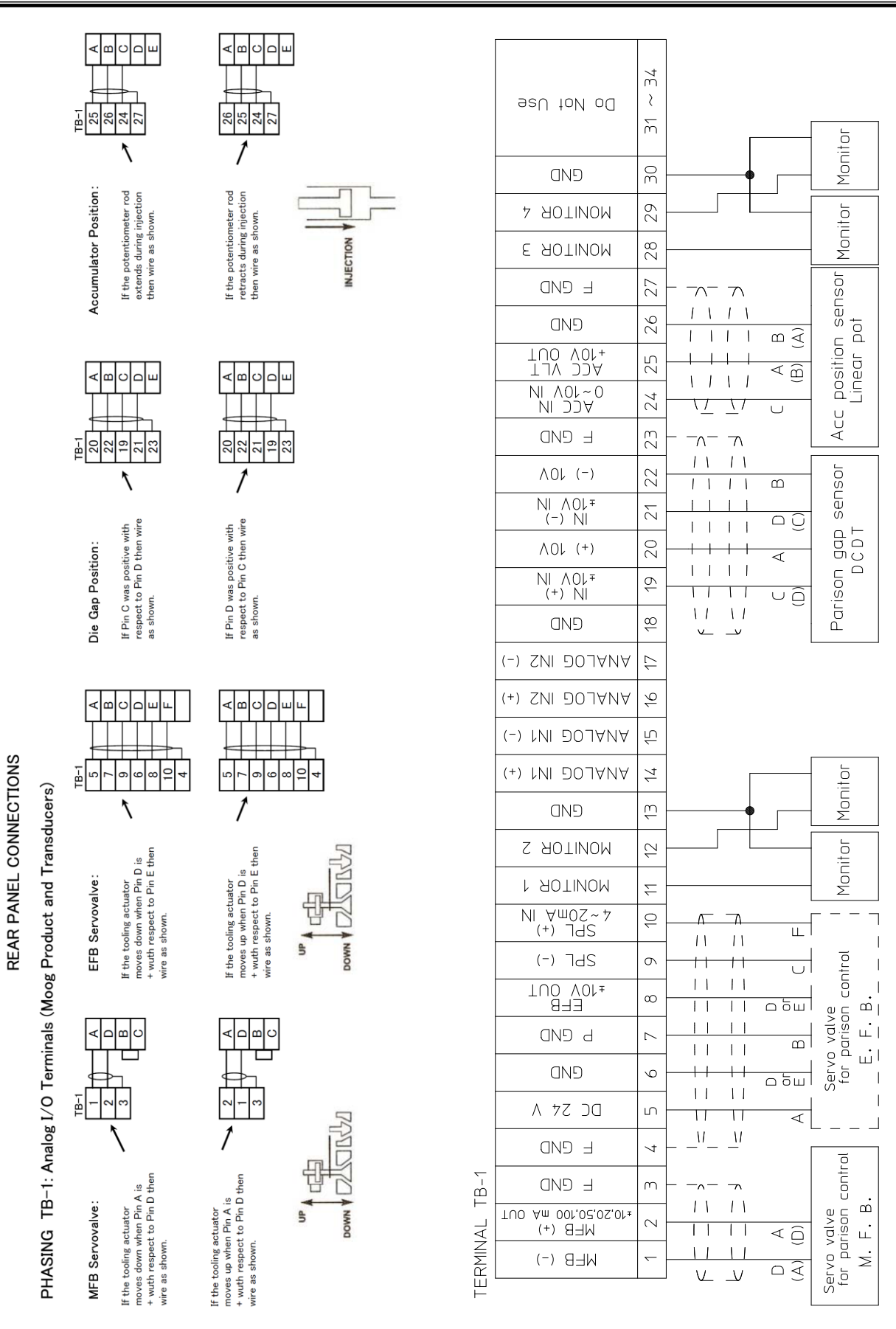

图 1-18 伺服阀和传感器相位 **Allama Allama Allama Allama 图 1-19 TB-1** 接线

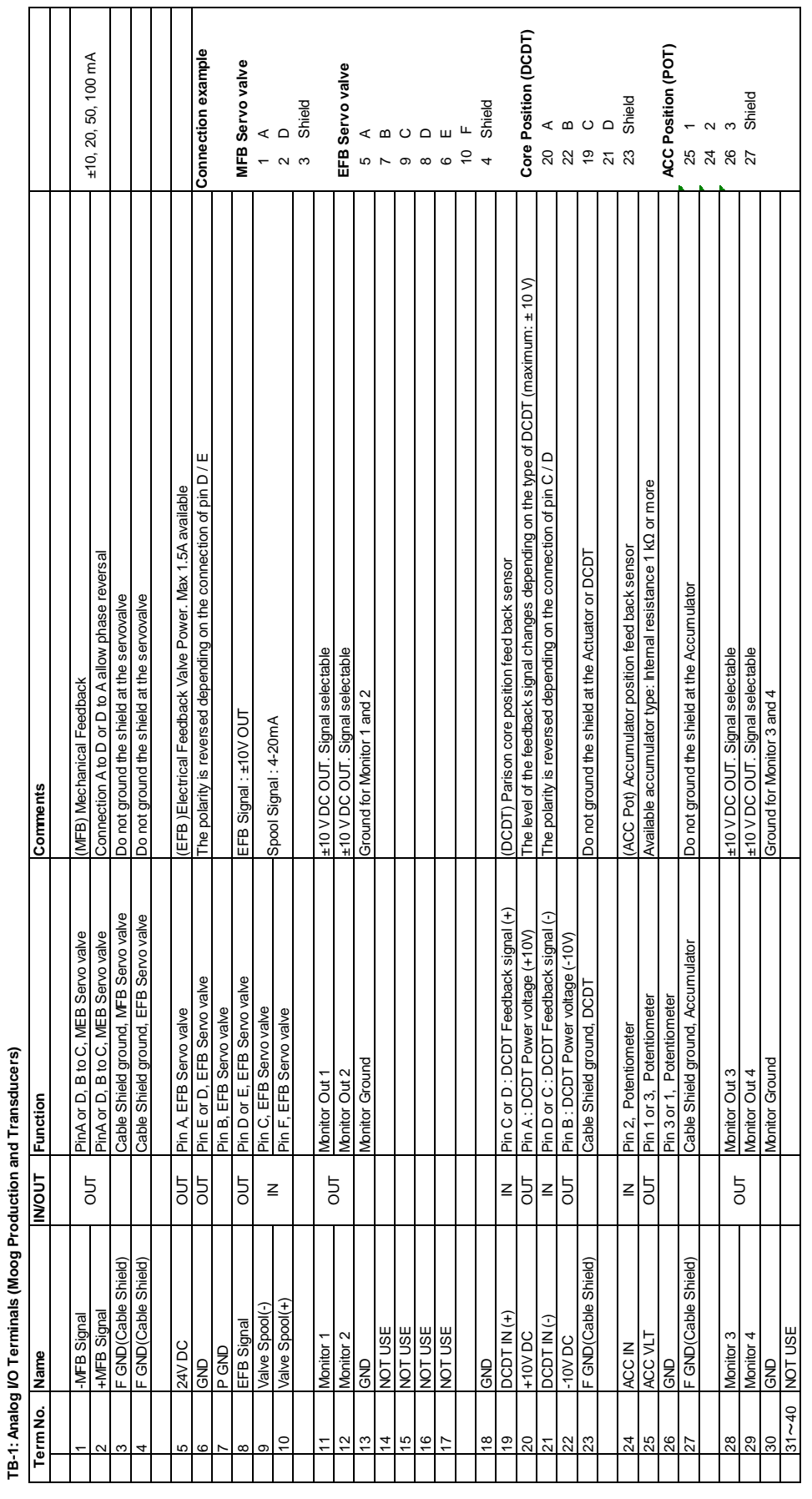

<span id="page-29-0"></span>Ė r. -4 -ò ă -i Į

图 1-20 TB-1 功能

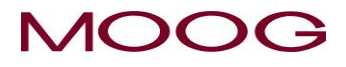

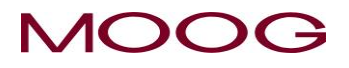

directly

magnet-contact relay

not use

8

nisn

serge-killer when<br>coil.

install<br>relay (

Max/Each

 $\stackrel{\triangle}{\equiv}$ 

00

DC15~24V

 $\pm$  )

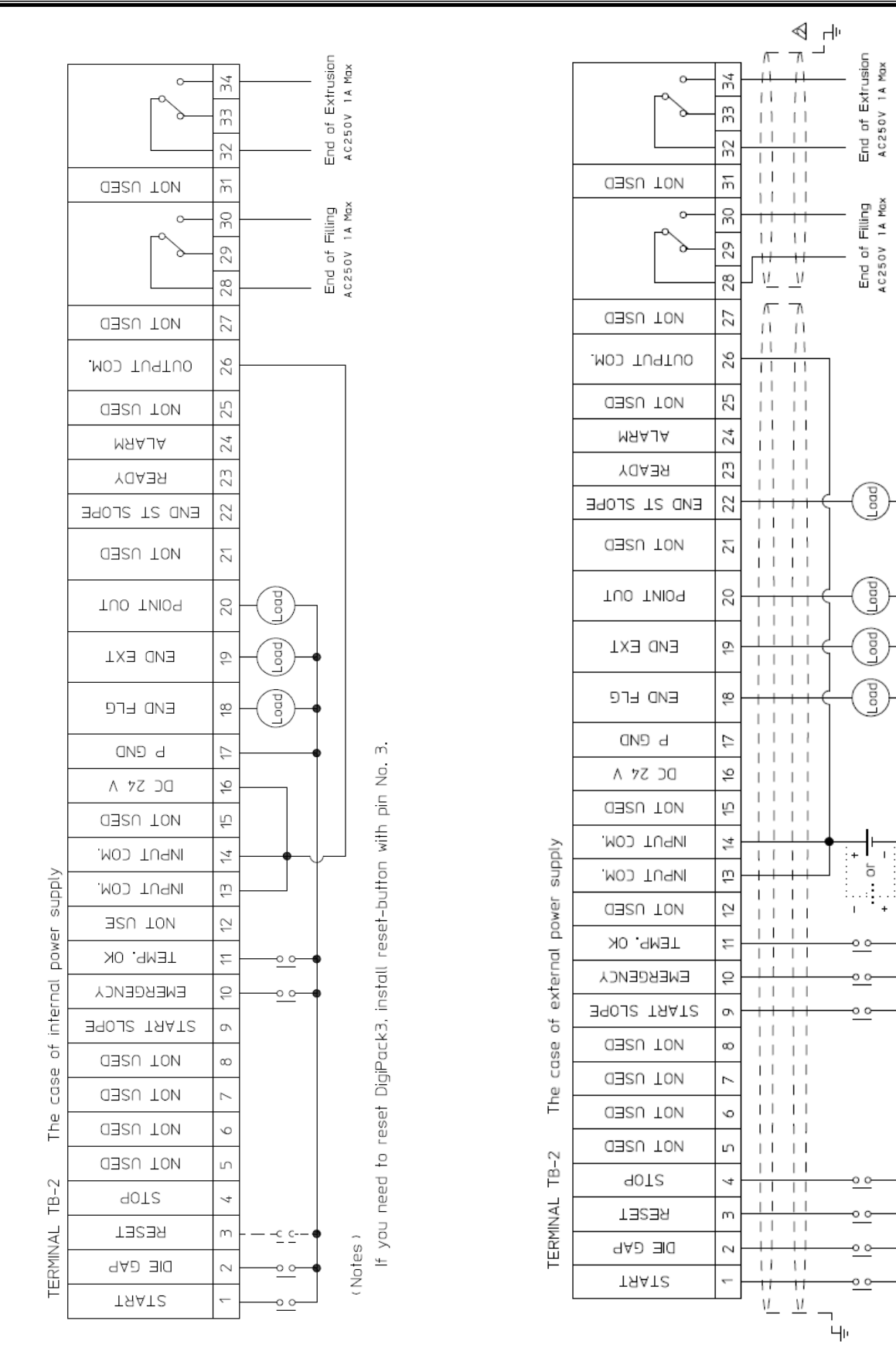

<span id="page-30-1"></span>

<span id="page-30-0"></span>图 1-21 带内部逻辑供应的 TB-2 连接 图 1-22 带外部逻辑供应的 TB-2 连接

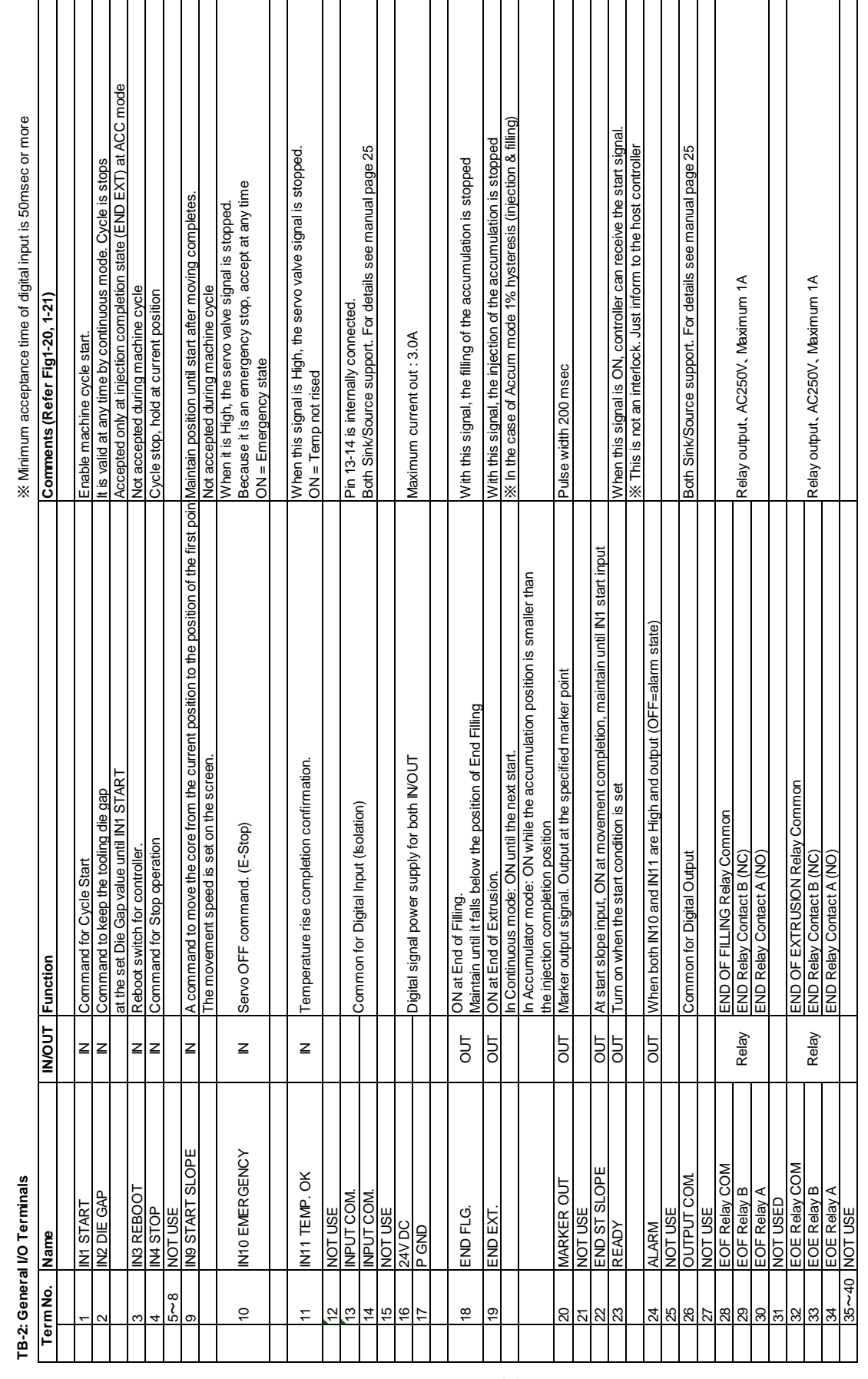

图 1-23 TB-2 功能

<span id="page-31-0"></span>© MOOG 2022 本文档以穆格知识财产和专有信息图注内容为准。详情请见第 III 页。

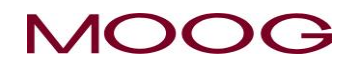

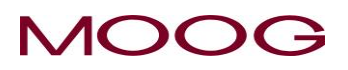

#### <span id="page-32-0"></span>**TB-2** 输入**/**输出电路

**输入** 

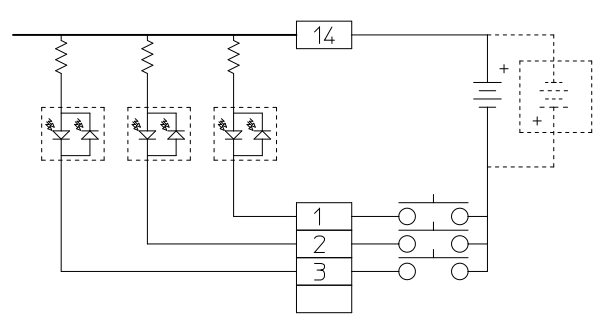

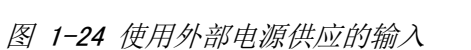

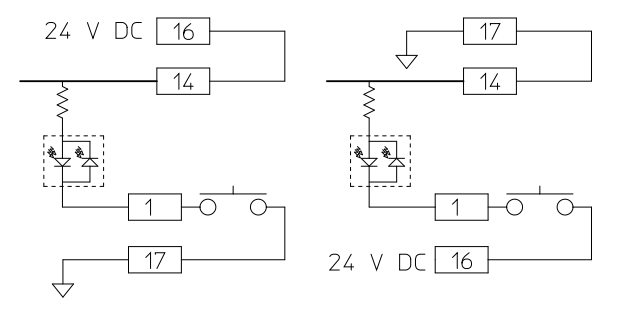

<span id="page-32-1"></span>图 1-25 使用内部电源供应的输入

所有的 DigiPack III 输入/输出都可采用正/负逻辑控制

DigiPack III 可使用外部和内部电源供应,也提供隔离输入。 外部电源供应输出为 24VDC。

所使用的接点必须在使用寿命内保持极低的接触电阻。

接线时必须极其小心,以确保不出现接地回路。接地回路会使 DigiPack III 和其它电子设备受损。接地 回路也会导致整个吹塑成型机的操作异常。

**输出** 

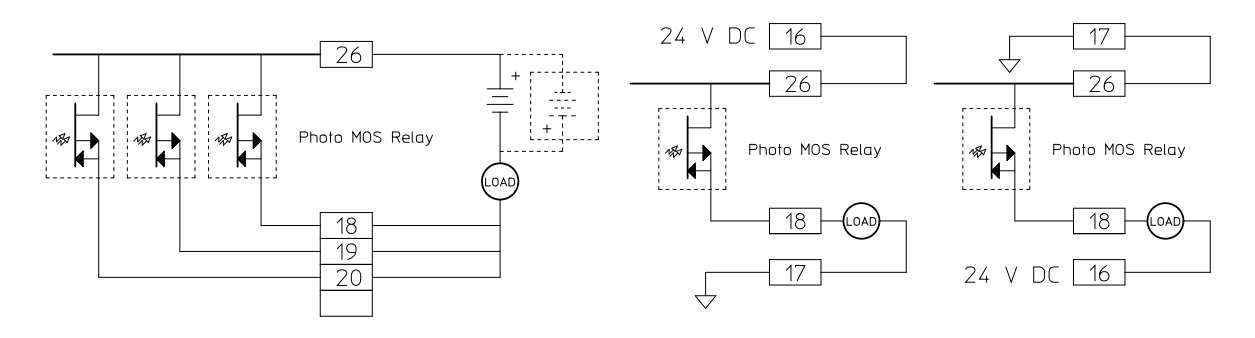

图 1-26 使用外部电源供应的输出 8 20 20 1-27 使用内部电源供应的输出

DigiPack III 的输出电路采用光电偶合继电器与外部电路隔离。

要求外部电源供应。

每个负载端子(TB-2, 18, 19, 20, 22, 23和 24)的最大电压和电流输出分别为每个端子 24VDC 和 100 mA 。

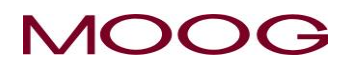

#### <span id="page-33-0"></span>**TB-3:** 电源

TB-3 的导线尺寸可以使用 AWG17-16,1.75 mm<sup>2</sup>, 并且需要使用 O 型或 Y 型压接端子。 (螺杆直径 3.0 mm,紧固扭矩 0.6 Nm)。

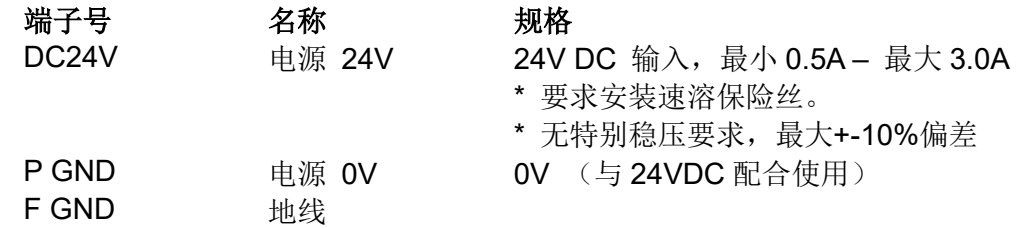

有反向布线不会损坏的保护,但请注意因为高压输入会损坏电路。

TERMINAL TB-3

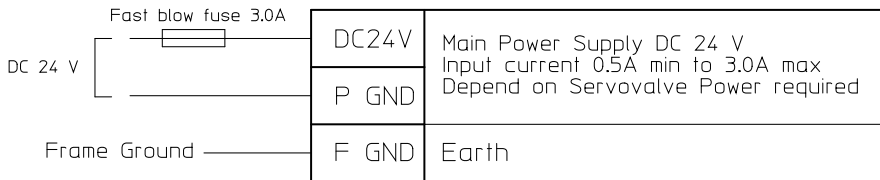

图 1-28 电源连接

#### <span id="page-33-2"></span><span id="page-33-1"></span>1-6-7. 噪音与接地隔离

无论在什么位置总是会有电子噪音干扰和多重接地回路。电子噪音会使系统操作不稳定,而且不易发 现和隔离;接地回路也会造成系统操作异常,烧坏元件,有时还会干扰主电源的稳定性。

在主电源和 DigiPack III 之间安装一个隔离变压器可以在一定程度上防止噪音、接地回路和电压不稳问 题出现。

### **MOOC**

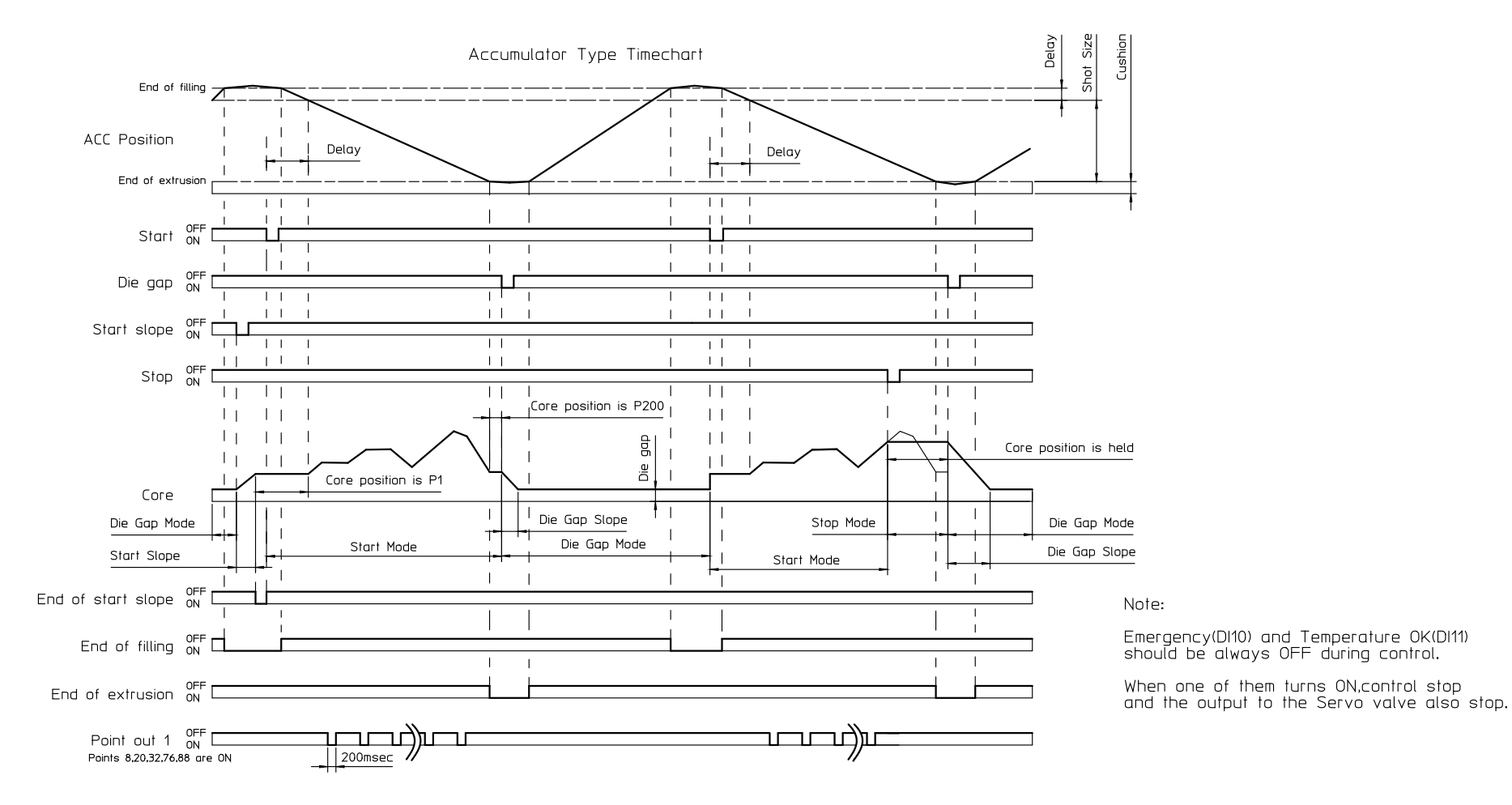

<span id="page-34-0"></span>图 1-29 储料缸式塑机时序图

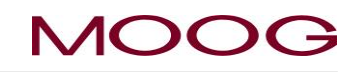

#### Continuous Type Timechart

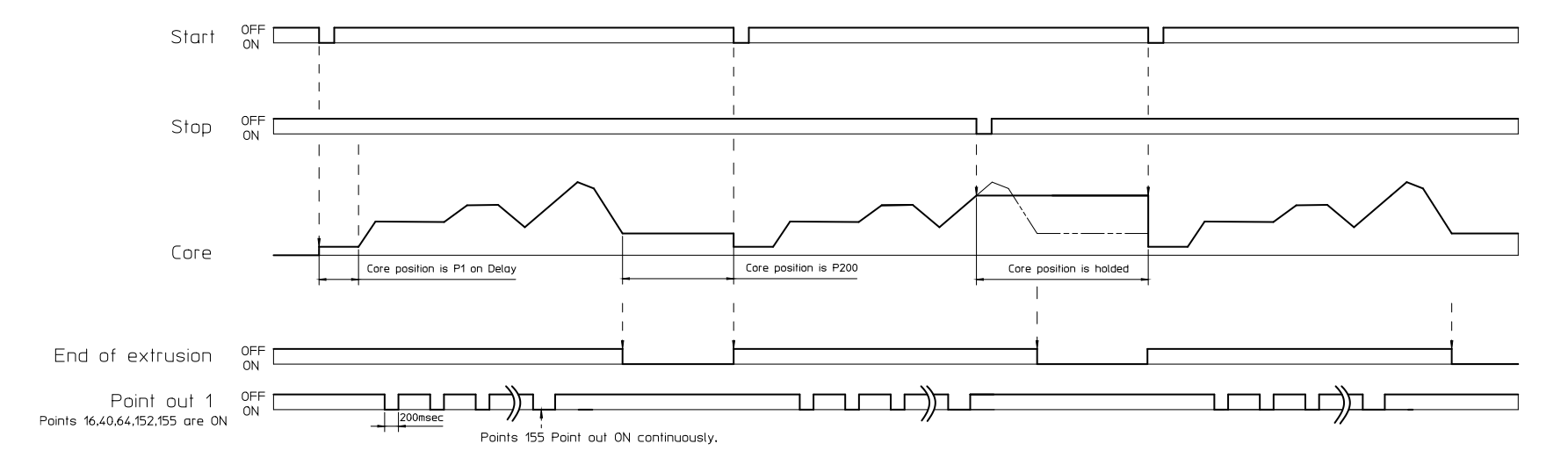

Note:

<span id="page-35-0"></span>Emergency(DI10) and Temperature OK(DI11) should be always OFF during control.<br>When one of them turns ON, control stop and the output to the Servo valve also stop.

图 1-30 连续挤出式塑机时序图
## **1-7.** 触摸屏的校准

在产品发货时已完成触摸屏的校准,因此基本上不需要用户设置。 这里解释了当由于某些原因在触摸 屏的校准中存在错误时的重新调整方法。 (如果触摸屏校准出错,则与显示按钮对应的触摸区域会移 动,因此即使触摸显示按钮也不会有反应。)

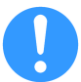

如果经常需要重新调整,则触摸屏上似乎发生了一些问题。 在这种情况下,我们建议您提交以 进行维修。

步骤 1: 当 DigiPack III 上电时, 数字信号连续输入 3 秒或更长时间到 TB-2-8 (此通道显示为不使用)。 步骤 2:DigiPack III 将自动重启,并显示如图 *1-31* 所示的校准屏幕。 触摸"校准"按钮。 (此时, 由于校准信息被重置,可以按下"校准"按钮)

步骤 3: 由于显示图 1-32, 触摸角落中红框边框所包围的所有"+"符号。如果您按错了位置, 校准 将失败,屏幕将停止反复。在这种情况下,请再次打开电源,返回步骤1再试一次。

步骤 4:如果校准成功,显示将返回图 *1-31*,重新启动控制器并完成。

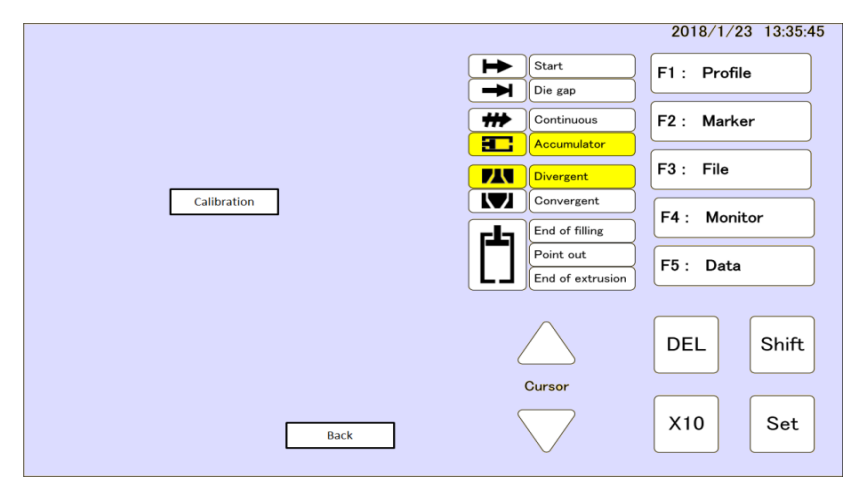

图 1-31 触摸屏校准

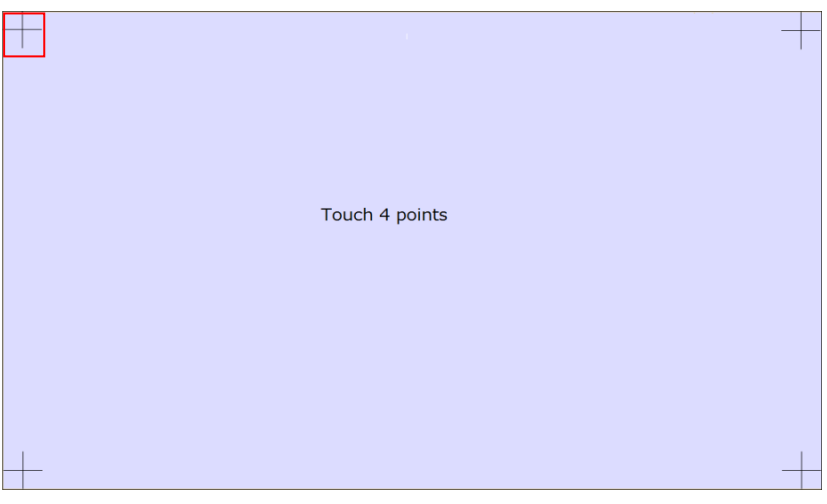

图 1-32 触摸屏校准显示

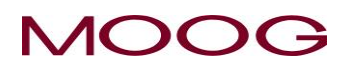

## **1-8. DigiPack III** 前面板

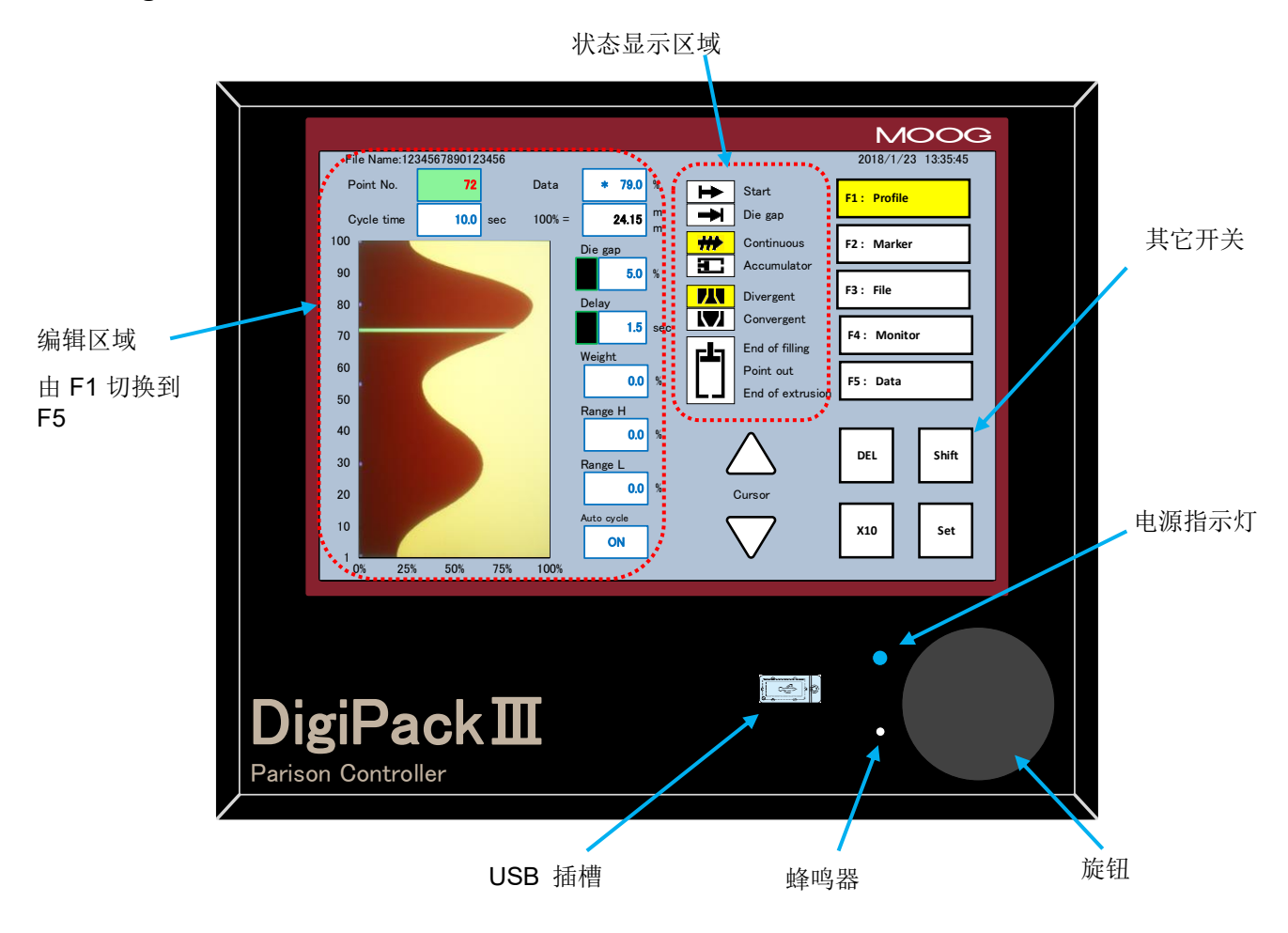

图 1-33 DigiPack III 前面板  $\mathbb{R}^{\bullet}$ 

## 操作控制

操作员将使用 DigiPack III 前面板上的显示开关和 Rotaly 旋钮设置和监控型坯壁厚程序, 如图 1-33 所 示

## 蜂鸣声

选择屏幕中的参数和键时会发出蜂鸣声。 此外,如果在启动时发生错误并且无法执行正常启动,则会 连续重复发出蜂鸣声 ON / OFF。

## 电源指示灯

它提供 24 VDC 亮起。此外,如果在启动时发生错误并且无法执行正常启动,则会连续重复 ON / OFF。 在前面板上可以获得对型坯和机器进行编程通常所需的所有功能。

前面板上提供了对型坯和机器进行编程通常所需的所有功能。

## 输入功能选择和值

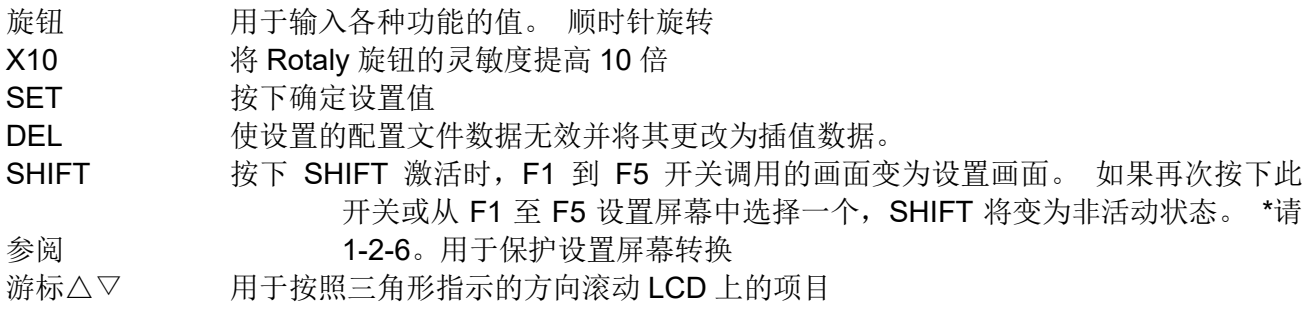

通过"加亮"将"功能"或"功能值"的动作状态显示给操作员。 您可以通过旋转旋钮或从数字 键盘输入来更改突出显示参数的值。 \*再次触摸相同参数或指定参数后转动旋钮,屏幕上 会显示数字键盘。 有关详细信息,请参阅第 2-3-2 节。

## 状态监视区

在图 *1-33* 所示的状态监视区域中,它用于指示以下功能的状态:

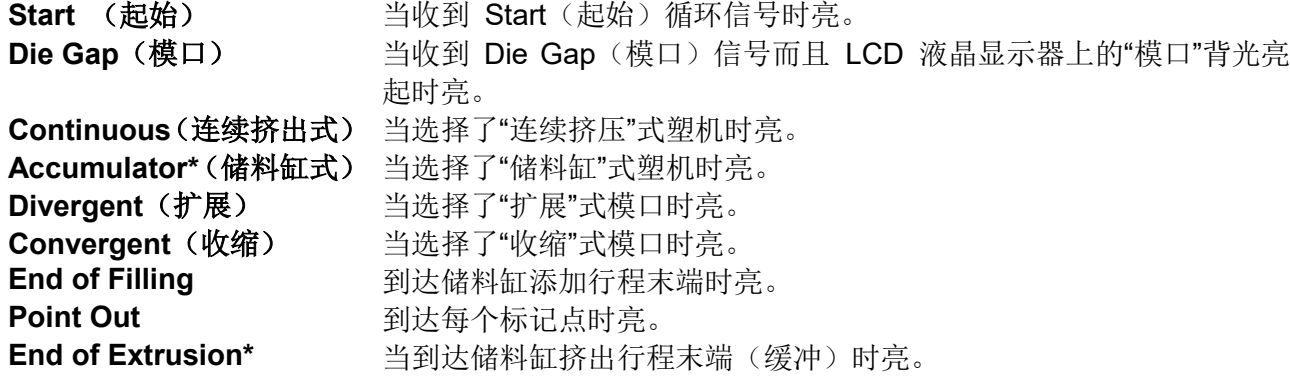

## **F1** 至 **F5** 功能开关

它用于选择图 *1-33* 所示编辑区域中显示的功能屏幕。该功能的内容如下:

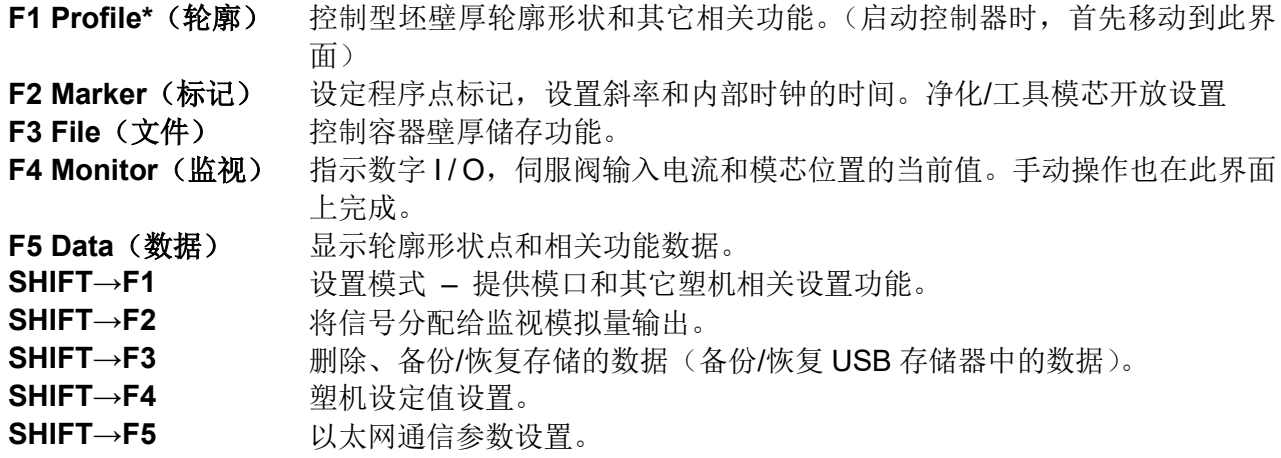

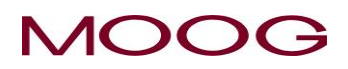

## **1-9.** 模口系统设置

## 1-9-1 综述

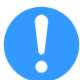

在对模口位置控制系统进行设置之前必须先完成相应的机械和电气安装和连接,此外,还必须 对液压系统冲洗至少 24 小时。

模口位置控制系统的设置分以下几个步骤:

- 1) DigiPack III 显示中的"塑机设置"(SHIFT→F4)必须与吹塑成型机的各种选项设置和模头 的类型一致。
- 2) 必须正确选择模口的类型:扩展式或收缩式。这将由模口的哪部分(模头或模芯)移动及 其内部形状来决定。
- 3) 还必须为 DigiPack III 设置吹塑成型机的类型:即是储料缸式还是连续挤出式。
- 4) 必须设定模芯的闭模位置和最大开度。
- 5) 并对模芯位置控制系统进行测量和优化。

当设置好模芯位置控制系统后,就可以对吹塑成型机进行编程用于生产容器。

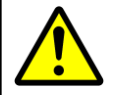

在设置过程中,必须调低液压,否则模头可能受损。

## 1-9-2. 塑机设置

完全确认机械和电气连接后,再给 DigiPack III 上电。但是,请不要在这里给液压加压。

DigiPack III 的 LCD 变亮, 并通过启动屏幕显示 F1 Profile。 然后, 按顺序按 SHIFT→F4 键, 以反映 机器设置,如语言,伺服阀类型,连续型机器或储料缸型机器。

#### **1.9.2.1.** 塑机设置 **(SHIFT→F4)**

DigiPack III 显示中的 SHIFT**→**F4(图 *1-34*) 是设置"塑机设置"的按键。需根据塑机类型设置这些参数, 而且这些参数应在设置任何模头和储料缸参数之前先行设定。(储料缸设置只用于储料缸式塑机)。

需要进行的设置包括:

- 1) 塑机类型 连续式或者储料缸式
- 
- 
- 
- 
- 
- 2) 伺服阀类型 机械反馈(MFB)或电子反馈(EFB) 3) 阀电流值 - 如果选择 MFB 型, 该参数可选择 10, 20, 50 或 100 mA

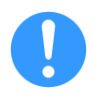

根据 MFB 和 EFB 的设置, 输出端子会发生变化。 (MFB / EFB 的输出端子位于 TB-1。) 未 设置的伺服阀类型固定为"0"mA 或"0"V,如果没有输出信号且执行器不工作,请检查机 器 设置。

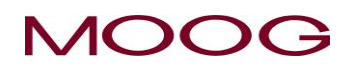

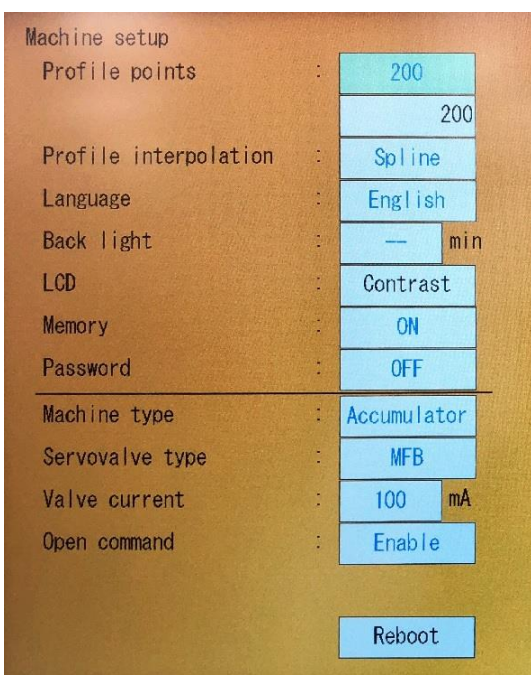

图 1-34 塑机设置显示

图 *1-35* 内给出了所有的设定值。

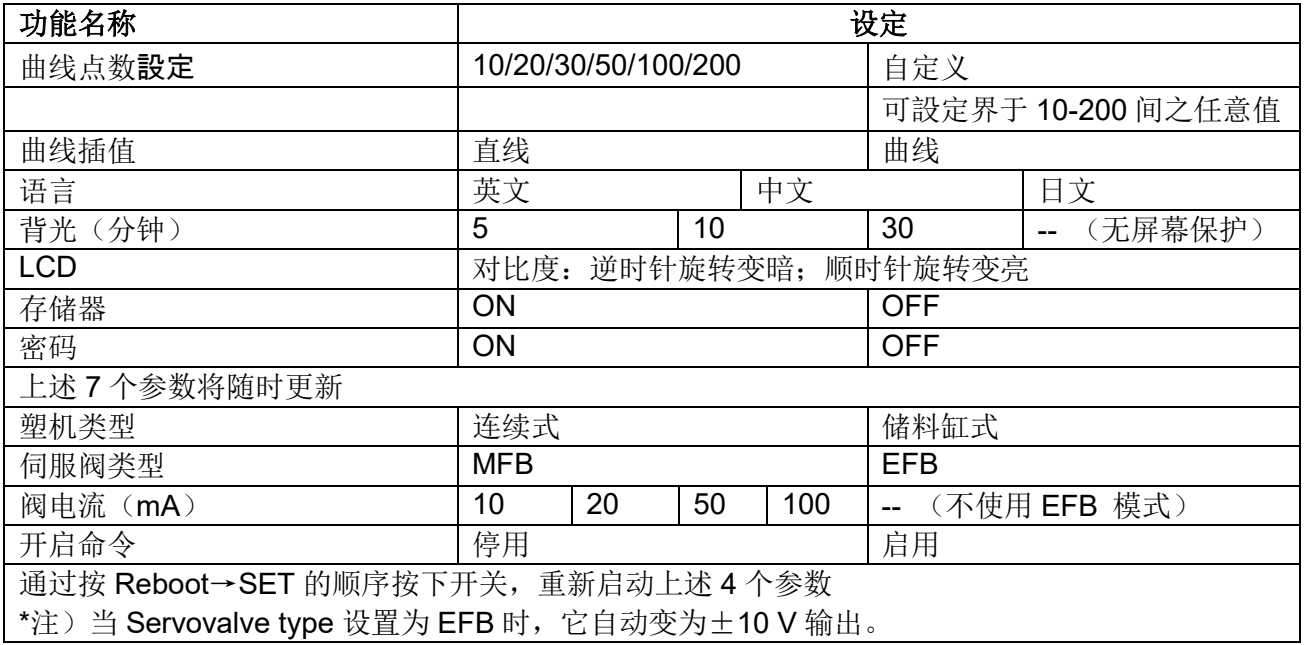

图 1-35 塑机设置功能

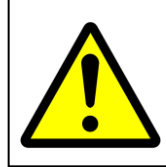

每当您更改设置时,都必须执行重新启动。 在没有重新启动的情况下移动到另一个屏幕 时,参数将返回其原始值。 按 Reboot→SET 时,将重新启动 DigiPack III。 执行 Reboot →SET 时, 请勿施加液压。

#### **1.9.2.2.** 塑机设置 **(SHIFT → F4)** 功能

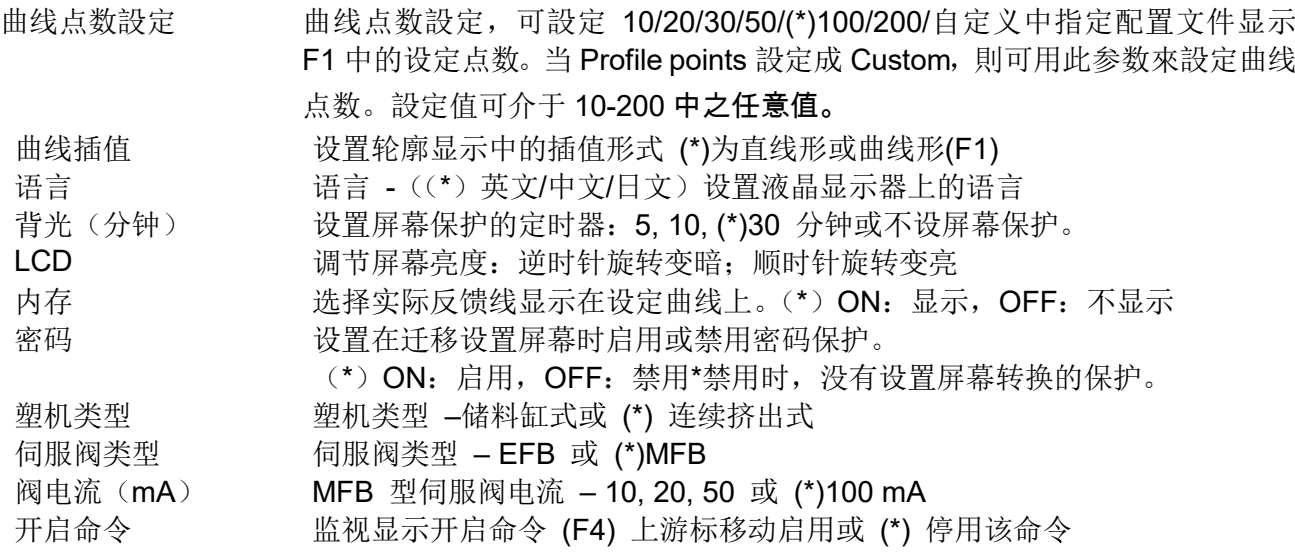

带有(\*)标记的是新的 DigiPack III 设备装运时的初始设定。

当"Profile points(曲线点数)"更改时,如果在新曲线的最后一个点的原始曲线中并没有 使用(例如, 指定 25 个点时的第 25 个点)如果是插值, 则新的第 25 个点在配置文件指 定为高度"0"。 此外, 当曲线点的数量增加时(示例 100 到 200), 新添加的部分的曲线 被指定为高度"0"。 见图 *1-36*。

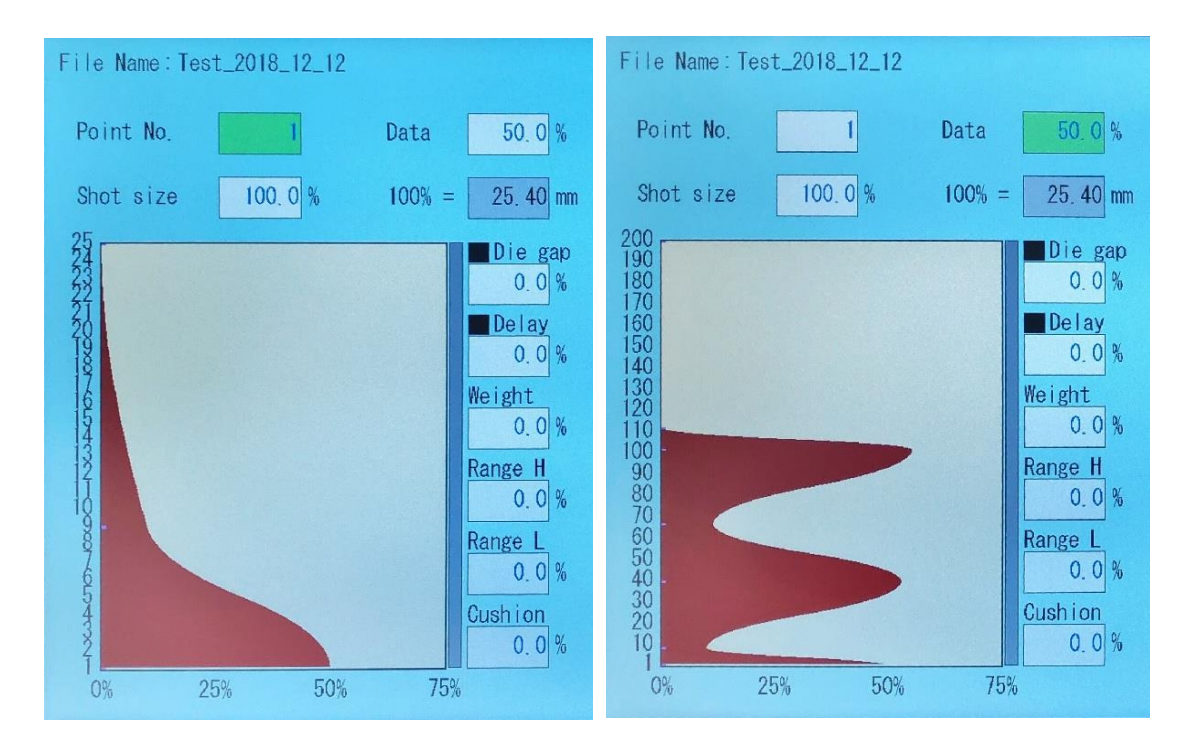

图 1-36 曲线点数更改示例

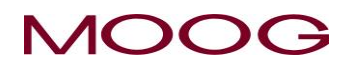

## 1-9-3. 设置步骤

要进入设置模式,请按 SHIFT,然后按 F1。 出现设置模 式屏幕,如图 1-37 所示。

三项设置项 DCDT、Accumulator(储料缸)和 Gain(增 益)显示在屏幕左侧。 通过选择它们,您可以分别对这三 项进行设置。加亮的显示项(在本例中为 DCDT)表示按 SET 时将转换的设置屏幕。 但是, 只有在"塑机设置 (SHIFT→F4)"下设置为储料缸类型模式时,本屏幕才会 显示 Accumulator (储料缸)。

请注意, DCDT、Accumulator(储料缸)和 Gain(增益) 在屏幕的设置参数下有一个"Back(返回)"按钮。 如果 Back 突出显示并按 SET 或直接触摸屏幕上的 Back, 显 示屏将返回设置屏幕(图 *1-37*)。

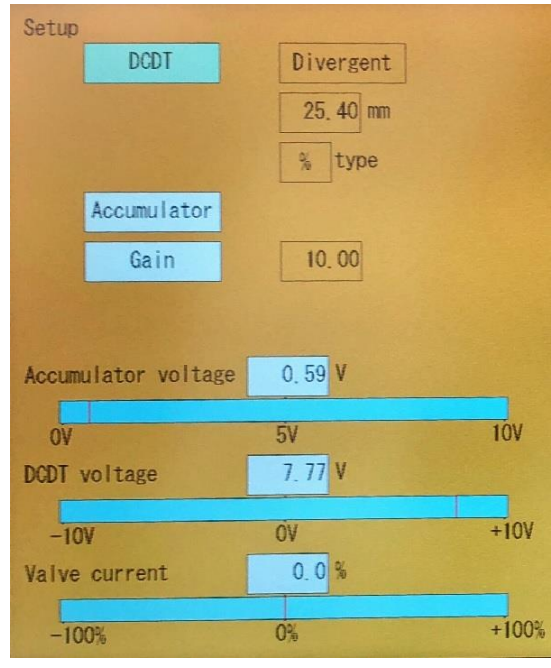

图 1-37 控模设置

#### **1.9.3.1. DCDT** 设置

要讲入 DCDT 设置屏幕, 在图 1-37 中加亮显示 DCDT 时 按 SET 或直接触摸屏幕上的 DCDT。

显示如图 *1-38* 所示的屏幕。

#### **CONVERGE/DIVERGE**(收缩/扩展)设置

设计时选择使用 Converge (收缩)或是 Diverge (扩展) 模口,看似简单,但实际却不尽然。

如果收缩式模口(或扩展式模口)采用移动模芯(内部件), 则可按模口设计所指示的那样,只需设置为收缩式(或扩 展式)即可。

但是,如果收缩式模口(或扩展式模口)采用移动模头(外 部件),那么设置时必须使用相反的那种模口类型。例如, 如果控模设计为 Converge (收缩式), 而模头为移动件, 那么正确的 DigiPack III 控模选择应为 Diverge (扩展 式)。见下例。

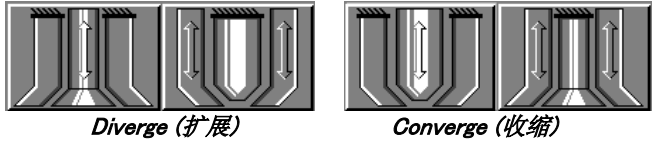

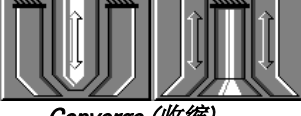

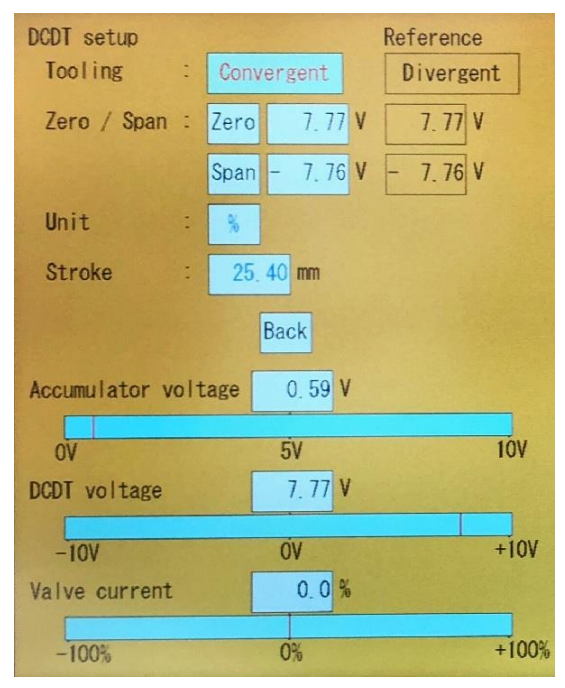

图 1-38 模头收缩/扩展设置

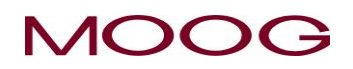

另一种说法:如果模口作动器向下移动以制成较厚壁型 坯,则选择 Diverge。相反,如果模口作动器向上移动以 制成较厚壁型坯,则应选择 Converge。

#### **CONVERGE/DIVERGE** (收缩**/**扩展)选择

屏幕上 DCDT 设定加亮突出显示。按 SET 后 Tooling (模 口)屏幕出现(图 *1-38*),其中 Converge 加亮显示。顺 时针或逆时针方向旋转输入旋钮以选择 Diverge 或 Converge。选择好后,按 SET 确认。

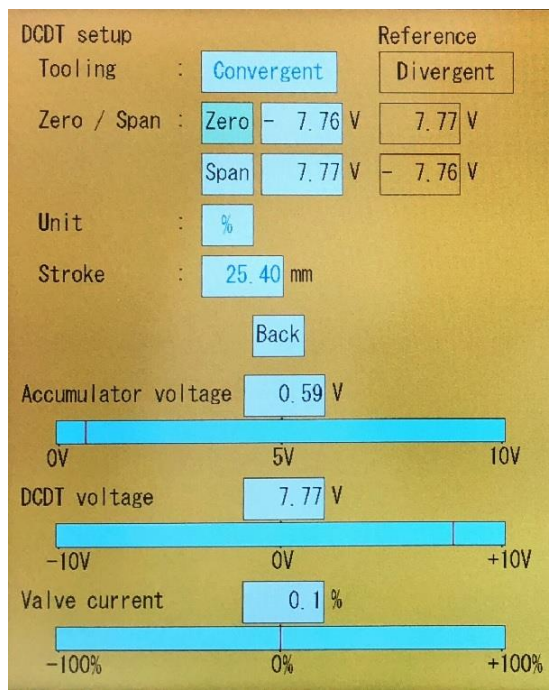

图 1-39 模口设置

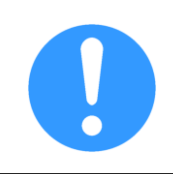

显示图 1-39 和图 1-38 的当前设置值和文件值(参考)。文件的值(参考)显示使用 F3: File 保存在 DigiPack III 内存中的设置值。对于机器保护,这些数据不会直接从文件中 重写为生产数据,而是作为参考值显示(参考)。

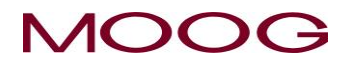

#### **CORE** (控制芯)

.

在该屏幕中,标题 Zero/Span 下 Zero(零点)加亮突出显示,参见图 *1-39*。零点为"模口"闭合位。 如果加工装置中包括止动器(Motion Stop),那么必须将其临时设置成不干扰加工运动。

注意, 阀的设置电流(或阀芯监视, Spool monitor)指示器中显示的电流值会不断快速地在标示范围 的 25% 幅度内波动变化。如果连续波动范围超出 5%,那么应更改模口传感器到 TB-1 的连接,以与 图 *1-40* 示意图中显示一致。

旋转输入旋钮使模口向闭合方向(逆时针)移动。当转动输入旋钮时,电流指示器将相应稍微变化, 并在输入旋钮停止转动时返回零位或接近零位。 DCDT 电压指示器将指出更改后的模口位置。

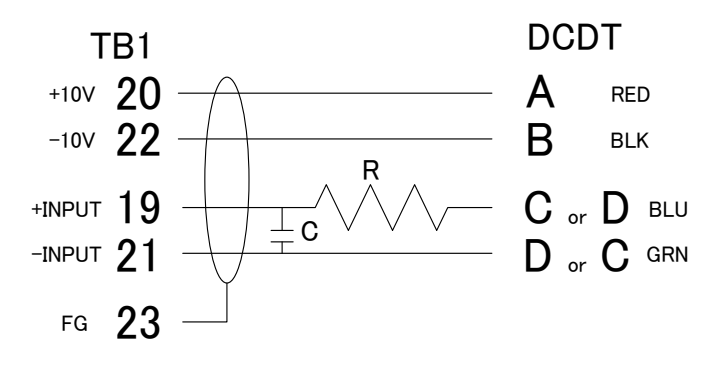

图 1-40 DCDT 噪音滤波器

#### **ZERO**(零点)

继续将模口向闭合位移动(旋钮逆时针),同时观察电流指 示器。当达到某一点时电流指示将不再返回零位,而是随 着输入旋钮的进一步转动增加,而且模口位置不再变化。 电流增加而模口无运动变化说明:模口已经闭合(或者受 到止动器限制)。

此时缓慢以相反方向(顺时针)转动输入旋钮,同时观察 电流指示器,直到电流到达 Zero(零点)或者模口指示器 稍微移动。

现在再按原始方向转动输入旋钮,直到移动刚好停止,而 且电流指示器也显示电流稍微增加。模口正好达到其闭合 位。

按 SET 确认。当前 DCDT 电压的值反映为 Zero 位置 (0%位置),高亮显示移动到 Span。 (见图 *1-41*)

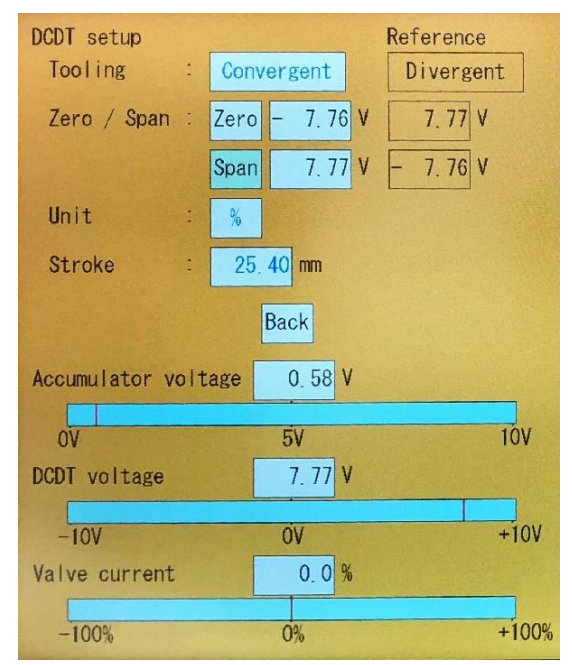

图 1-41 模口开度范围设置

#### **SPAN** (开度范围)

零设置完成后,加亮显示将指示 Span(开度范围),参见图 *1-41*。 Span 是模头间隙开口的最大值(在 曲线上为100%)。模口开度设定者检查 DCDT 电压指示器并顺时针旋转旋钮(CW)至要指定的开口 值并进行设置。此时,当伺服阀电流开始大幅度移动时,意味着它已达到机械停止位置。在这种情况 下,再次沿相反方向旋转旋钮,查看伺服阀电流返回中心附近的位置。 达到所需的模口最大开度后,按 SET 并完成开度范围设定。突出显示移至 Unit。

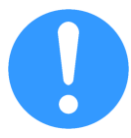

如果在 DCDT 设置屏幕上没有执行零点和开度范围, 请不要通过触 SET 键移动光标。如 果在 Zero 时按 SET, Span 加亮显示, 则当前 DCDT 位置将反映为零和开度范围。 要移 动突出显示的参数,请使用上/下(△▽)键或直接触摸所需的参数。

#### **UNITS**(单位)和 Stroke(行程)

加亮显示 Span 时, 触摸 SET 或向下光标键, 光标将移至 Unit(%或 mm)。"%"设置为 100%作为 Stoke(行程) 中指示的距离并显示在曲线轮廓屏幕上作为参考。 "mm",基于 Span 设置直接以 mm 为单位设置曲线轮廓。 使用旋转旋钮选择所需的单位,然后按 SET。Stroke 的值 设置 DCDT 的 0 到 100%行程长度。用尺子测量 0-100% 的移动量并输入。此处设置的值, 100%=Stoke (mm)被 显示在曲线轮廓屏幕上,作为模口开度的参考值。 完成设置后,将光标移动到 Back, 如图 1-42 所示, 然后 按 SET 或直接触摸屏幕上的 Back 向上移动一个屏幕。

| DCDT setup          |                                      | Reference  |
|---------------------|--------------------------------------|------------|
| Tooling<br>÷.       | Convergent                           | Divergent  |
| Zero / Span :       | 7.76V<br>Zero                        | 7.77V      |
|                     | 7.77V<br>Span                        | 7.76 V     |
| Unit<br>ř,          | $\frac{\partial f}{\partial \theta}$ |            |
| Stroke<br>÷.        | 25, 40 mm                            |            |
|                     | <b>Back</b>                          |            |
| Accumulator voltage | 0.59V                                |            |
| <b>OV</b>           | 5V                                   | <b>10V</b> |
| DCDT voltage        | 7.77V                                |            |
| $-10V$              | 0V                                   | $+10V$     |
| Valve current       | 0.0%                                 |            |
| $-100%$             | 0%                                   | $+100%$    |

图 1-42 返回

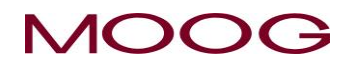

#### **1.9.3.2. Gain**(增益)设置

使用上/下光标移动到 Gain(增益),如图 *1-43* 所示,并直 接按 SET 或直接触摸屏幕上的 Gain,屏幕将切换到图 *1- 44* 屏幕。Gain 用来调整控制模芯的油缸的运动速度和稳 定性。此时,需要将系统液压压力增加到合适的值。

在图 *1-44* 中,使用屏幕上的上下光标移动到 Move 或直接 触摸屏幕上的 Move 进行选择。向左或向右转动旋钮, 观 察 DCDT 电压指示器。如果正常, 指示器将根据旋转旋钮 的移动平稳地左右移动。如果移动很迟滞(跟踪不良), 返 回到增益设置,将 Gain 增加约 25%并通过 Move 再次检 查操作。如果看到噪音情况,请返回 Gain 设置,将其降低 约 25%, 然后再次使用 Move 确认操作。重复此操作直到 响应变好,将光标移动到 Back, 按 SET 或直接触摸屏幕 上的 Back 移动到上一个屏幕。

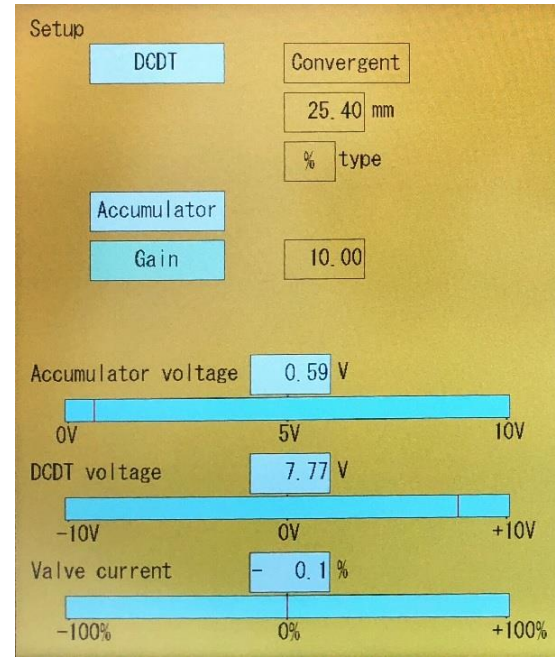

图 1-43 增益选择

\* Gain 参数根据旋钮的旋转实时反映该值。 因此,不显示 数字键盘。 此外,无需确认 SET。

\* 如果有示波器, 将 Y 轴与 TB-1.19 连接。接地接至 TB-1.21。扫频设定为 0.5 sec/division , 并返 回 Move。调整对输入旋钮运动的响应,直到获得阻尼响应。转至 Back 并按 SET 确认。对连续挤出 式吹塑成型机的设置至此完成。

#### **Core Stroke**(控制芯行程)和 **Zero**(零点)注意事项

Reference(参考)中显示的值是 F3 屏幕上保存的值。 因 为 Reference 数值直接影响机器的规格,所以它不会反映 出文件加载时的情况(机器可能会发生故障)。这些数字显 示为 Reference,以查看它们在加载的配置文件中的设置 方式。这将显示为允许客户快速切换产品(模具),同时大 大缩短从生产结束到下一个新产品开始生产的切换时间。

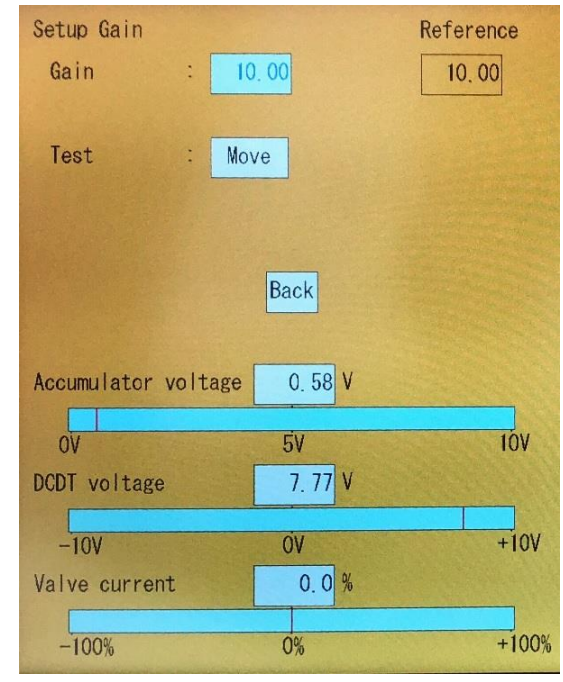

图 1-44 增益设置

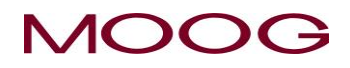

## **1.9.3.3.** 储料缸式塑机的设置

储料缸式吹塑成型机的设置步骤与连续挤出式吹塑成型 机的设置步骤非常相似。唯一的不同在于储料缸位置传感 器的标定。

切换到 Accumulator(储料缸)设置屏幕,使用上/下键移 动到 Accumulator 并按 SET 或直接触摸屏幕上的 Accumulator。 显示如图 *1-46* 所示的设置屏幕。

\*选择连续挤料式型塑机时,该参数不显示。

启动 Accumulator 设置时,必须完成 DCDT 零点/量程位 置,增益等的设置。

当切换到图 *1-46* 时,屏幕右侧的一些功能开关将作如下 改变(红框部分)。

DEL→PURGE

#### > **ΠSHIFT→TOOLING**

这是一个平滑设置储料缸的功能。 有关详细信息,请查看 EMPTY / SPAN 的设置。

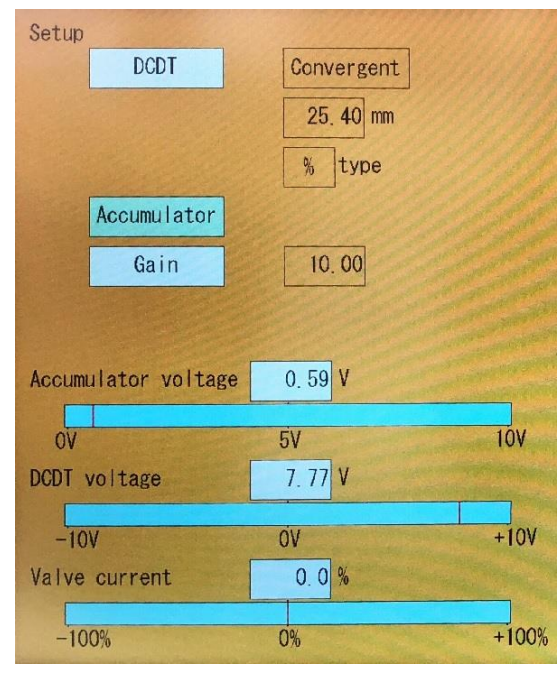

#### 图 1-45 储料缸设置

#### **EMPTY** (空缸)

按下位于屏幕右下方的 PURGE 开关(图1-46),将模芯设置为打开状态(净化位置),以便树脂可以 轻松排出。 使用 PURGE 的打开模芯位置设置在 F2 标记屏幕上(\*当模芯到达净化位置时, PURGE 键将从黄色变为白色。如果在移动到净化位置时再次按下 PURGE 键,PURGE 键将返回白色并且模 芯将停止)。然后,移动使用主控制器将储料缸置于空位置。当高亮显示空时,储料缸处于挤出位置(空 缸位置)时按 SET 键。保存空缸位置, 状态监控区域的 End of Extrusion 亮起。高亮显示移至 Full (满 缸),如图 *1-47* 所示。

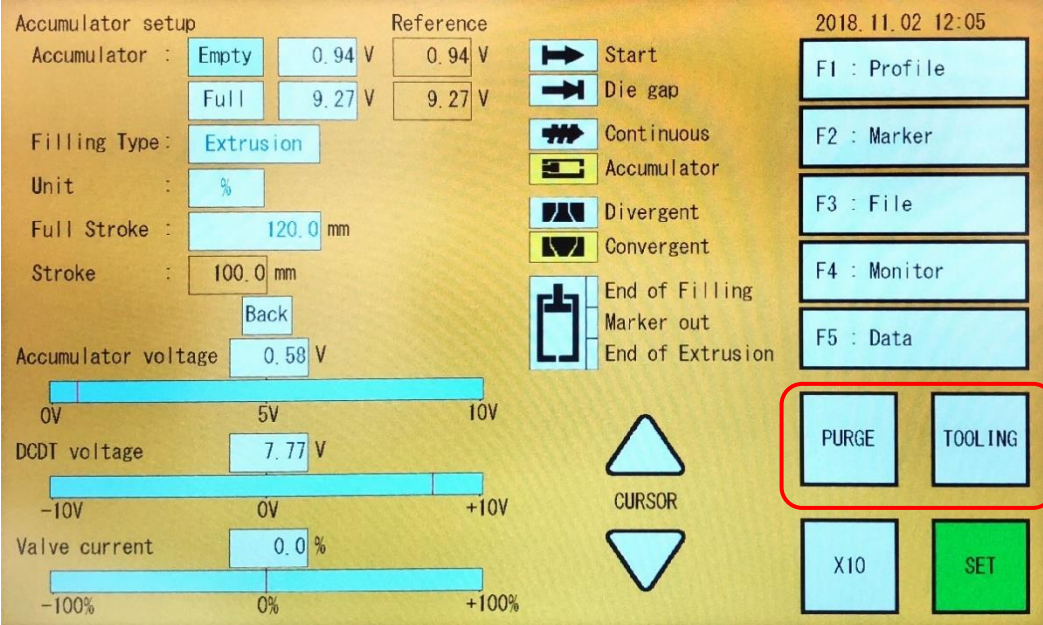

图 1-46 储料缸空缸设置

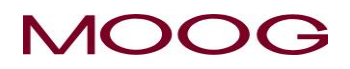

#### **FULL**(满缸)

接下来,按屏幕右下方的 TOOLING 将模芯设置为关闭状态(加工位置)。在 F2 屏幕上通过 TOOLING

设置核心位置。 (\*当模芯到达加工位置时,TOOLING 键 将从黄色变为白色。如果在移动到加工位置时再次按下 TOOLING 键, TOOLING 键将返回白色并且模芯停止) 使 用主控制器控制填充储料缸。将储料缸移至满缸填充位置 (熔融塑料以最大量储存的状态)。这是 Full(满缸)位置。 当全部加亮显示时,在储料缸处于满缸填充位置时按 SET 键。保存填充位置,状态监视区域中的 End of Filling 亮起。 突出显示移至 Filling Type (填充类型)。

| Accumulator setup |                                      |                       | Reference |
|-------------------|--------------------------------------|-----------------------|-----------|
| Accumulator:      | Empty                                | 0.94V                 | 0.94V     |
|                   | Ful                                  | 9.27V                 | 9.27V     |
| Filling Type:     | Extrusion                            |                       |           |
| Unit              | $\frac{\partial f}{\partial \theta}$ |                       |           |
| Full Stroke:      |                                      | $120.0$ <sub>mm</sub> |           |
| Stroke            | 1000                                 |                       |           |

图 1-47 储料缸满缸设置

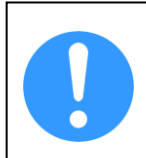

Empty 值和 Full 值不能为相同数。如果两值相同, 系统将自动将其向下调整 0.2V, 如 Empty=5V, 而且 Full=5V, 则系统将自动将 Empty 设置为 4.8V。 而且这两个值只能在 0 至 10V 范围内设置。如果二值同时被设置为 0V, 则 Full 值将被改 为 0.2V。同样, 如果二值同时被设置为 10V, 则 Empty 值将自动被更改为 9.8V 。

#### **Filling type** (填充类型)

接下来,确定 Filling Type (填充类型)。 填充类型是当 Profile 数据上的垂直轴(曲线轮廓点数)设置 为"Shot Size (加料量)"时 "空缸"和"满缸"位置之间的关系(参见 2-4-2.F1: Profile 模式)。

#### **Extrusion**(挤出)**\_\_\_\_\_\_\_**

当填充类型选择为 Extrusion (挤 出)时,向容器模具挤出塑料熔料的 操作从由 Cushion (缓冲)、Shot Size(加料量)和 Delay(延迟)三 值之和确定的储料缸填满位置开始。 End of Extrusion (挤出结束)为 Cushion(缓冲)位(参见图 *1-48*)。 End of Filling(填充结束)位是 Shot Size(加料量)行程加上 Delay(延 迟)行程再加上 Cushion (缓冲)行 程。

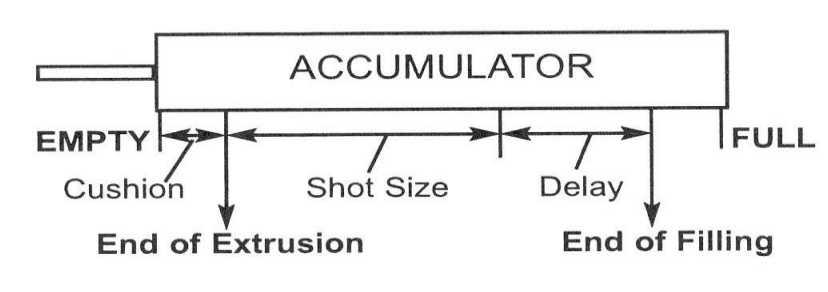

图 1-48 固定挤出

## **ACCUMULATOR FULL Shot Size** Delay **End of Filling End of Extrusion = EMPTY** 图 1-49 固定填充

#### **Filling**(填充)**\_\_\_\_\_\_\_\_\_**

当选择 Filling (填充)时, 向容器 模具挤出塑料熔料的操作从储料 缸填满位置(填充结束)开始。行 程长度由 Shot Size (加料量)行 程加上 Delay(延迟)行程确定(参 见图 *1-49*)。选择 Extrusion Fixed 或 Filling Fixed, 然后按 SET 确 认。

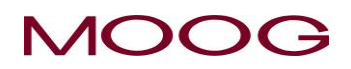

#### **UNIT**(单位)**\_\_\_\_\_\_\_\_\_\_\_\_\_\_\_\_\_\_\_\_**

有两种单位制可用,即 % 或 mm。选取的单位制将适用 于 F1 屏幕中的下列参数:

- ▶ SHOT SIZE (加料量)
- ▶ Die Gap (模口)
- > DELAY (延迟)
- ▶ CUSHION (缓冲)

选择 % 或者 mm 之一,并按 SET 确认。

#### **FULL STROKE**(全行程)**\_\_\_\_\_\_\_\_**

使用输入旋钮或 10 键指示储料缸线性电位计长度。

Full Stroke (满行程)设置为线性电位计满量程长度(如 0-10V=500 mm, 满行程设置为 500.0)。Stroke (行程) 将根据 Empty/Full 设定自动计算。任何显示中的 100%=Stroke (mm) 表示储料缸位置值参照。

移动光标选择 Back 再按 SET, 或直接在屏幕上按 Back 键返回设置屏幕。

储料缸式吹塑成型机的设置程序到此完成。

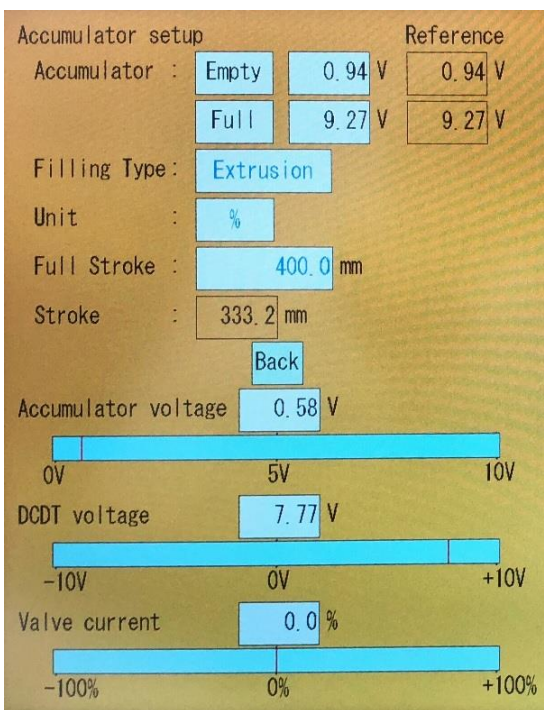

#### 图 1-50 储料缸设置与返回

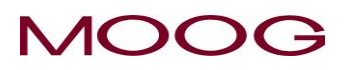

## **2. DigiPack III** 使用手册

## **2-1.** 简介

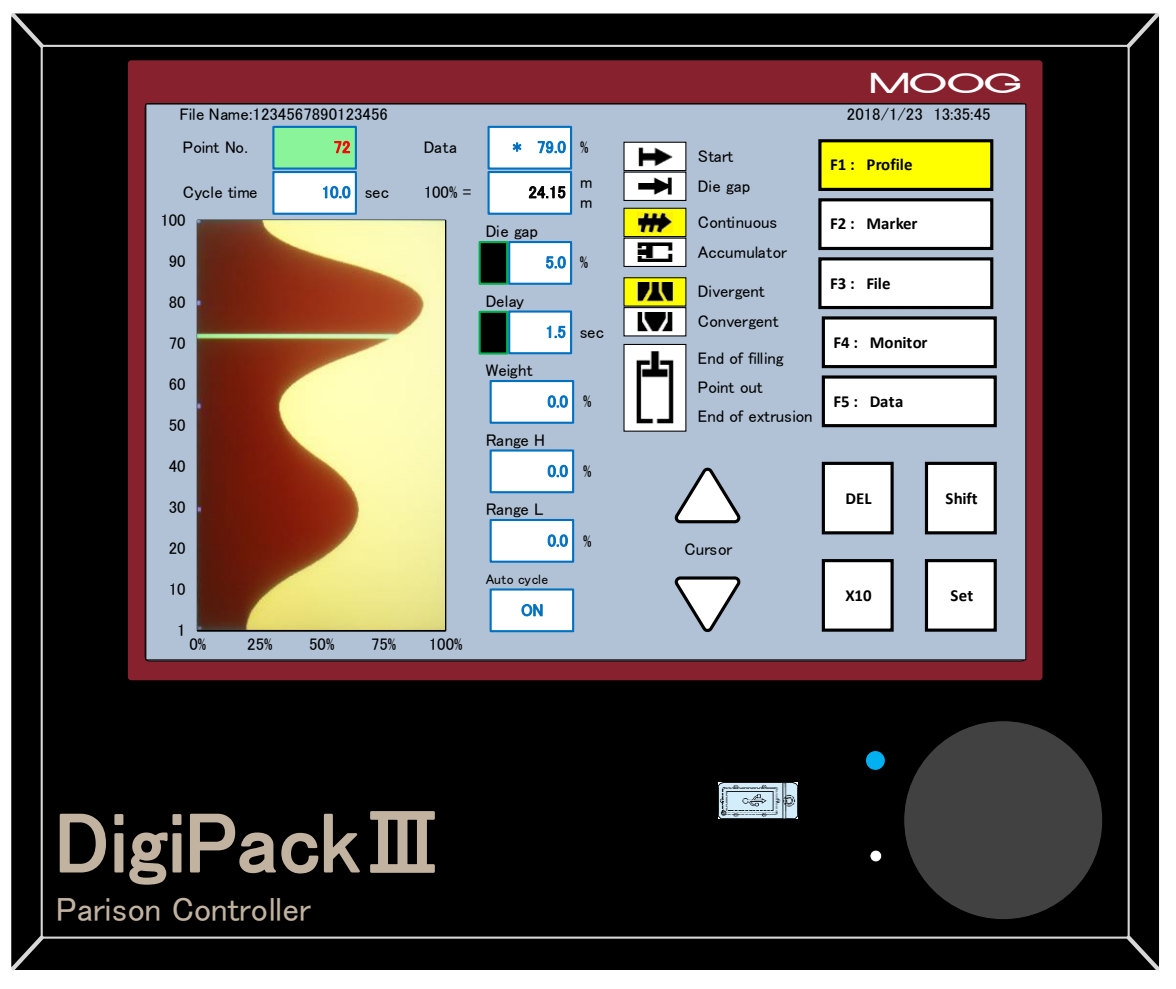

图 2-1 DigiPack III 概况

您如何设置 DigiPack III 型坯控制器? 简单的工作使您能够轻松地完成型坯控制器的设定, 以生产出 满足客户重量与强度要求的塑料容器产品。

本手册中将提供 DigiPack III 容器壁厚编程器设置程序、控制功能及其前面板功能键和可供使用数据 的信息。

在经过短期学习后,您将能够对所使用的吹塑成型机进行设置以生产满足规格要求的容器产品。

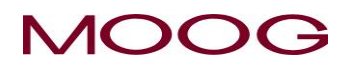

#### **2-2.** 型坯控制

#### 2-2-1 背景知识

通过吹塑成型工艺可以生产各种各样的产品。在任何食品店、药店或玩具店随处可见吹塑成型工艺制 出的成品。许多汽车中也采用吹塑成型工艺加工而成的挡风玻璃刮水器。经过多年的发展,吹塑成型 加工已经成为一个主要的行业。

即使在行业兴起初期,就已经认识到型坯壁厚控制的价值。一些早期的塑机中采用模具芯轴缝隙双位 液压控制。其它一些则采用重型凸轮强化结构来承受巨大压力。首台电液吹塑成型系统中用易于修改 的轻型凸轮替代了重型凸轮,稍后又迅速被随时可调节以确定正确凸轮形状的电子凸轮所代替。最后 电子插值完全取代了凸轮。今天的型坯壁厚控制编程系统不仅提供可靠的型坯壁厚编程功能,还提供 模具运动控制、螺杆速度、注塑机筒加热器温度控制,并具有控制整机功能的能力。

#### 2-2-2. 型坏壁厚编程的好处

型坯壁厚编程优化了容器产品质量,提高了生产率和利润。

作为型坯长度函数进行的型坯壁厚控制,当型坯吹胀充满模具后得到的容器壁厚均匀一致。

通过质量测试可确定容器承受跌落试验而不破损或泄漏的能力。型坯壁厚编程控制使整个容器的壁厚 均匀,确保最轻重量下良好的机械耐久性。

容器壁厚控制减轻了容器重量,消除了热点,从而缩短了型坯冷却时间。采用型坯壁厚编程控制的吹 塑成型机的循环周期短,因而提高了生产率,同时降低了材料成本,保证较高的盈利。

#### 2-2-3 连续挤出式塑机

连续旋转的挤出机螺杆不断向颗粒状塑料熔料施压,将其挤入加热的管状机筒内。机筒内的塑料熔料 随后被挤压过机头模口,形成所需的型坯。

由于型坯不断形成,需要多个模具依次放置型坯。当型坯达到要求长度时,吹塑模具合模。由模具上 的切刀将型坯切断,通过模具上的吹针输入一定压力的气体吹胀型坯,成为模具壁的形状。然后模具 保持压力并移至冷却位冷却。一个吹塑模具处于冷却位,塑料熔料在里面冷却直到模具打开时容器已 成型。此时另一个吹塑模具打开, 置入所需型坏, 循环继续。

塑机和型坯壁厚编程控制循环在模具切刀切断型坯时启动。程序起始延迟时间可用来适当定位相对于 模具轮廓设定的的型坯轮廓以确保壁厚均匀一致。

#### 2-2-4. 储料缸式塑机

储料缸式吹塑成型机通常用来制造大型容器。塑料熔料被挤入储料缸直到达到制造容器所需的储料量 (加料量)。当模具定位就绪以接受型坯时,储料缸活塞移动,将塑化熔料从设定的模口中挤出形成型 坯。.

位置传感器测量储料缸活塞运动,并以模口挤出的塑化熔料量函数控制型坯壁厚轮廓。在填充过程中, 传感器同时控制储料缸在达到加料量时停止填充。

# **MOOG**

## 2-2-5. 型坏壁厚编程控制的好处

如果模口保持不变,挤出的型坯壁厚也相应不变。型坯在气压下膨胀时受到拉 伸而变薄。形成的容器壁由于容器型坯膨胀时受到的拉伸度不同而有薄有厚。

当该容器内装满测试流体后跌落时,可能会由于不均匀的冷却应力,使重壁厚 部分在受到冲击时破裂。因而整个容器型坯壁必须更厚或者更均匀以得到均匀 冷却,提高强度。

其结果是,整个容器壁将加厚,从而需要较长的冷却时间,材料成本也相应上 升,而且生产容器率下降。

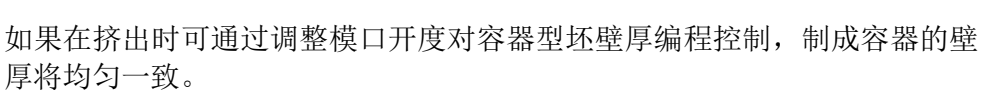

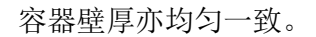

该容器将通过跌落测试,因为没有重硬点,而且用材较少。

平均来说,壁厚较薄,需要较短的时间冷却容器。

型坯壁厚控制因而提高生产容器率,每个容器耗材更少,得到更高的利润。

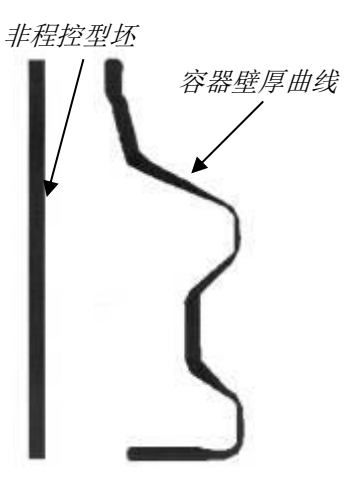

图 2-2 非程控型坯 和制成的容器壁厚 坡面图

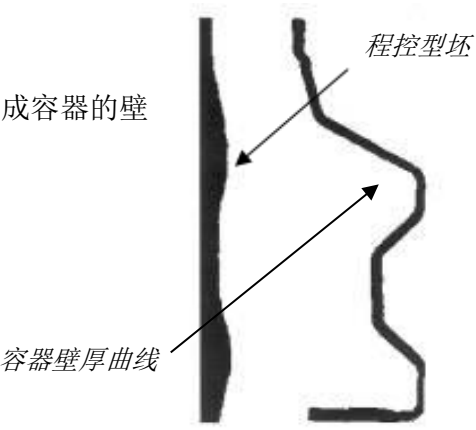

图 2-3 程控型坯和 制成的容器壁厚剖 面图

## 2-2-6 配合储料缸式吹塑成型机使用

当与储料缸式塑机一起使用时,DigiPack III 相对于塑料熔料挤入时的储料缸位置对型坯壁厚进行控制。 在此情况下,LCD 显示器中的纵轴为储料缸位置,横轴为模口开度。

塑料熔料的挤出总量或体积与储料缸位置成比例关系,整个容器轮廓长度上的任意指定点处的型坯壁 厚,与型坯上的该点挤过模口时的储料缸位置有关。

由一个电位计(电子尺)测量储料缸的位置,并控制程序显示器的纵轴。

由操作员通过 LCD 显示器以数字命令设置型坯壁厚轮廓的理想形状。模口的大小由模口位置传感器测 量后与操作员在 DigiPack III 显示器上设置的模口设定值进行比较。

模口设定值与实际位置之间的误差会使伺服阀提供液压油给作动器,从而减小设定值与实际值之间的 差距(位置误差)到一个很小的数值。这个反馈过程确保实际的模口开度与设定值精确一致。

操作员也可以设定储料缸工作行程(位移)、加料量以及储料缸推出末端的理想位置(即缓冲)。 DigiPack III 也提供这些功能与机器控制储料缸 PLC 的接口信号,进而对储料缸运动进行控制。

## 2-2-7. 配合连续挤出式吹塑成型机一起使用

在与连续挤出式吹塑成型机一起使用时,DigiPack III 相对于完成一次完整的机器循环所需的时间对型 坯壁厚进行控制。LCD 显示器的纵坐标轴为时间,横坐标轴为模口开度。循环在型坯切刀切断型坯时 开始。循环结束可由以下确定:

a) 操作员设定的固定循环时间结束;

b) 重复测量型坯切刀切断动作之间时间计算得到的自动循环时间的结束(吹塑成型机控制循环时间);

c) 探测固定循环时间的结束,同时启动塑机功能如闭模(DiqiPack III 控制循环时间)。

由操作员通过 LCD 显示器以数字命令设置型坯壁厚轮廓的理想形状。模口的大小由模口位置传感器测 量后与操作员在 DigiPack III 显示器上设置的模口设定值进行比较。

操作员设定位置与实际位置之间的误差使伺服阀提供液压油给作动器,从而减小设定值与实际值之间 的差距(位置误差)到一个很小的数值。这个反馈过程确保实际的模口开度与设定值精确一致。

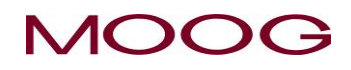

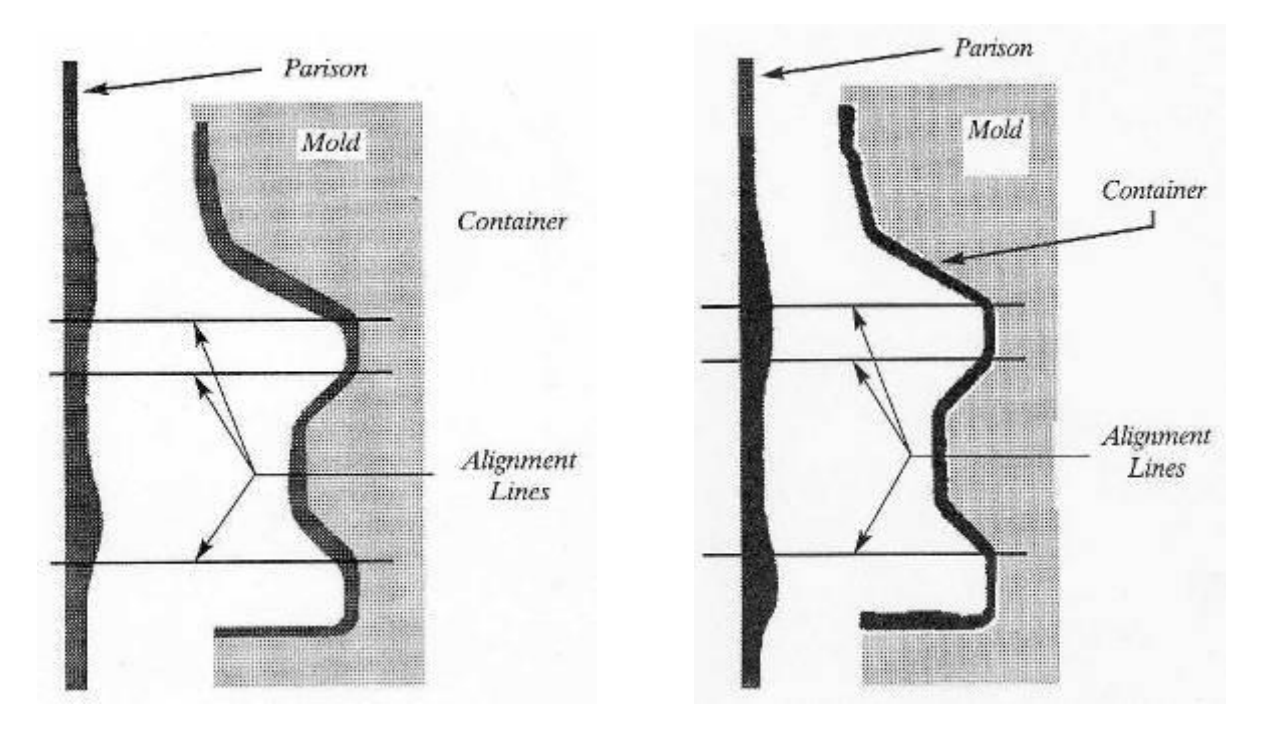

图 2-4 型坏与模具之间对正不良 图 2-5 型坏与模具之间对正良好

### 2-2-8 型坏与模具对正

对准线是在对型坯壁厚与通过吹塑成型后产生的产品壁厚之间的位置关系进行横截面时显示的参考线。 在上面图 *2-5* 中所示的对准线上,型坯壁厚相对较厚并且芯间隙较大。一旦型坯被吹塑和模塑,在对 准线上测量的模塑产品的壁厚相对于在产品的其它部分中测量的壁厚几乎是恒定的。

然而,如果相对于型坯模具的垂直对齐不准确,则壁厚在整个产品中将不会是恒定的,并且必须丢弃 产品(图 *2-4*)。

图 *2-4* 和图 *2-5* 显示了型坯壁厚度和模具的相对垂直位置。当型坯壁厚度通过吹气压力拉伸时,拉伸 量将根据型芯内圆周的尺寸而变化。通过对型坯进行编程,可以通过对准模具内部的厚部分和最大部 分来生产具有所需恒定壁厚的产品。

在图 *2-4* 所示的状态下,型坯位置相对于模具的位置更高。

型坯的壁厚分布与图 *2-5* 中的相同,但模具没有对准线的位置。顶部和底部对准线上的产品壁厚太大 而中间对准线的厚度太小。

降低型坯相对于模具的位置,改善了整个吹塑产品的壁厚的一致性,并最终产生正确的结果。但是, 如果在此处进一步改变型坯壁厚,则壁厚控制将再次变得有缺陷。

必须注意的是,所示的水平对正线只是作为一种参照工具,展示型坯和模具的垂直对正要求。实际的 塑料吹塑、伸拉运动要复杂得多。

# **MOOG**

## **2-3.** 人机界面

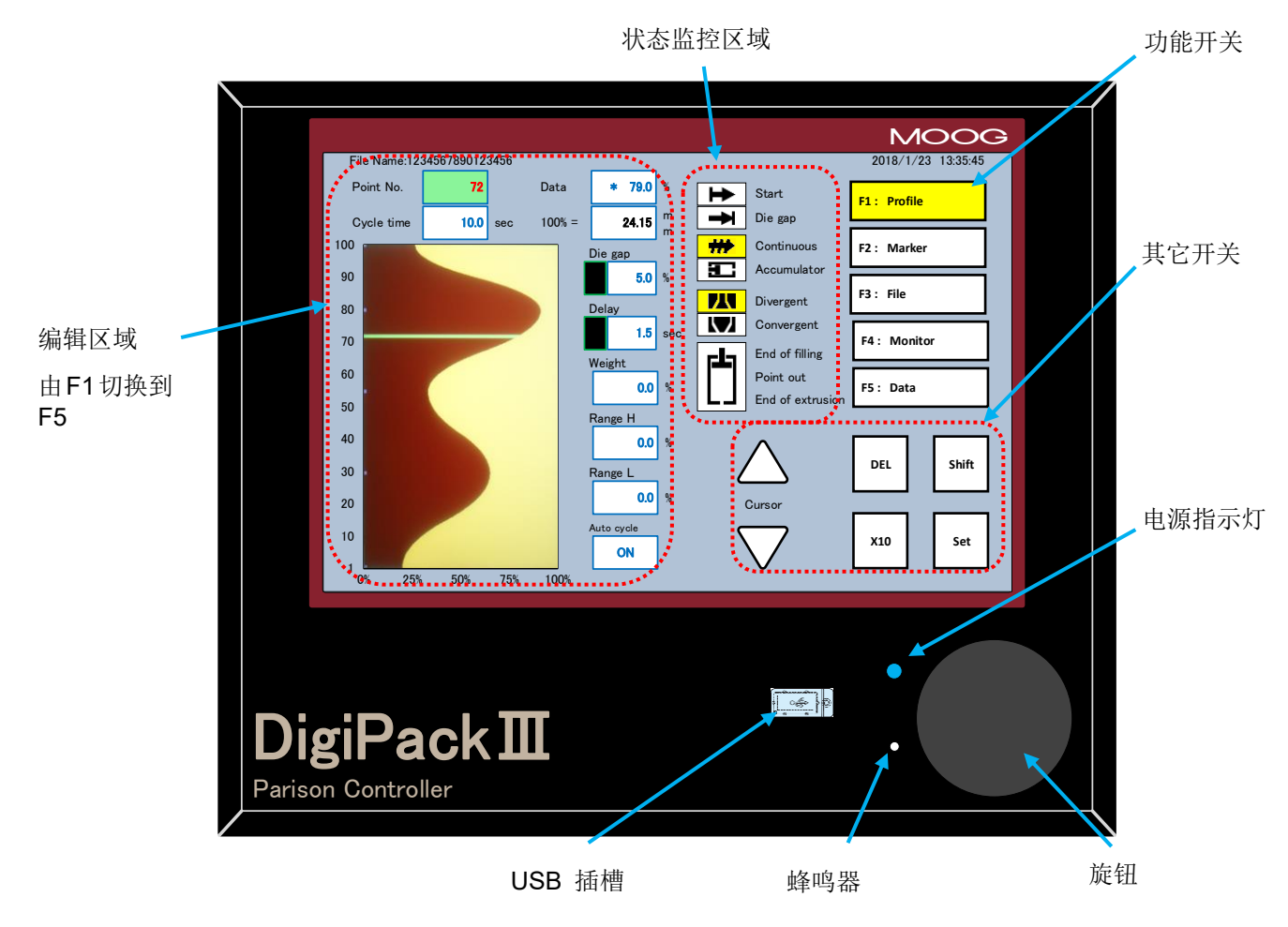

## 图 2-6 DigiPack III 前面板

## 2-3-1. 操作员控制

操作员将通过 DigiPack III 前面板上的显示器(编辑区域、状态监控区域、功能开关和其他开关)和 旋钮(如图 2-6 所示)设置和监视型坯厚度控制程序。前面板上提供对型坯和塑机进行编程控制所需 的所有功能。

## 2-3-2. 输入功能选择和数值

## 输入旋钮 (数字输入)

它用于输入各种功能的值,顺时针旋转增加功能值,逆时针旋转减小值。当屏幕上的"X10"键有效(反 转为黄色)时,旋转输入旋钮时的灵敏度乘以 10。

## 用数字键盘设定值(**10** 键)

除了通过旋转旋钮增大/减小值后按 SET 的方法,您可以使用屏幕上显示的数字键盘输入以设置值。 如果选择参数并旋转旋钮,则所选参数值将放大,如图 *2-7* 所示。旋转旋钮后,该值会增大或减小。 此外,如果再次触摸所选参数,将显示数字键盘。在这种情况下,数字键盘从头开始变为活动状态, 如图 *2-8* 所示。

如果按 ESC 或触摸数字小键盘区域以外的任何内容,屏幕将返回图 *2-6* 而不更改值。按 SET 键更新 数值并返回至图 *2-6*。

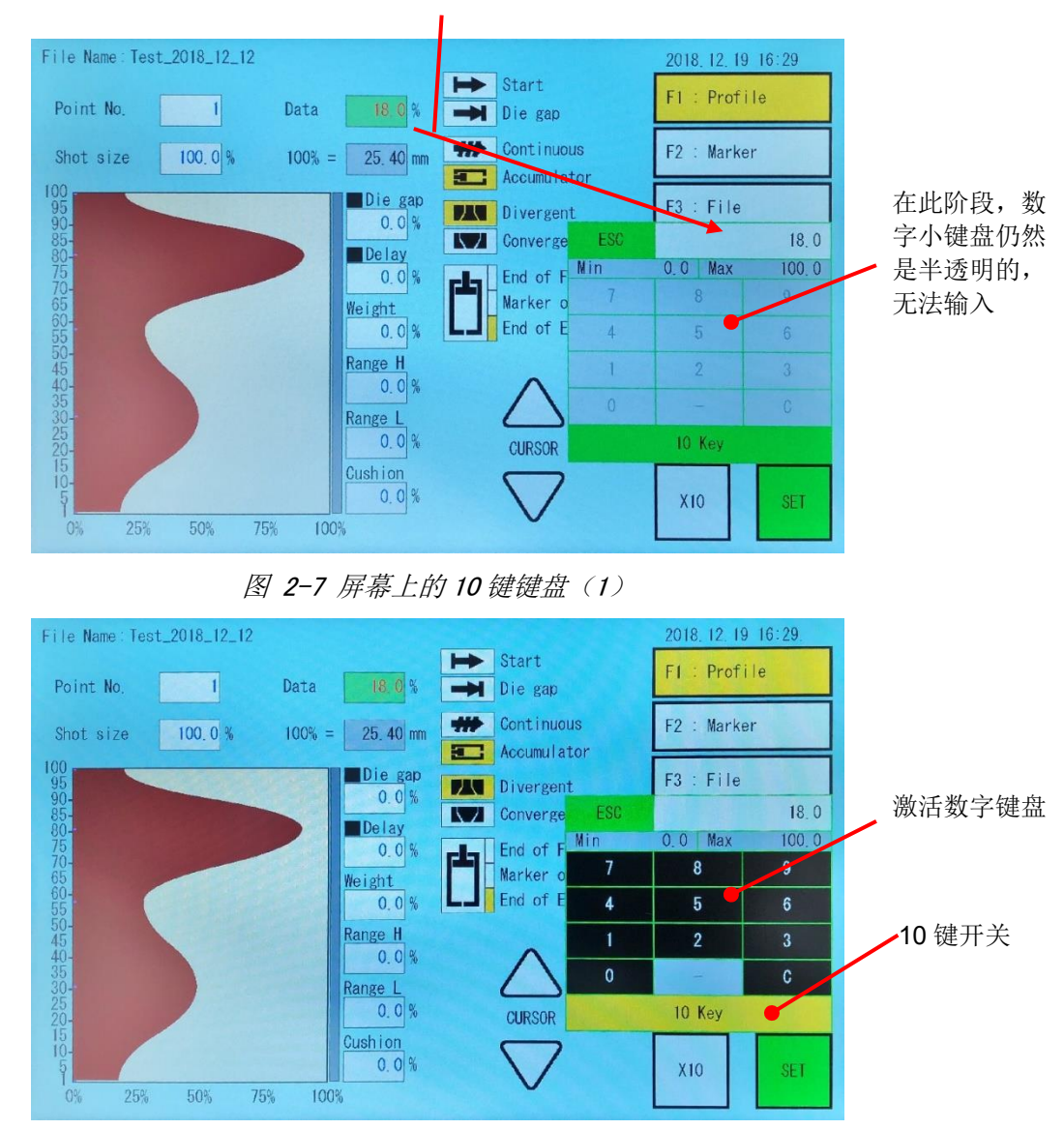

选定的值被放大

图 2-8 屏幕上的 10 键键盘(2)

如果从图 2-7 所示的状态按"10键"开关,或者从图 2-6 的状态再次触摸所选参数,数字键盘将变为 激活状态,如图 *2-8* 所示。您可以通过数字键盘输入一个值。使用数字键盘时,将清除原始值。例如, 按"1"会将值更改为 1。然后,当您使用旋钮时,该值会基于当前值增大或减小。

如果按 ESC 或触摸数字键盘区域以外的任何其他内容,屏幕将返回图 *2-6* 而不更改值。按 SET 键更 新数值并返回图 *2-6*。此外,当数字键盘处于活动状态时,按 C 键清除输入内容并可以重新输入。我 将在下面解释输入 10 个键的规则。

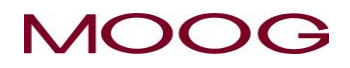

- 1)数字键
	- (1)在具有小数点单位的参数的情况下:输入值从右侧移位并输入。
	- 例) 0.0→ "1 输入" →0.1→ "2 输入" →1.2→ "3 输入" →12.3
	- (2)在整数参数的情况下:输入值从右侧移位。
	- 例)0→"1 输入"→1→"2 输入"→12→"3 输入"→123
- 2)减号键( )
	- (1)当参数输入范围为负时:+/-切换。密钥始终有效。
	- 例)-16.5→" 输入"→16.5→" 输入"→-16.5
	- (2)当参数输入范围未达到负数时:减号键无效(无减号显示)
	- 例)3.2→"输入"→3.2→" 输入"→3.2
- 3)ESC 键
	- 返回更改前的输入值并返回正常屏幕。
- 4)C 键
	- 清除为 0,当前输入。
- 5) SET 键

它反映了输入值并返回到正常屏幕。

6)MAX / MIN 指示 显示指定参数的可显示范围。

#### **X10**

将输入旋钮的灵敏度提高 10 倍。激活时,开关的颜色从白色变为黄色。再次按下可取消激活并切换为 白色。

#### **SET**

如果在绿色显示时按 SET 键,则确认设置项目值。使用旋转旋钮或数字键盘更改值时,SET 键的颜色 将从白色变为绿色。此时,按 SET 键确认设定值。ESC 或取消数字键盘以外的触摸更改,不按 SET, 选择参数将更改回原始值,SET 开关返回白色。

## **CURSOR**(游标△▽)

按三角形指示的方向在 LCD 上移动选择参数。

#### **DEL**

在IF11 型坏壁厚编辑屏幕中, 使设置的厚度点失效。将光标放至设定点上, 并点击 DEL 开关时, DEL 开关变为绿色。如果再次点击 DEL 开关, 则执行 DEL 使厚度点失效, 它变为前后指定点之间的插值 数据。

\*设置储料缸时,此开关切换到 PURGE 功能。

## **SHIFT**

按下此开关并且"SHIFT"处于激活状态(开关为黄色)时,F1 至 F5 开关调用的屏幕变为设置屏幕。 如果再次按下此开关或选择 F1 至 F5 的设置屏幕之一, 则"SHIFT"变为失效(开关为白色)。 \*有关屏幕转换的保护设置,请参阅 1-2-6

\*设置储料缸时, 此开关切换到 TOOLING 功能。

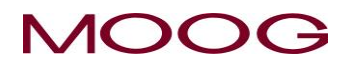

## 2-3-3. 功能

它用于选择图 *2-6* 所示编辑区域中显示的功能屏幕。该功能的内容如下。这些功能分别为:

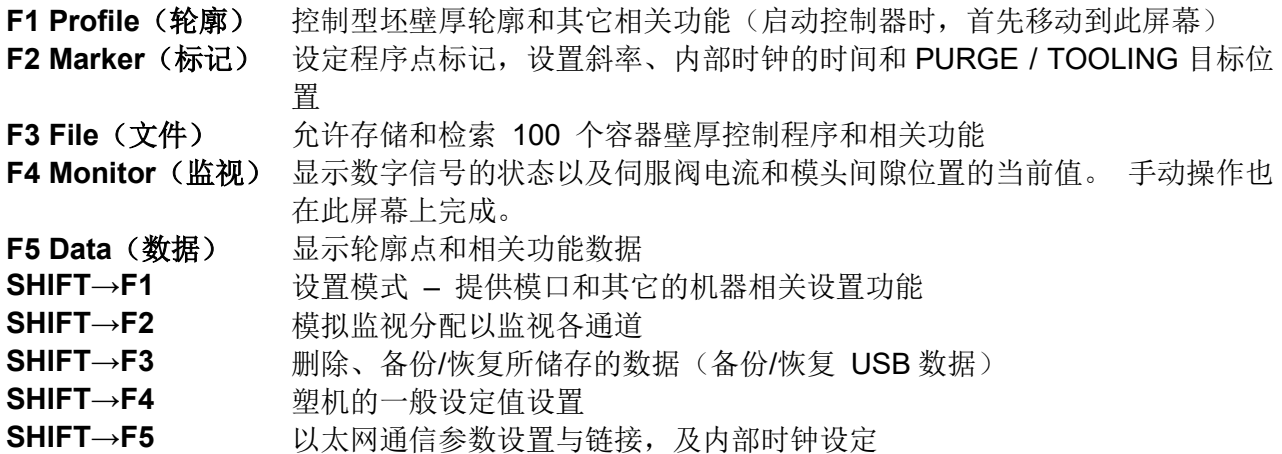

#### 2-3-4. 状态监控区域

如图 *2-6* 所示的状态监控区域,它用来指示以下各种功能状态:

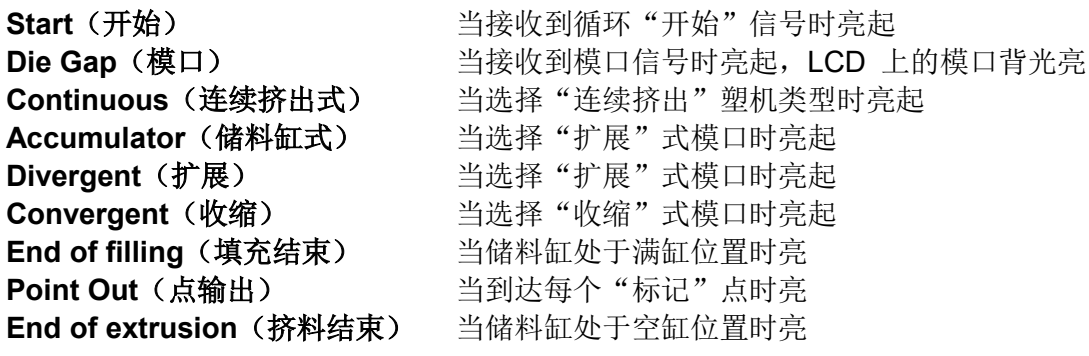

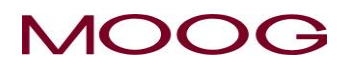

#### 状态指示灯

F1:Profile(型坯壁厚)页面上有两个状态指示灯(如图 *2-9* 所示)。可以根据指示灯的状态来检查这 些信号的状态。

Die gap (模口) Die gap (模口)加亮显示 Delay(延迟) Delay(延迟)加亮显示

Running(运行中)或 Ready(就绪待机) Die gap (模口)和 Delay(延迟)不加亮显示

## 状态条件

#### **Running**(运行中)或 **Ready**(就绪待机)

- 1) 当塑机模式从 MANUAL(手动)模式变成 AUTO (自动)模式时;
- 2) 当接通电源或 DigPack III 重启时;
- 3) 当 STOP (停止)输入信号激活时;
- 4) Delay(延迟)运动结束直到 Die Gap(模口)信 号接通。

#### **Die gap**(模口)

自 Die gap(模口)信号接通起及控制芯位于模口位置时。

#### **Delay**(延迟)

自 Start(开始)信号接通起及 Delay(延迟)运行中时。

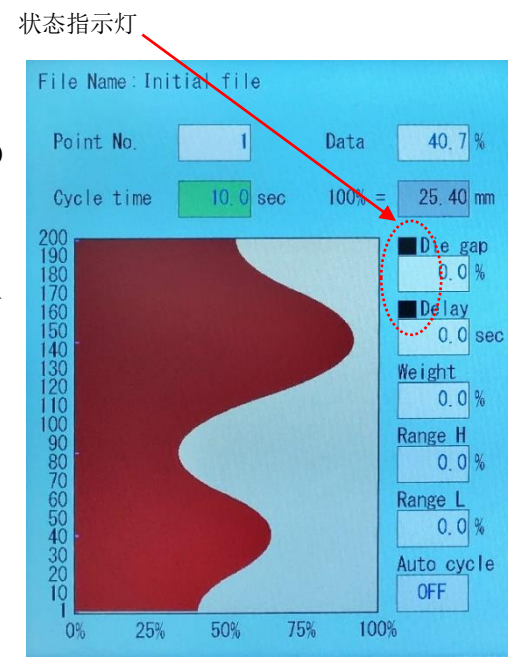

图 2-9 状态指示灯

#### 2-3-5 编辑区域

在图 *2-6* 所示的编辑区域中,显示选择了特定功能键 F1-F5 时的详细页面。

各个功能项的选择由游标或直接触摸完成。在图 2-9 中, 加亮显示 Cycle time (循环时间)项 10.0 秒 的值,因此选择了 Cycle time (循环时间)。旋转旋钮将增加(CW)或减小(CCW)循环时间值。要 使此循环时间永久更改,必须按下 SET。如果不按 SET 并按 ESC 或在此处移动游标,将恢复循环时 间的值。

\*有关数值输入方法的详细信息,请参阅 2-3-2 节。

选择其它功能项时,不断按向上或向下的游标直到达到理想的功能项或者直接点击此功能项。通过此 方式,可以选择所有的单个功能项。在功能项之间移动时,需要按 SET 钮确认,否则其数值不会被改 变。

该输入程序规则适用于所有的功能屏幕。

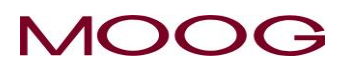

## **2-4.** 显示屏幕说明

这里以轮廓点为 100 点为例来进行说明

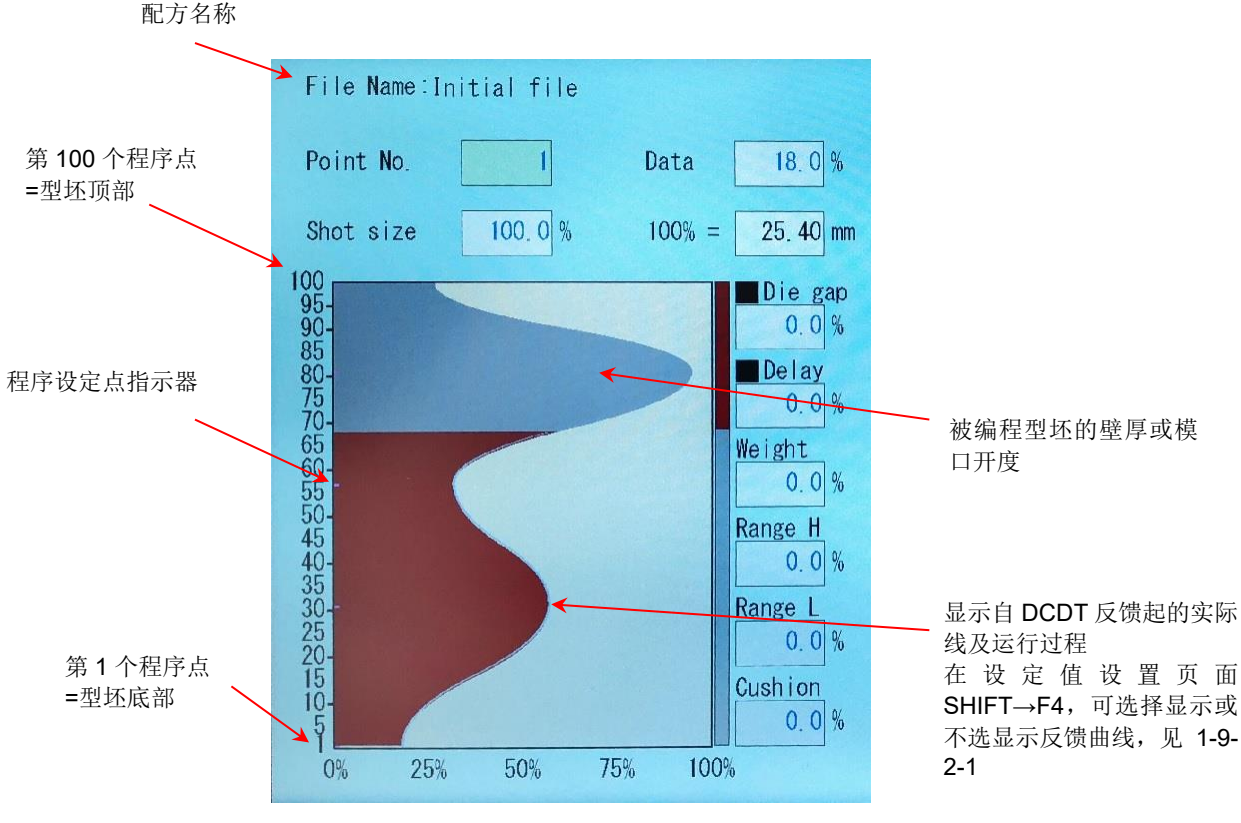

图 2-10 型坯轮廓模式屏幕(1)

## 编辑方法

使用游标键(上/下)在每个显示的功能项之间移动, 或者直接点击选择项。游标在 LCD 显示器中以 浅绿色反亮显示其所在位置。如果游标置于 Point (轮廓点), Profile (型坯轮廓) 图中的游标值可通过 转动输入旋钮(顺时针增加,逆时针减小,X10 键使 输入旋钮的改变以 10 倍更快达到)获取理想值, 9-2-1 然后按 SET 键确认所做更改。如果游标置于 Data (数据), Profile (型坯轮廓)图中的游标值可通过 转动输入旋钮(顺时针增加,逆时针减小,**X10** 键使输入旋钮的改变以 10 倍更快达到)获取理想值, 然后按 **SET** 键确认所做更改。

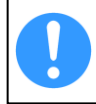

任何被更改的数值,如未按 SET 键进行确认就按 ESC 退出, 其数值将不会发生改变(不包 含某些参数)。如果设定值被修改,只有在下一个循环开始时所做更改才生效。

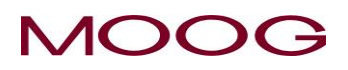

## **F1: Profile Mode**(型坯轮廓模式)

按 **F1** 键进入该模式。

#### **Display condition**(显示条件)

通常在生产容器时显示。

Profile Mode (型坯轮廓模式)功能项

请参见图 *2-11* 和如下详细的定义信息。

#### **Die Gap Open Profile**(模口开度轮廓)

轮廓功能利用 10 至 200 个独立的点定义理想的型坯壁厚 轮廓。LCD 水平坐标轴上显示的是程控的加工模口或型 坯壁厚,垂直坐标轴上的点则为加料量和循环时间或储料 缸行程。

可在塑机设置屏幕(SHIFT→F4)中通过线性或曲线插值 定义操作员设定点之间的曲线。

\* 图 *2-11* 中显示的是曲线型插值。

每个轮廓点值可通过转动输入旋钮并按 **SET** 确认设定 为最大模口开度的 0% 至 100%(0-100%的定义见  $1.9.3.1$ )。

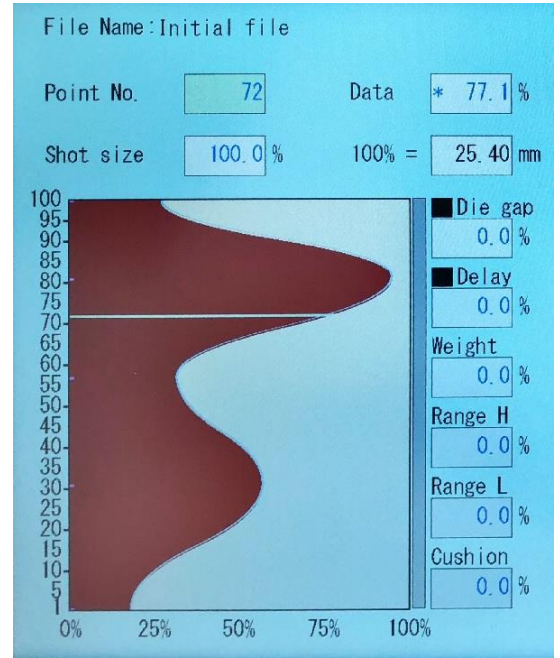

图 2-11 型坯轮廓模式屏幕(2)

如图 *2-11* 中所示,显示屏上的当前轮廓点由一个反亮的可视条标注,其数值显示在 LCD 显示屏的右 上角处,即 "DATA...%" (图 *2-11* 中显示的是 77.1%)。带有\*的点为插值计算值。如果轮廓左侧点值 显示为 "-",该值已经通过 F2: Marker Mode(标记模式)设定。

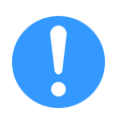

若要取消输入的轮廓点, 逆时针转动输入旋钮直到 LCD 右上角的显示指示 "DATA:--.", 按 **SET** 键确认。或者移动到要取消绿色条的位置,然后使用[DEL]键删除设置。 删除后,将更 改为插值。

轮廓显示比例将根据需要自动在 25%、50%、75% 和 100% 之间改变。

LCD 显示器中在型坯壁厚轮廓的周围可看到下列功能项:

#### **Point No.**(轮廓点号)

如果游标置于此值之上,轮廓图中的曲线条可通过转输入旋钮(顺时针)向上或(逆时针)向下调节。 一旦决定轮廓图中游标所在位置点,按 SET 键确定,游标将移至 Data (数据) 值字段。

#### **Data**(数据)

如果游标置于此值处,轮廓厚度可通过转动输入旋钮(顺时针)增大或(逆时针)减小。一旦决定轮廓 图中游标所在位置点, 按 SET 键确定, 游标将移至 Point No. (轮廓点号) 值字段。

\* 轮廓调节值只在下一循环开始时生效。

#### **Shot Size**(加料量)

加料量设定一次机器循环中生产容器所使用的塑料熔料量。根据储料缸式或连续式机器类型,设置类 型会有所不同。

储料缸式塑机 - 储料缸或储料缸行程挤出的塑料熔料量。加料量以储料缸行程的百分数(或 mm)显 示,其数值只能设定在 1% 和 100% 之间。

连续挤出式塑机 – 塑机循环时间长度以秒计。循环时间只可以设定在 0.1 和 999.9 秒之间。时间从 一个塑机动作开始计算,如切刀切断型坯。

提供一个附加功能 Auto Shot (自动注射),该功能自动将加料量设定为等于连续的切刀切断动作之间 的间隔时间。如果自动注射设置为 On (启用),那么加料量设置将自动更新每个循环间隔并影响循环 时间。

#### **Die Gap**(模口)

该参数是输入封口数字信号(TB-2-2)时的模口目标位置。 是在壁厚轮廓编程结束(点 200)之后、 下一个循环周期开始之前所设置的模口初始开启量。 设定范围可以相对于模口开口量的最大值设定在 0 和 100%之间。此外,如果在模口状态下(模口状态指示灯为绿色时)更改此参数,则按 SET 键时, 模口将以模口斜坡设置的速度变化移至更改后设定位置。

通常,模口用于在连续式吹塑机(例如,树脂切割等)中控制型坯的厚度,在储料缸式塑机中用于封 闭模口并防止树脂在填充期间滴料。

#### **Delay**(延迟)

延迟功能延迟塑机循环开始后设定轮廓的起点。在延迟期间,模口保持轮廓点 1 处的设定缝隙。储料 缸模式下延迟可设定为加料量的 0% 至 100% 之间。连续挤压模式下, 延迟可设定为 0 秒至 999.9 秒。

延迟通常用来对型坯的初始设定区(底部)位置与容器模具的底部进行同步处理。

#### **Cushion**(缓冲)

**缓冲**功能只适用于储料缸式塑机且填充类型为"挤压"时。

缓冲是指储料缸推出行程结束的点。通常设定缓冲以在推出结束时保留一点材料在储料缸内,从而确 保在型坯设定部分所需的所有塑料熔料挤出之前,储料缸不会被完全推至最低点。

由于总的储料缸行程已经设定为等于 100% 的加料量设定值,

**Shot Size + Shot Size x Delay**(加料量 + 加料量 x 延迟 )

#### **+ Shot Size x Cushion**(+ 加料量 x 缓冲)

公式的总值必须等于或小于实际最大储料缸行程的 100%。

#### **Auto Cycle**(自动循环)

仅适用于连续式塑机。它不会显示在储料缸式机器上。 该参数自动将 Cycle time (循环时间)设置为等于连续启动信号 (TB-2-1) 之间的时间间隔的值。当 Auto Cycle (自动循环)设置为 ON 时, Cycle time (循环时间)会在每两个连续循环之间自动更新。

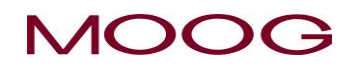

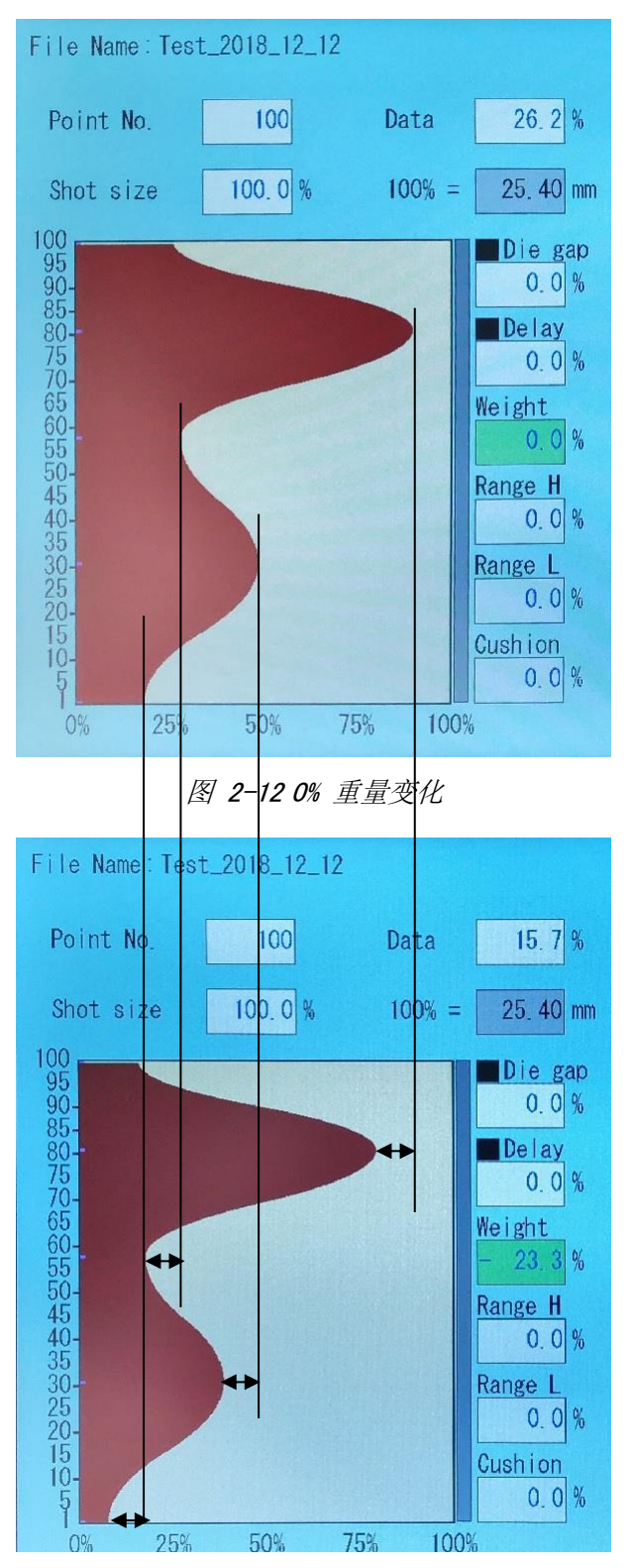

图 2-13 (-) 23.3% 重量变化

## **Weight**(重量)

在传统工艺中,重量指为每个轮廓点添加的常量值, 当改变时,容器制品的重量会按照重量变化的一定比 例改变。

在 DigiPack III 中使用时,重量会使型坯平均厚度按 一定比例发生变化。针对特定的重量变化,每个设定 点相对于其初始值发生改变。其目的是使容器重量的 变化对容器壁厚分布的影响最小。重量以轮廓厚度点 的百分数表示,可在 -100% 到 +100% 之间变化。 重量可减至 200 个轮廓点中的一个点值变为零。

\* 即使轮廓已超出 100%,重量仍可继续增加到 100%, 不过实际的轮廓命令最大为 100%。

通过输入旋钮和 SET 键更改"重量"设定。在设置 好后,重量变化百分数将仍然被显示。当再次转动 输 入选钮时,新输入的重量值将以当前显示做参照,从 零开始。如果不小心使输入旋钮转动,而且显示的重 量值被改变,但是没有按 SET 键确认也没有使用游 标,则数值将返回前一设定值。

当首次生成容器轮廓时,显示的重量值将等于零。当 重量值改变时,显示的重量值表示的是重量变化百分 数。

图 *2-13* 中显示的是自图 *2-12* 中的重量值 0% 减小 - 23.3% 发生的变化。为了更清楚明白地显示发生的变 化,两图中划出四条对应于四个不同型坯壁厚设定点 的参照线。最大型坯壁厚设定点到最小的型坯壁厚设 定点间的重量变化相同。

**MOOC** 

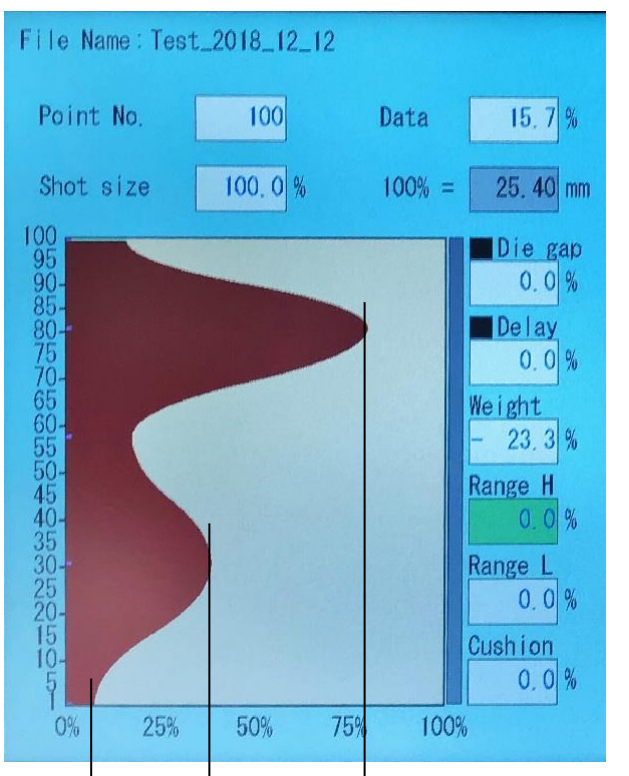

### **Range H**(范围 **H**)

范围 **H** 设定将按最厚和最薄点间差值百分比改变所 有轮廓点的值。范围 **H** 更改过程中,轮廓最薄点值 保持不变。范围 **H** 可在 -100% 和无限 + 侧 (3276.7%)之间变化。

\* 如果轮廓超出 100%,范围 **H** 仍可继续增大,不过 实际轮廓命令最大为 100%。

使用输入旋钮和 SET 键改变范围 **H** 设定。范围 **H** 变化百分数将仍然被显示。当再次转动输入选钮时, 新输入的范围 **H**。

范围 **H** 设定可以改变容器重量,同时保持容器最小 壁厚分布模式。

图 *2-15* 中显示的是从图 *2-14* 中的范围 **H** 值 0% 增大+25% 发生的变化。为了更清楚明白地显示发生 的变化,两图中划出四条对应于四个不同型坯壁厚设 定点的参照线。

范围 **H** 值使用最薄的型坯壁厚设定点作为参照,不 改变其厚度。在最大的型坯壁厚设定点出范围 **H** 变 化最大,在中间的型坯壁厚设定点处则按比例减小。

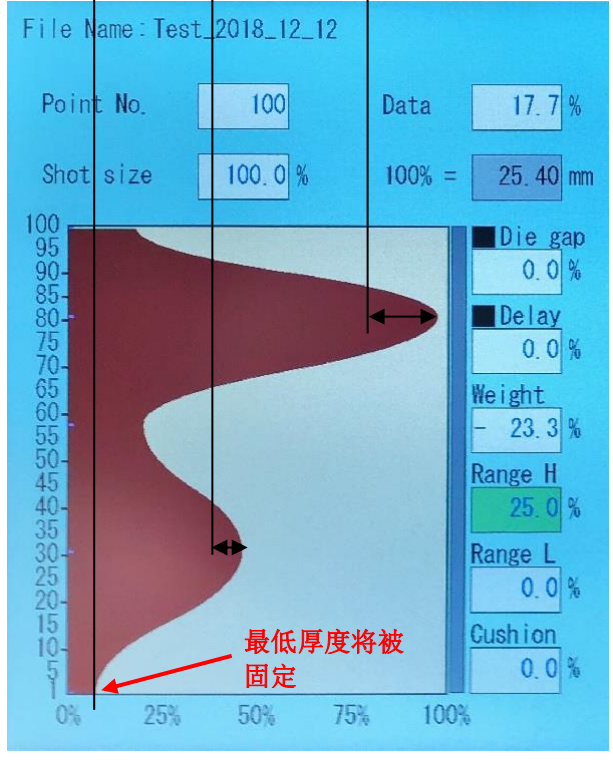

图 2-14 0%范围 H 变化

图 2-15 (+)25%范围 H 变化

**MOOC** 

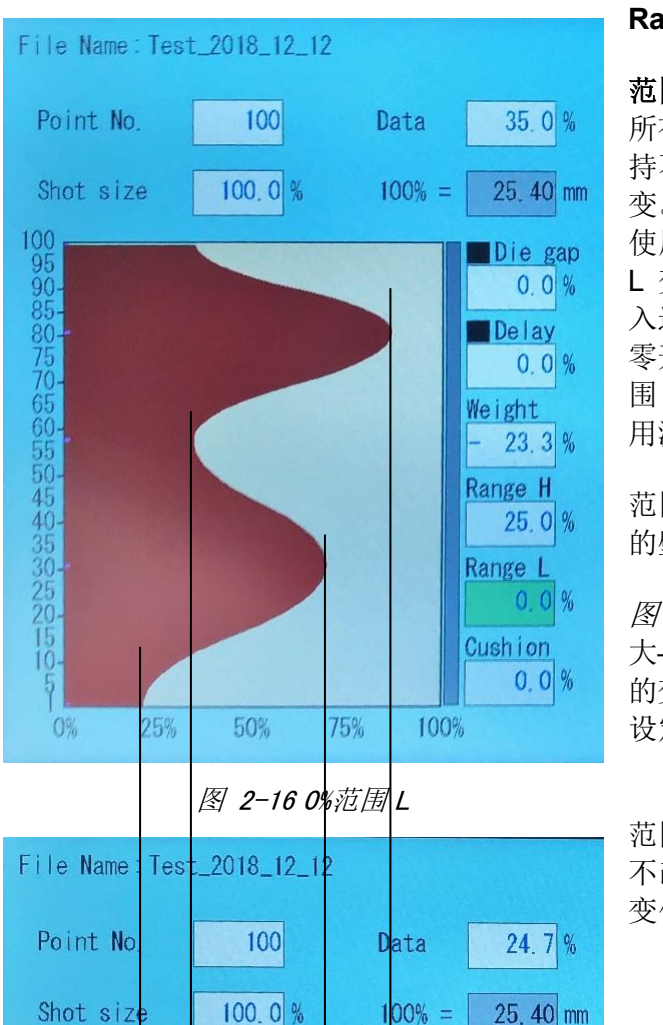

#### **Range L**(范围 **L** )

范围 **L** 设定将以最厚和最薄点间差值的百分数改变 所有轮廓点值。范围 L 更改过程中,轮廓最薄点值保 持不变。范围 L 可在 –3276.7%和 +100% 之间改 变。范围 L 在轮廓最薄点值达到零之前都可以更改。 使用 输入旋钮和 SET 键更改 范围 L 设定。范围 L 变化百分数在设定后将一直被显示。当再次转动输 入选钮时,新输入的范围 L 值以当前显示做参照,从 零开始。如果不小心使输入旋钮转动,而且显示的范 围 L 值被改变, 但是没有按 SET 键确认也没有使 用游标,则数值将返回前一设定值。

范围 L 设定可以改变容器重量,同时保持容器最大 的壁厚分布模式。

图 *2-17* 中显示的是从图 *2-16* 中的范围 L 值 0% 增 大–20.0% 发生的变化。为了更清楚明白地显示发生 的变化,两图之间划出四条对应于四个不同型坏壁厚 设定点的参照线。

范围 L 值使用最薄的型坯壁厚设定点作为参照, 将 不改变其厚度。在最小的型坯壁厚设定点出范围 L 变化最大,在中间的型坯壁厚设定点处成比例减小。

最大厚度将被固定

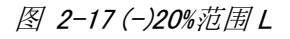

75%

50%

100

 $\frac{95}{90}$ 

8875766655045403522215

 $10<sub>1</sub>$  $\frac{5}{1}$ 

 $O<sup>o</sup>$ 

4

25%

Die gap

 $\blacksquare$  De lav  $0.0\%$ 

Weight

Range H  $25.0\%$ 

Range L  $20.0\%$ 

Cush i on

100%

 $0.0%$ 

 $0.0\%$ 

 $23.3\%$ 

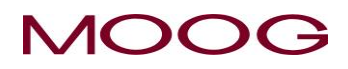

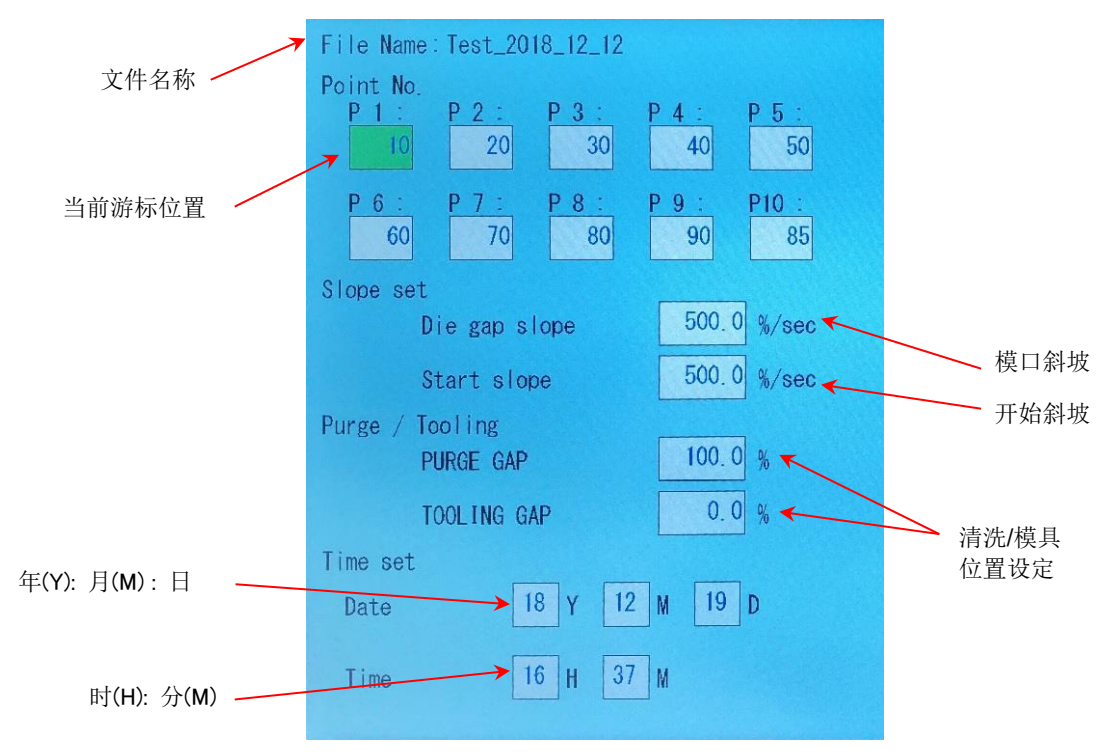

## **F2: Marker Mode**(标记模式)

图 2-18 标记模式屏幕

按 F2 键进入该模式。

## **Display**(显示)

在容器制造过程中可显示。

#### **Point No.**(轮廓点)

在轮廓上设定高达 10 个轮廓点标记。若要设置这些点标记状态,使用游标在个点之间移动,用输入 旋钮或 10 键设置点号后按 SET 键确定。点值可设置范围介于 0 至 200 之间, 如果将点号设置为 "0",则表示不设置该标记点。

#### 用途

可用来提供 DigiPack III 循环中可选点处的脉冲输出(200 毫秒)(TB-20), 以控制和/或使塑机功能 同步, 或用于其它目的。

#### **Die gap slope**(模口斜坡)

在起始斜率信号给出后向设定的模口位置运动的斜率 或速度。设定范围为 0.1 至 999.9%/秒。请参考图 *2- 19* 时序图

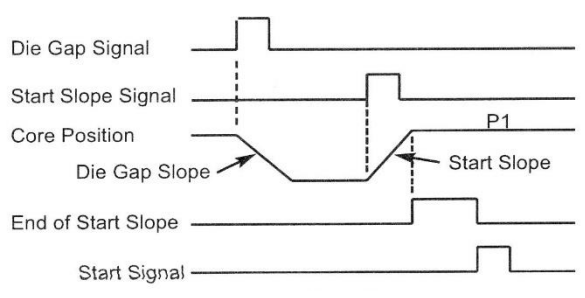

图 2-19 斜坡时序图

#### **Start slope**(开始斜坡)

在开始斜坡信号给出后向点 1 位置运动的斜坡或速度。设定范围为 0.1 至 999.9%/秒。只有在"填 充"状态下有效。当起始斜坡达到起始位置时,输出起始斜坡结束信号(TB-2-22)。请参见图 *2-19* 时 序图。

#### **PURGE GAP**(净化模口)

使用此参数,通过位于以下两个位置的[PURGE]开关设置模芯移动目标位置(PURGE 开口)。设定范 围 0 至 100%(初始值 100%)(定义 0 至 100%见 1.9.3.1)

• F4: 监控页面: PURGE 开关可以在手动模式下按下。

·储料缸设置页面:当储料缸初始设置页面正在进行时,显示 PURGE 键。(DEL 键变为 PURGE 键)

#### **TOOLING GAP**(模具间隙)

使用此参数, 通过位于以下两个位置的 TOOLING 开关设置模芯移动目标位置(TOOLING closing)。 设定范围 0 至 100% (初始值 0%) (定义 0 至 100%见 1.9.3.1)

· F4: 监控页面: TOOLING 开关可以在手动模式下按下..

·储料缸设置页面:当储料缸初始设置页面指示时显示 TOOLING 键。(SHIFT 键变为 TOOLING 键) \* PURGE / TOOLING 是强制开启和关闭模芯的功能。更换树脂或执行储料缸的初始设定(零跨度)

时, 此功能有效。

\* PURGE / TOOLING 开关移动的模芯速度是"模口斜坡"设定的速度。

\*有关储料缸设置期间的净化/工具功能,请参阅第 1.9.3.3 节储料缸设置。

#### **Time set** (时间设置)

内置时钟的时间设置。 当显示的时间不正确、初始启动或长期没有供电后,在此设置时间。

#### **Date**(日期)

在此输入日期。

#### **Time**(时间)

在此设定时间。

#### **SET**(设置)

输入的日期和时间后,设定时钟开始计时。

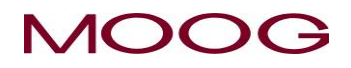

## **F3: File Mode**(文件模式)

按 F3 键进入该模式。

#### **Display**(显示)

在容器制造过程中可显示。

#### **Function**(功能)

该模式中将所有轮廓、标记数据和设置文件合并储存到闪 存 RAM 或 USB 存储器中供日后使用。标记数据和设置 文件合并储存到闪存 RAM 总共可储存 100 个文件, USB 存储中可保存多少数据取决于 USB 存储器的大小。保存数 据时,文件名称最多由 32 个字符组成,连同日期和时间一 起储存。

## 命令

当选择进入 **F3:** 文件模式后,将看到 **Load**(载入)、**Load USB**(从 **USB** 存储器载入)、**Save**(保存)或 **Save USB** (保存到 **USB** 储存器)显示(图 *2-20*)。可通过游标和 SET 键在这四个项目之间进行选择,或者直接点击选择项目录。

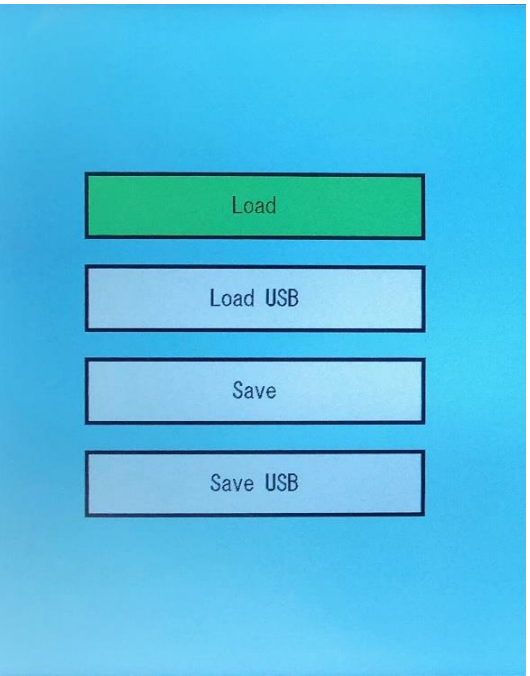

图 2-20 文件模式选择屏幕

当选择了从 USB 存储器载入或保存到 USB 存储器选项时, 必须将 USB 存储器插入插 槽内。如果 USB 存储器未插入插槽,将显示下列信息,文件管理将无法继续: "**USB is not insert to slot or format is not correct**"(USB 存储器未插入插槽或格式不 正确)。

请注意,如果选择了载入或从 USB 存储器载入,当前的容器数据文件将自动被改写。如果要存储当前 产品配方数据文件,必须先选择保存。

## **Save**(保存)或 **Save USB**(保存到 **USB** 存储器)

保存或保存到 USB 存储器功能将轮廓数据、功能项数据和 点标记合并到一个文件中,并将该文件储存闪存 RAM 或 USB 存储器内。

使用上/下游标选择保存或保存到 USB 存储器并按 SET 键 确认或者直接点击此选择项(图 *2-20*)。

屏幕上将显示"**Please edit file name Yes/No** (请编辑文 件名。是/否)"(图 *2-21*)。 如果选择"**YES**",请转至第 63 页。 如果选择"**NO**",请转至第 62 页。

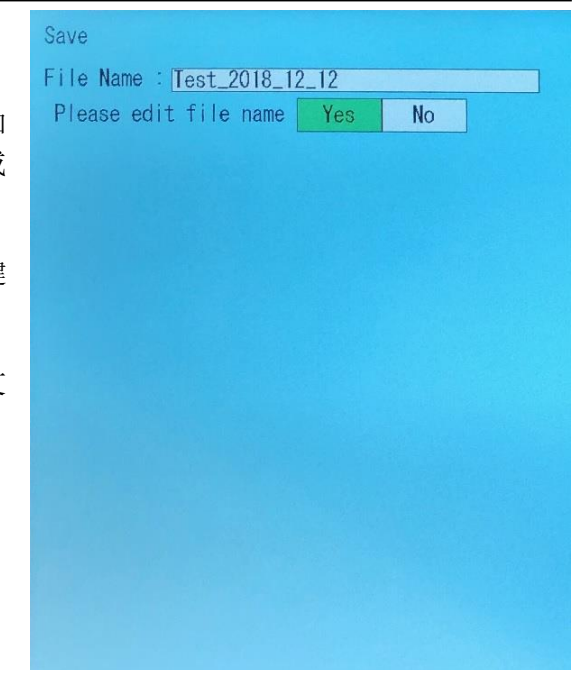

图 2-21 选择保存文件

#### **"Please edit file name Yes/No**" (请编辑文件名。是/否)

如果你选择"NO",则请执行下面的指示。

LCD 显示器(图 2-22 - 图 2-24)中显示文件说明数据,将游标置于"Next"(下一页)并按 SET 键 逐一查看每个显示屏幕内容。

若要保存文件,通过 输入旋钮将游标移至"**Save**"并按 **SET** 键。

如果选择"Save",DiqiPack III 将数据保存到闪存 RAM 内(如果选择 Save USB 则保存到 USB 存 储器), 并在 Profile 模式(F1: Profile)内显示保存的数据。

如果选择"**Quit**"(退出),将显示 **F3 File** 模式的首个屏幕,不对任何数据进行保存。

数据将自动保存在 LCD 显示器中显示的"文件号...."文件中,即使已经有数据存储在文件中。 如果这样,先前存储的数据将被改写。

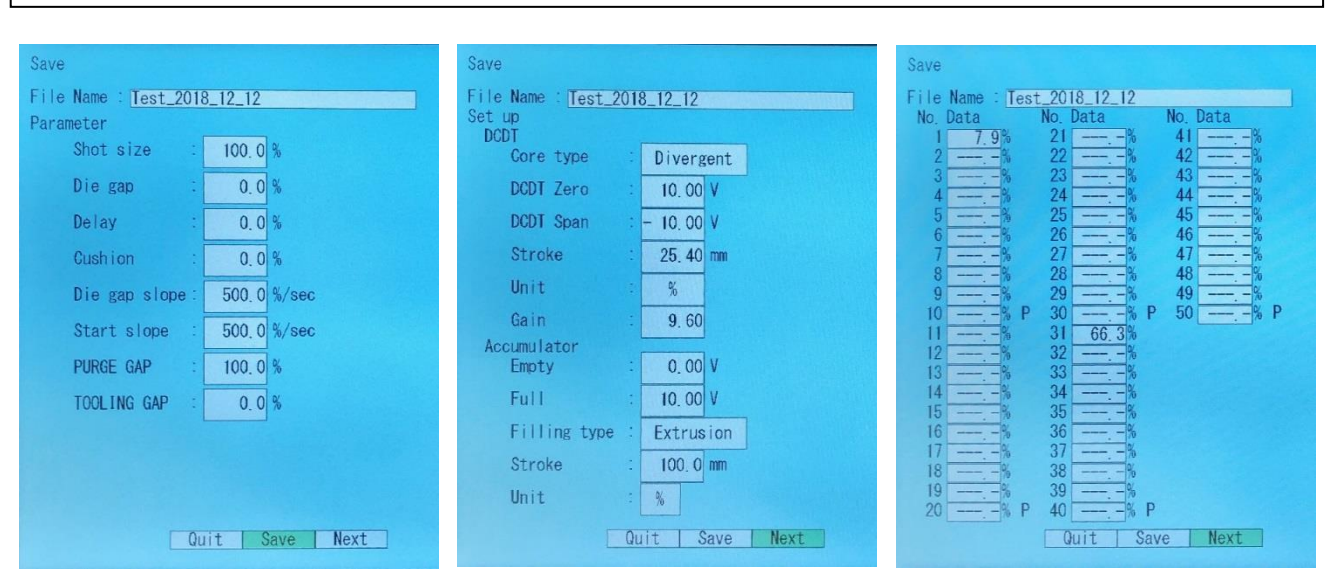

- 
- 图 2-22 文件说明数据-第1页 图 2-23 文件说明数据-第2页 图 2-24 文件说明数据-第3页
	-

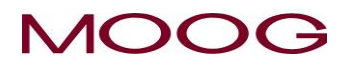

"**Please edit file name Yes/No**" (请编辑文件名。是/否)

如果你选择"YES",请根据下面的说明操作。

LCD 显示将改换到"Edit"(编辑)屏幕(图 2-25), 通过 输入旋钮或直接点击给文件命名(最多 32 个字符)。输入 旋钮将显示光标在各个字符之间移动。通过 SET 键输入各 个理想的文件名组成字符。

#### 特殊字符

使用"←"和"→"符号使游标在文件名内移动。

可使用列表中的最后一个字符在名称后插入一个空格。

在输入结束时需要以"END"字符结束。必须在编辑结束时 插入"END",否则新的文件将不能被重新命名。(如果不更 改文件名,可跳至图 *2-22*)。

LCD 显示将改换到"File No."(文件号)选择屏幕(图 *2- 26*)并提示显示"File No."。通过 输入旋钮(数目以 1 递 增)和游标键(数目以 20 递增)移至理想的文件号,按 SET 确认输入。

在选择好文件号后,LCD 显示将改换到输入数据说明页面 (图 *2-22–* 图 *2-24*),并提示显示"Quit or Save or Next" (退出还是保存还是进入下一页)。如果选择保存 **Save**, **DigiPack III 将在 Profile 模式 (F1: Profile**) 内显示并保存 的数据。。如果选择 **Quit**,系统将返回 F3 File 模式的首个 屏幕,无数据得到保存。

> 如果另一个数据已存储在指定文件编号的位置, 再将当前数据将保存在该位置。在这种情况下, 以前保存的数据将丢失.

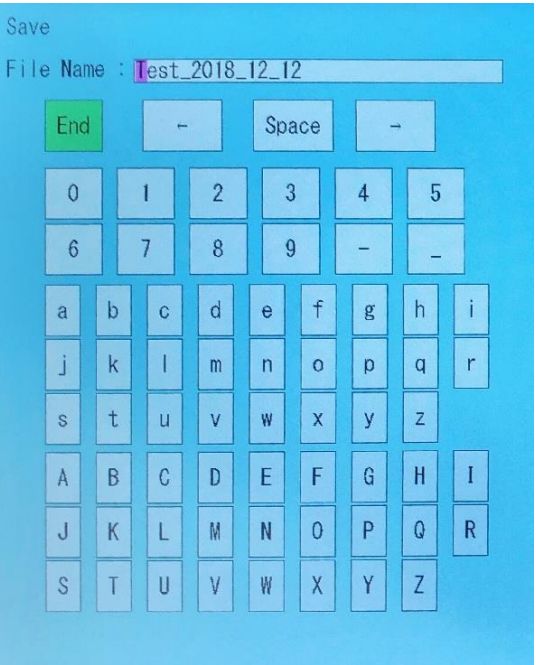

#### 图 2-25 编辑文件名

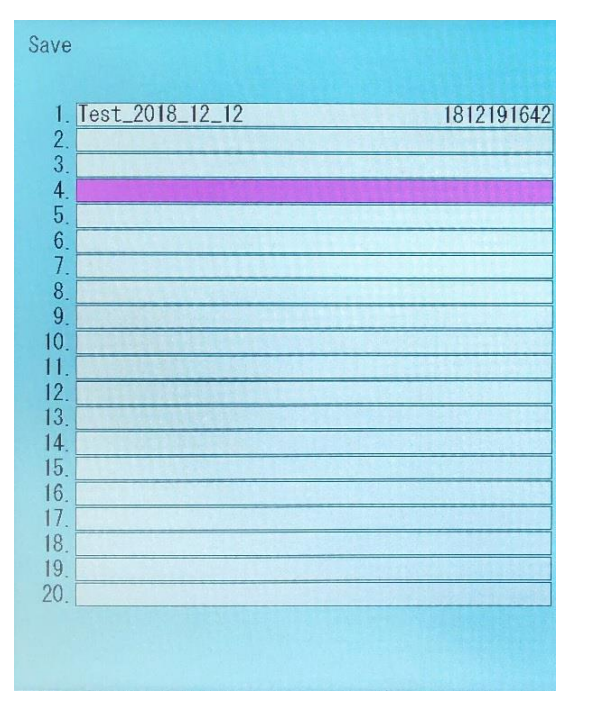

图 2-26 更改文件号

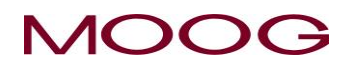

#### Load (载入)或 Load USB (从 USB 存储器载入)

如果使用 输入旋钮选择 Load 或 Load USB(图 *2-20*) 并按 SET 键确定, 将显示文件列表, 列表从"No. 0 Initial file"(0 号初始文件)开始(图 *2-27*)。在此模式中,文件 0 至 100 以 5 个文件为一组显示。用户可通过 输入旋钮 (显示光标按顺序在文件中移动)和游标(以 20 为单位 跳跃显示)找寻所需的文件。找到所需的文件后按 SET 键确定,或者点击所需文件目录并按 SET 键。

图 *2-28* 显示在 LCD 显示的底部。通过输入旋钮选择 Quit 或 Load 或 Next 并按 SET 键确定, 或直接点击选 择项。

如果选择 Load 选项,文件被载入并在 F1 Profile 模式中 显示。如果选择了 Quit 选项,将显示初始的 F3 File 模式, 见图 *2-20*,不载入任何文件。

如果选择 Next,显示其它参数。

| 0. Initial file<br>1. Test_2018_12_12 |            |
|---------------------------------------|------------|
|                                       | 1812191642 |
| $\frac{2}{3}$                         |            |
| 4.<br>Test_2018_12_19                 | 1812191644 |
| 5.                                    |            |
| 6.                                    |            |
| 7.                                    |            |
| 8.<br>9 <sub>1</sub>                  |            |
| 10.                                   |            |
| 11                                    |            |
| 12.                                   |            |
| 13.                                   |            |
| 14.                                   |            |
| 15.<br>16.                            |            |
| 17.                                   |            |
| 18.                                   |            |
| 19.                                   |            |
| 20.                                   |            |

图 2-27 初始载入屏幕

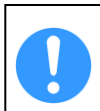

鉴于塑机的安全,设置数据(如增益、DCDT 零 点/开度范围等)将只作为参考值载入。

#### 初始化数据

对于初始化方法,选择"0. INITIAL FILE"并执行 Load。 因此,所有参数都返回其初始值(出厂设置值)。

※机器设定参数不变。

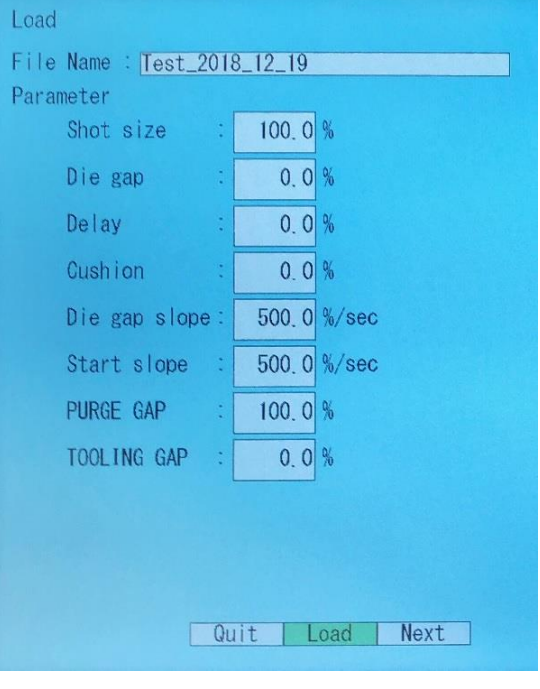

图 2-28 载入文件
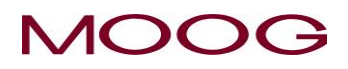

## **F4: Monitor Mode**(监视模式)

按 F4 键进入该模式。

### **Display**(显示)

始终可供使用。不过在生产容器过程中更改手动模式时不 供使用。

手动模式用来显示和/或模口作动器(DCDT)位置和伺服 阀输入电流值以及输出 ON/OFF 功能。只有自动模式显 示上述信息。

### **Commands**(命令)

只有在手动模式下,用游标移动或点击目录来选择各命令。 SET 键停用。显示值反映实际的位置或伺服阀电流(或 EFB 模式中的阀芯位置)。

#### **Output**(输出)

有 6 个输出命令可通过 输入旋钮进行更改。逆时针旋转生 成 0 位信号(OFF-关), 顺时针旋转生成 1 位信号(ON-开)。

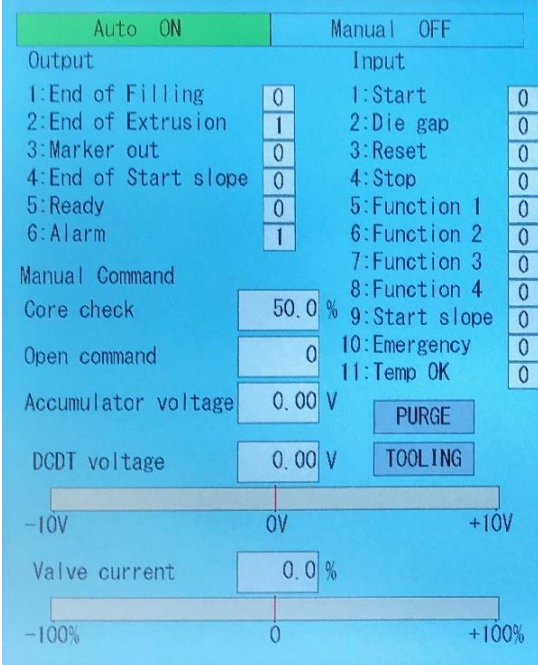

## 图 2-29 监视模式屏幕

可控制功能包括: (1) End of filling (填充结束), (2) End of Extrusion (挤出结束), (3) Point out (点 输出), (4) End of Start Slope (起始斜坡结束), (5) Ready (就绪待机), (6) Alarm (报警)。

#### **Input**(输入)

有 7 个输入命令来控制下列功能: (1) Start (起始), (2) Die Gap (模口), (3) Reset (复位), (4) Stop (停止), (9) Start Slope (起始斜坡), (10) Emergency (紧急停止), (11) Temp OK (5~8 不用)。

#### **Core check**(控制芯检查)

当游标指向"Core check "时,可以通过输入旋钮在 0 至 3276.7% 范围内进行闭环模口位置控制。 (100% = 开度位置)。\*此参数不能通过 10 键键盘更改。

#### **Open command** (开启命令)

当游标指向"Open command"时,可以通过 输入旋钮控制伺服阀输入电流值。\*此参数不能通过 10 键键盘更改。

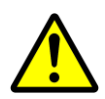

#### 使用"**Open command**"可能导致加工模具受损。

当伺服阀输入等于零点范围以外的其它任何数值时,伺服阀液压油流会使加工油缸移动。只有当伺服 阀输入电流在零点电流范围较窄频幅内时,加工作动器才将停止工作。如果加工作动器由于与模口和 模芯接触而停止,模具将可能因为遭受巨大的压力而受损。因而强力建议降低液压到一个较低值以防 止可能造成的损坏。

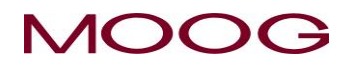

为防止发生意外损害,可在塑机设置屏幕(SHIFT→F4)将 Open command 设置到"Disable"停用 该功能。

#### **PURGE**(净化)

通过该开关,模芯移动到目标位置,这个目标位置在"PURGE GAP (F2 画面)"设定。 通过切换到手动模式,PURGE(净化)开关变为有效(背景白色)。禁用时,它将变为灰色背景。此 外,开关在移动到净化位置时变黄。

#### **TOOLING**(模具)

通过该开关,模芯移动到目标位置,这个目标位置在"TOOLING GAP (F2 画面)"设定。 通过切换到手动模式,TOOLING(模具)开关生效(背景白色)。禁用时,它将变为灰色背景。此外, 开关在移动到模具位置时变黄。

\* PURGE(净化)/ TOOLING(模具)是强制开启和关闭模芯的功能。更换树脂或执行储料缸的初始 设定(零跨度)时,此功能有效。

\* PURGE(净化)/ TOOLING(模具)开关移动的模芯速度是"模口斜坡"设定的速度。

\*有关储料缸设置期间的净化/模具功能,请参阅第 1.9.3.3 节储料缸设置。

#### **F5: Data Display Mode**(数据显示模式)

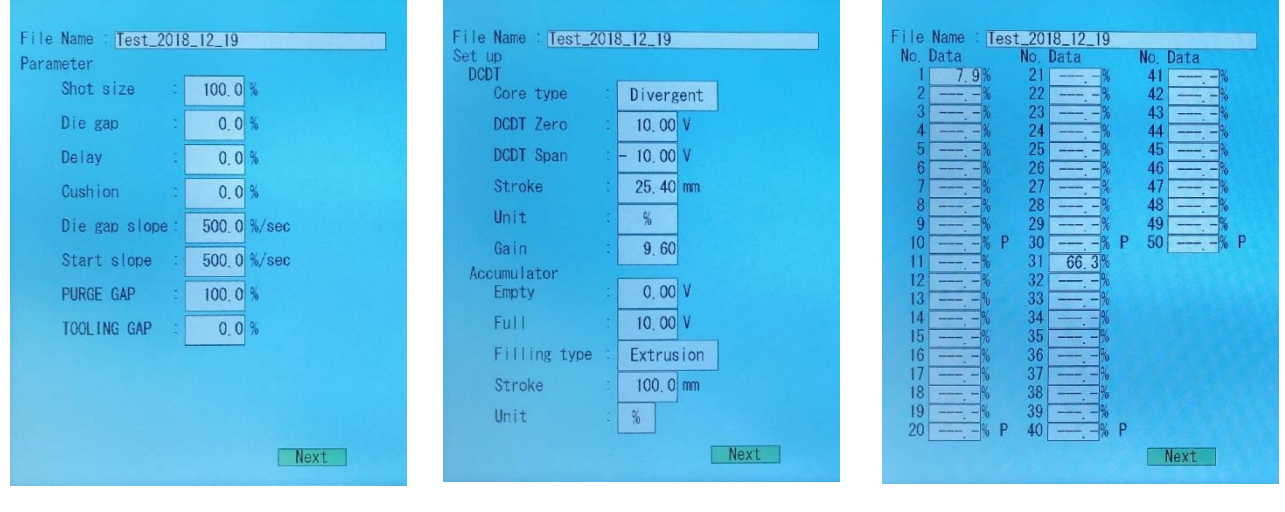

按 F5 键进入该模式。 图 2-30 数据显示屏幕 A 图 2-31 数据显示屏幕 B 图 2-32 数据显示屏幕 C

#### 显示

在生产容器时可供使用。

#### 功能

可显示当前正在生产容器的状况、参数和轮廓数据。按 Next 进入下一页逐页查看。此页面只作参数显 示,不能编辑参数。

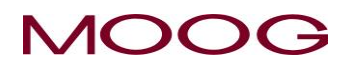

## **SHIFT→F1: Set Up Mode**(设置模式)

通过按 SHIFT,并在 SHIFT 键激活的情况下按 F1 键来进 入该模式。

### **Display**(显示)

在生产容器时不供使用。显示此页面时,将无法启动生产。

#### **Function**(功能)

当更改容器和/或模口参数时,可使用设置模式来设置正常 操作所需的状态和参数。

#### **Commands**(命令)

设置模式命令详情请参见 DigiPack III 手册安装与维护部 分"1-9-3 模口系统设置"内容。

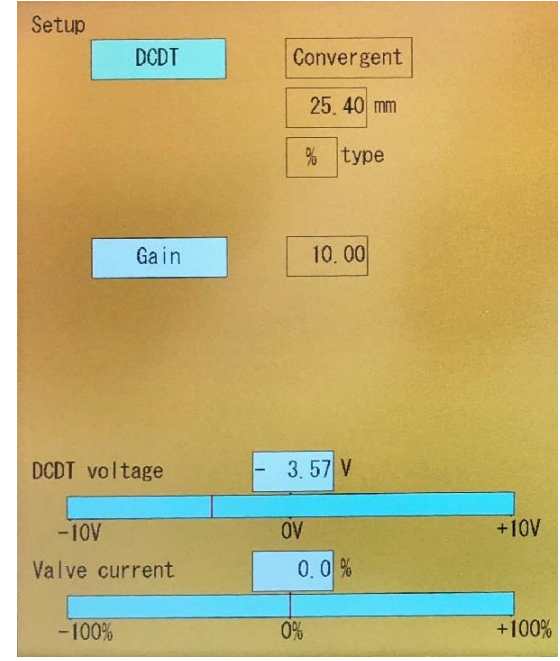

图 2-33 [SHIFT]→[F1]设置屏幕

## **SHIFT→F2: Analog monitor**(模拟量监

#### 视)

通过按 SHIFT,并在 SHIFT 键激活的情况下按 F2 键来进 入该模式。

#### **Display**(显示)

生产容器时不供使用。显示此页面时,将无法启动生产。

#### **Function**(功能)

分配内部信号给模拟监视通道 1 至 4(TB1, 11, 12, 28 和 29)。详细信息见 1-6-3。

#### **Commands**(命令)

使用 SET 键或者直接点击参数更改显示的参数,使用 输 入旋钮(或者 10 键键盘)修订设定值后按 SET 键确认。

#### Analog monitor offset signal gain Monitor 1 : 00 h  $0.00V$  $1.00$ Monitor 2 :  $02$  h  $0,00V$  $1.00$  $03 h$  $0.00V$ Monitor 3 :  $1.00$ Monitor 4 :  $04 h$  $0.00V$  $1.00$ Monitor signal 00h : MFB Valve current Olh : EFB spool monitor 02h : DCDT input voltage 03h : Accumulator voltage 04h : Position command

图 2-34 [SHIFT]→[F2]模拟量监视屏幕

#### **Signal**(信号)

下列信号可被设置为 Signal,然后每个相应的通道可在 TB1 的监视通道上进行监视。

00h : MFB 阀电流 -> 监视 MFB 伺服阀电流 (通过 SHIFT→F4 设置) 范围 +-10V。 01h : EFB 阀芯监视 -> 监视阀芯位置(4-20mA)EFB 模式下范围 +-10V。

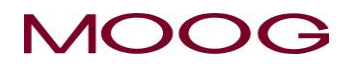

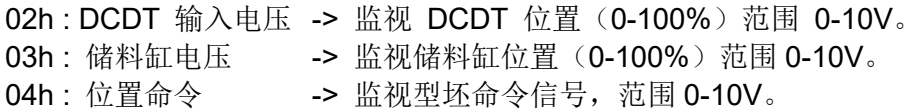

#### **Offset**(偏置)

将此值加入监视通道输出信号中。

#### **Gain**(增益)

为输出信号设置增益功能。例)如果增益 2.00, 那么 50% 即为 10V 输出。

#### **SHIFT→F3: File delete and Backup/Restore**(文件删除与备份**/**恢复)

通过按 SHIFT,并在 SHIFT 键激活的情况下按 F3 键来 进入该模式。

#### **Display**(显示)

生产容器时不供使用。显示此页面时,将无法启动生产。

### **Function**(功能)

删除数据文件、将所有数据备份到 USB 存储器中和再从 USB 存储器中恢复。

#### **Commands**(命令)

通过输入旋钮选择所需的功能 Delete、Backup 或 Restore, 并按 SET 键确认, 或者直接点击所需命令。

该功能可将保存到闪存 RAM 中的现有文件删除(F3: 文

#### **Delete** (删除)

Delete Backup Restore

图 2-35 [SHIFT]→[F3] 文件删除和备份

件模式)。如果选取 Delete,屏幕显示如图 *2-36* 中所示。可通过输入旋钮或点击选择所需文件名并按 SET 键确定,所选文件即被删除。

#### **Backup**(备份)

如果选取 Backup 后按 SET,DigiPack III 所有保存在闪存 RAM 中的数据将被拷贝到 USB 储存器中。

#### **Restore**(恢复)

如果选取 Restore 后按 SET 键, USB 储存器中的所有备份文件将恢复到 DigiPack III 的闪存 RAM 内。 注意: Backup (备份) /Restore (恢复)不包括执行文件。仅涵盖 F3 中保存的文件。

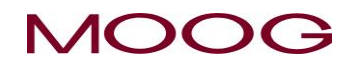

在执行恢复命令时, DigiPack III 闪存 RAM 内的所有数据将被擦除而将 USB 储存器内的 数据写入。如果闪存 RAM 内保存的数据与 USB 储存器内的数据不同, 闪存 RAM 内的 所有数据将丢失。

而且当执行备份或恢复命令时,USB 储存器需插入插槽内,否则将显示下列信息,备份/ 恢复处理将中断。

"**USB is not insert to slot or format is not correct**"(USB 存储器未插入槽内或格式不正确)

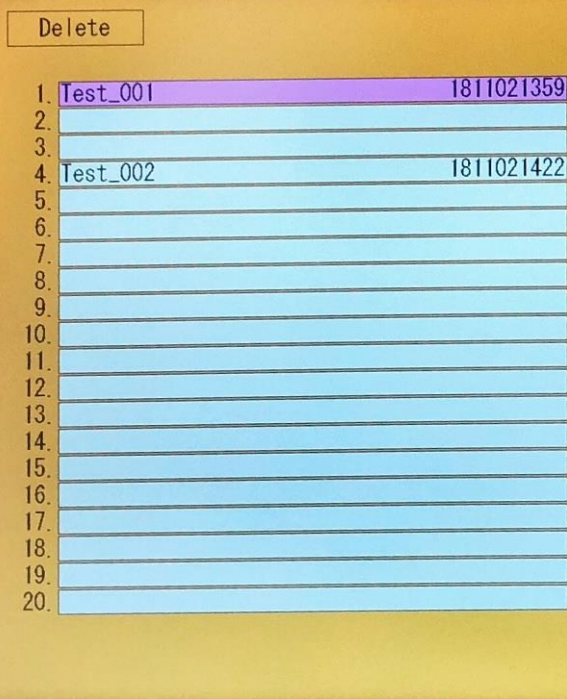

图 2-36 文件删除

## **SHIFT→F4: Machine Setup**(塑机设置模式)

通过按 SHIFT,并在 SHIFT 键激活的情况下按 F4 键来进 入该模式。

#### **Display**(显示)

在生产容器时不供使用。显示此页面时,将无法启动生产。

#### **Function**(功能)

当完成安装对塑机进行初始化设置或更改塑机模式时,可 通过塑机设置模式来设置正常操作所需的状态和参数。

#### **Command**(命令)

塑机设置命令详情请参见 DigiPack III 手册安装与维护部 分 1.9.2.1 机器设置章节内容。

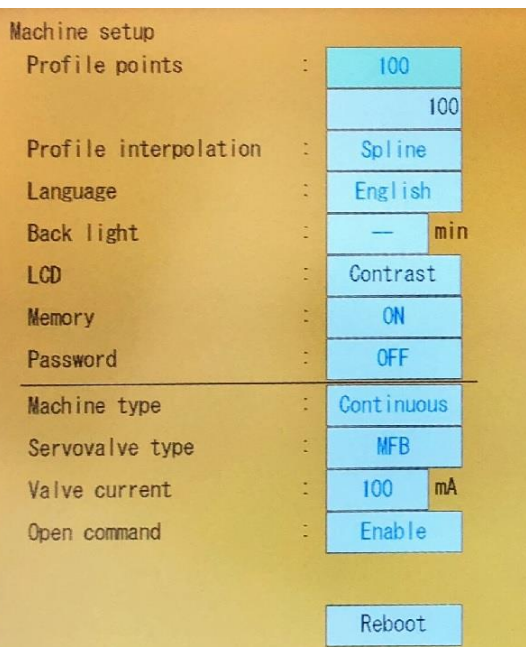

图 2-37 [SHIFT]→[F4] 塑机设置屏幕

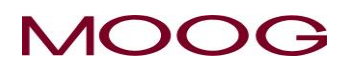

## 2-4-11. **SHIFT→F5: Communication Mode** (通信模式)

通过按 SHIFT,并在 SHIFT 键激活的情况下按 F5 键来进 入该模式。

## **Display**(显示)

在生产容器时不供使用。显示此页面时,将无法启动生产。

## **Function**(功能)

通过 LCD 显示器中所示参数,提供与主机的以太网通 信。也可在此屏幕中设置内部时钟。

## **Ethernet Communication Setup**(以太网通信设置)

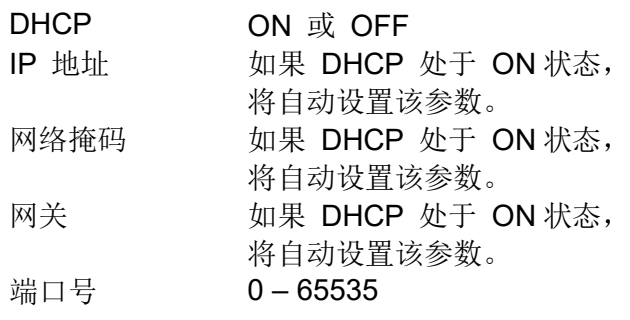

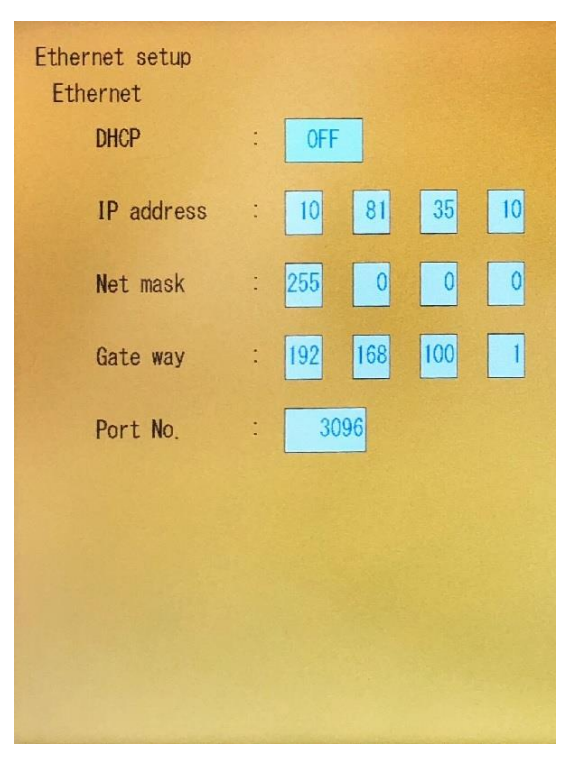

## 图 2-38 [SHIFT]→[F5] 通信设置屏幕

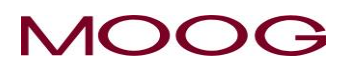

## **2-5.** 通信协议

## 2-5-1. 以太网通信规格

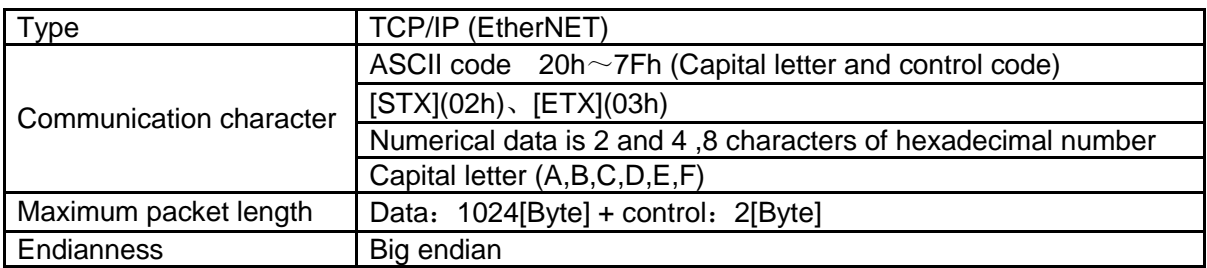

#### Packet

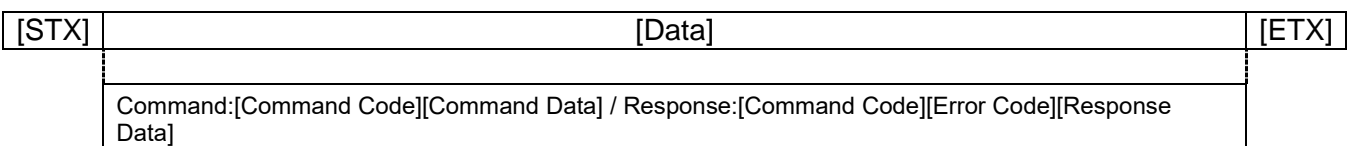

[STX] --- Single-byte character of ASCII code 02h. Represents the start of a packet.

[ETX] --- Single-byte character of ASCII code 03h. Represents the end of a packet.

[Command Code] --- 2-byte character string from the head of [data] used for command classification.

For details [Command data][Error code][response data], see the next section

## 2-5-2 型坏轮廓

详情请参见 2-6.轮廓数据列表。

## **2.5.2.1.** 写轮廓数据(所有轮廓点)

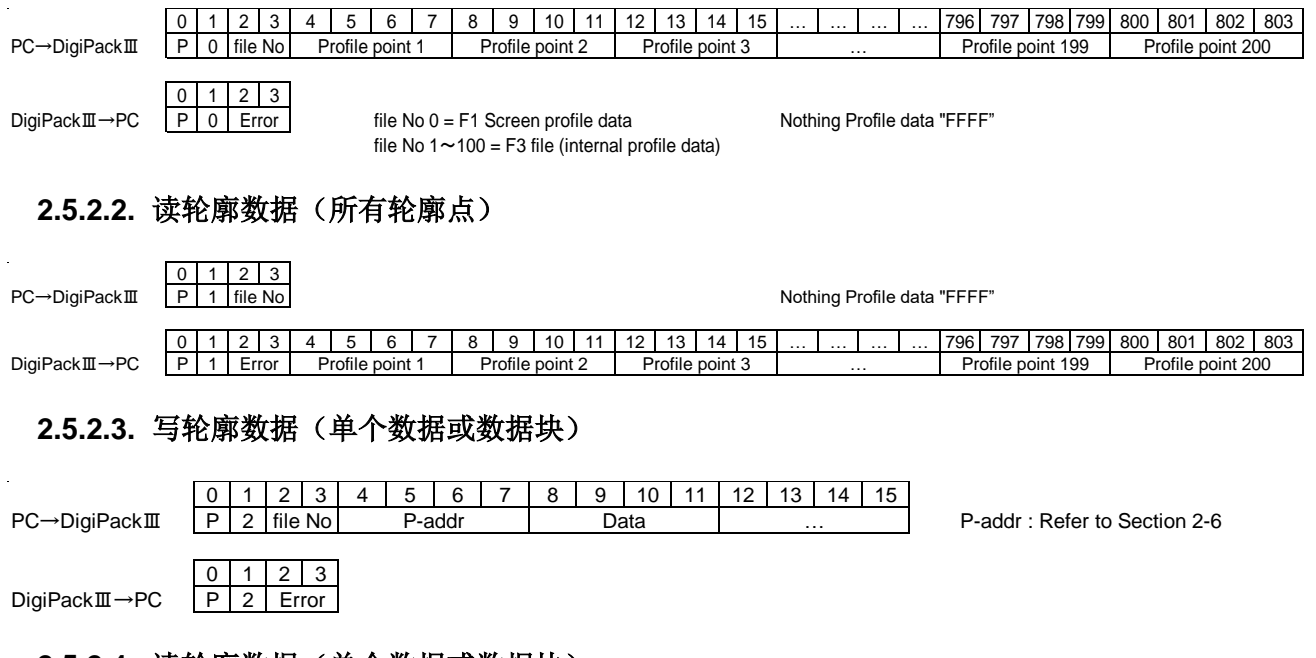

## **2.5.2.4.** 读轮廓数据(单个数据或数据块)

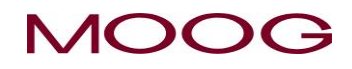

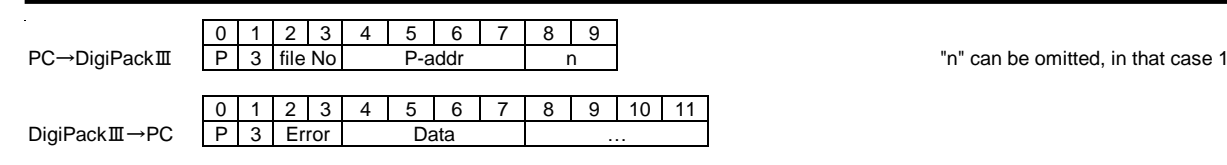

**2.5.2.5.** 写所有轮廓数据(包括参数值)

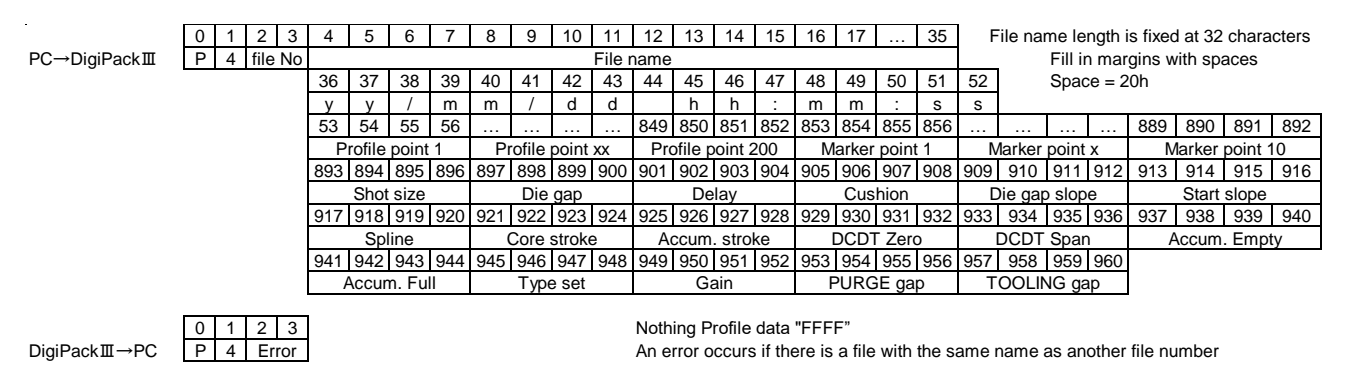

## **2.5.2.6.** 读所有轮廓数据(包括参数值)

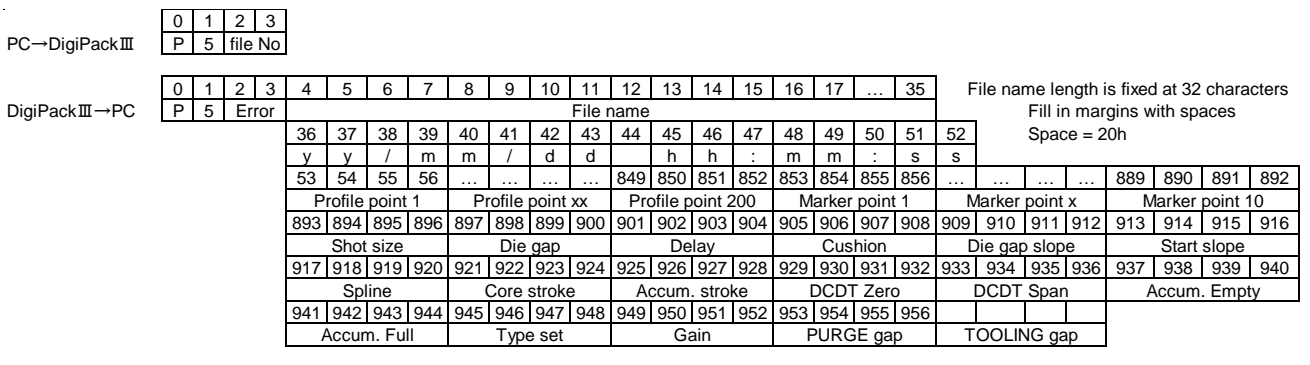

Nothing Profile data "FFFF"

## **2.5.2.7.** 写文件名

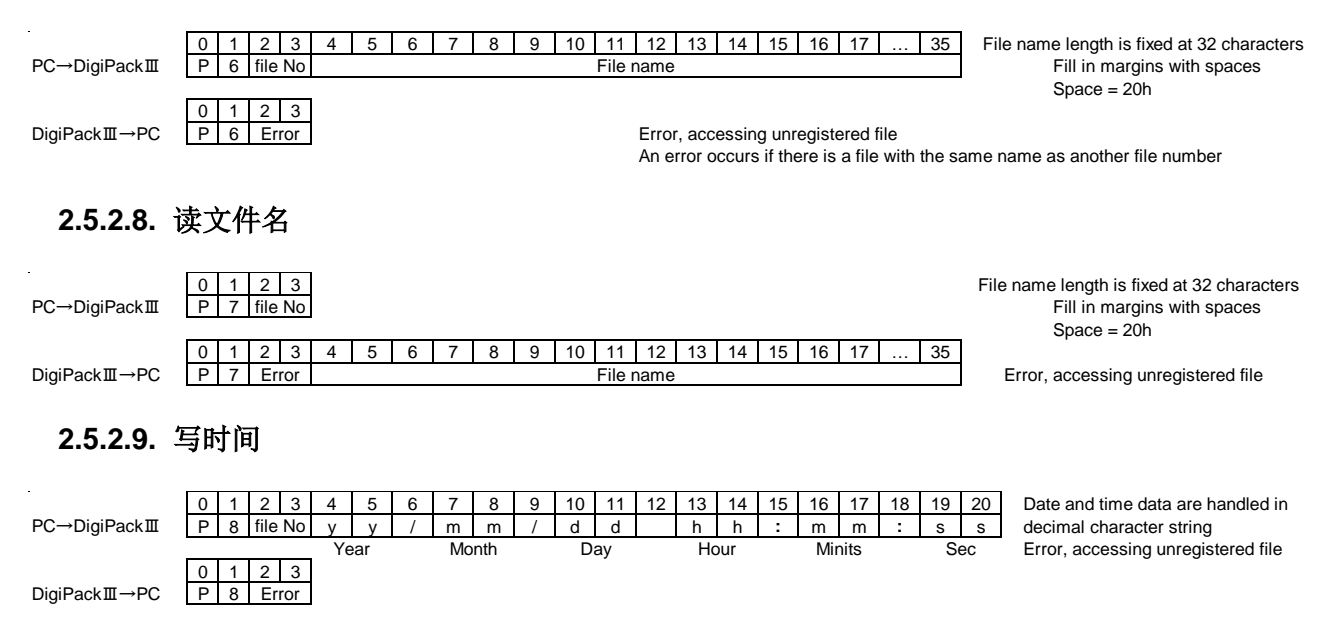

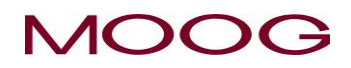

### **2.5.2.10.**读时间

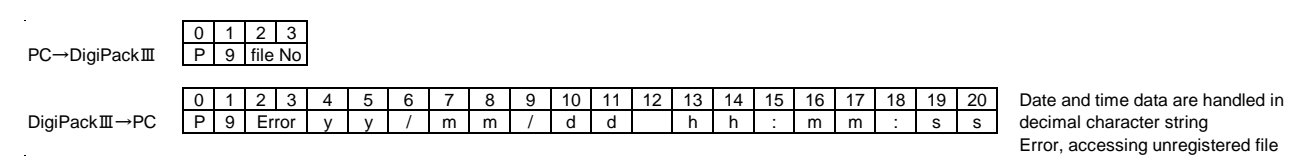

## **WAVE** 数据

### **2.5.3.1.** 读 **WAVE** 数据。 真正操作的 **WAVE** 内存

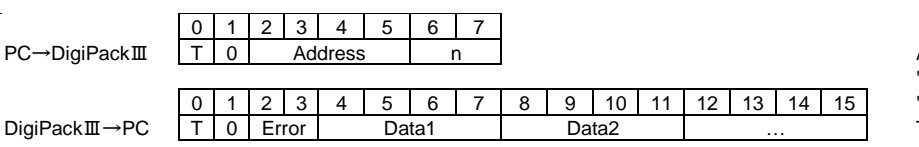

"n" : max 255 The memory unset point is set to "FFFF"  $Address : 0~$ ~495 "n" can be omitted, in that case 1

> "n" is the number For the configuration of Data1, see 2.5.6 Interface Control Reference

> n" can be omitted, "n" is the number For the configuration of Data1, see 2.5.6 Interface Control Reference

## 2-5-4 监视

## **2.5.4.1.** 模拟**/**数字转换通道

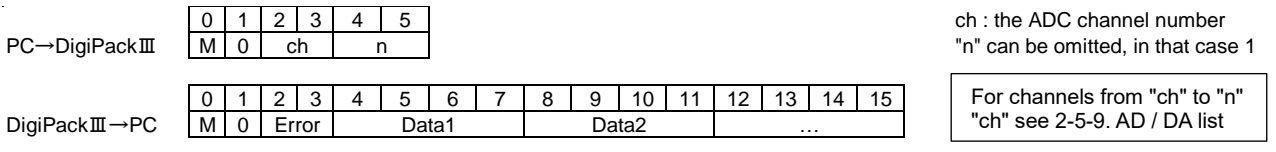

## **2.5.4.2.** 数字**/**模拟转换通道

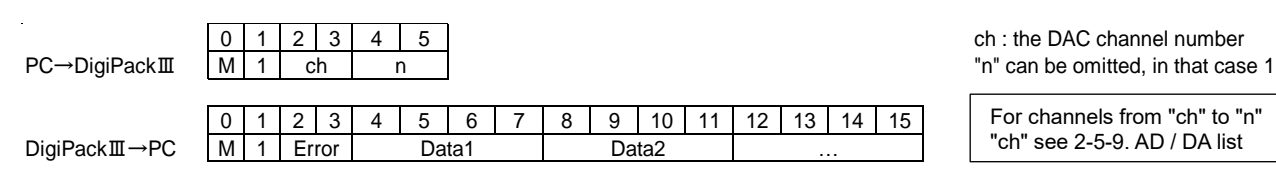

## **2.5.4.3.** 数字输入

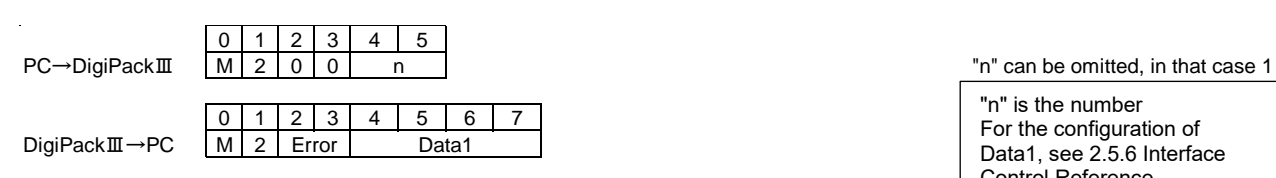

## **2.5.4.4.** 数字输出

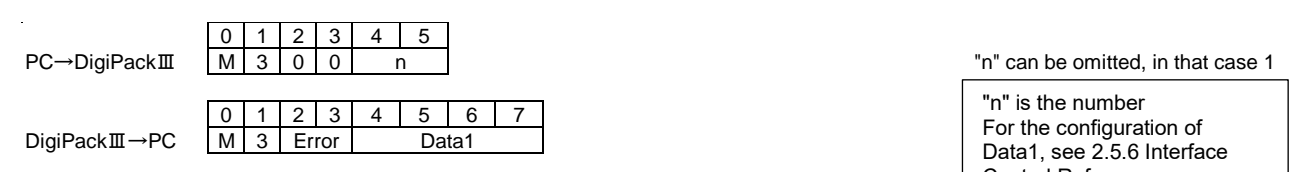

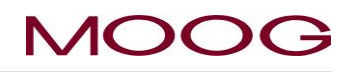

## 2-5-5. 信息数据

## **2.5.5.1.** 设备名

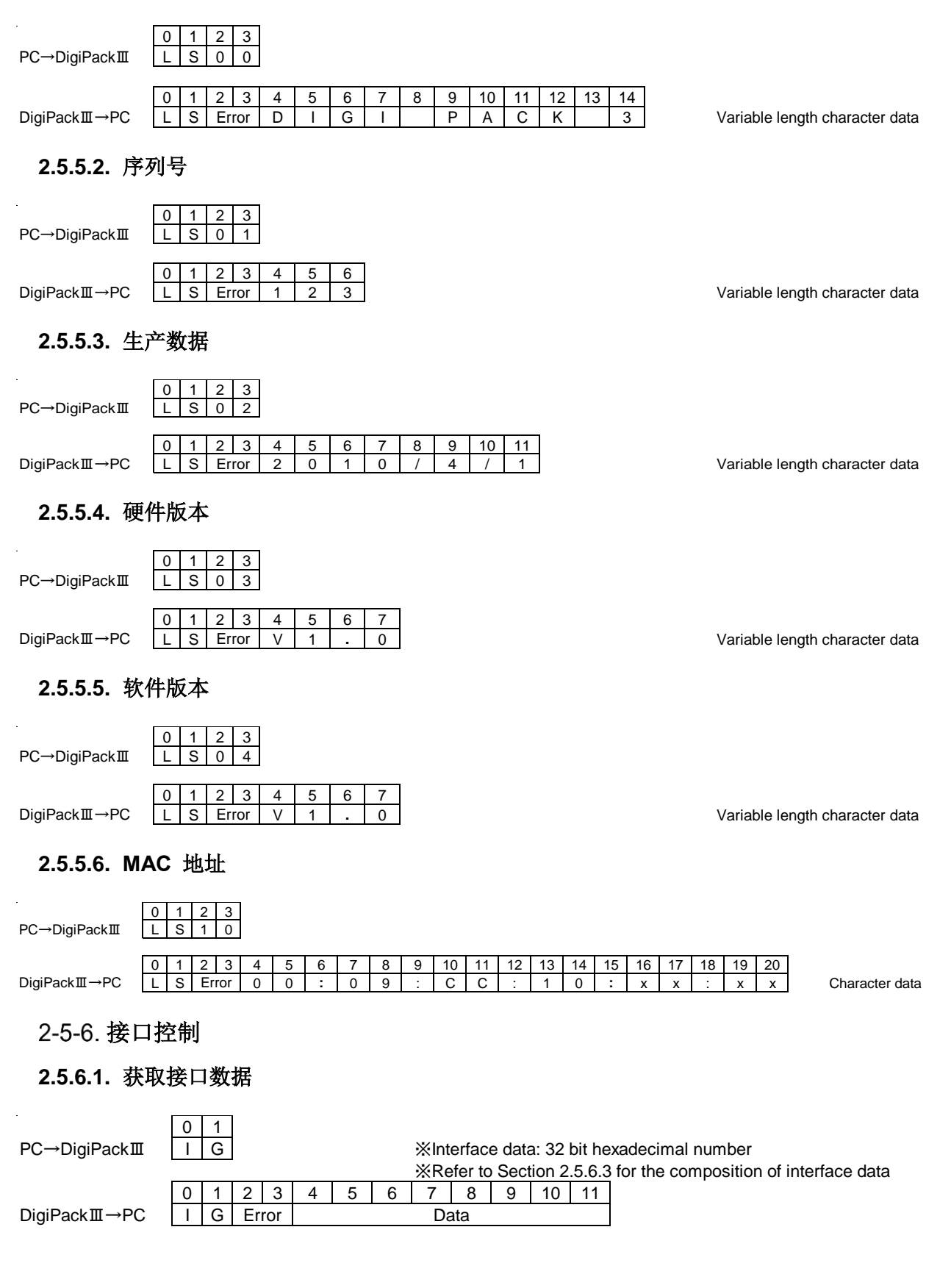

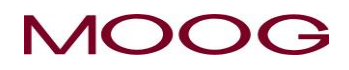

#### **2.5.6.2.** 接口数据设定 **2.5.6.3.** 接口数据结构(**32** 比特) 0 1 2 3 4 5 6 7 8 9  $\overline{S}$ 0 | 1 | 2 | 3 |  $\mathbb{X}$ Interface data: 32 bit hexadecimal number I S Error WRefer to Section 2.5.6.3 for the composition of interface data PC→DigiPackⅢ | S | Data DigiPackⅢ→PC 31 | 30 | 29 | 28 | 27 | 26 | 25 | 24 | 23 | 22 | 21 | 20 | 19 | 18 | 17 | 16 | 15 | 14 | 13 | 12 | 11 | 10 | 9 | 8 | 7 | 6 | 5 | 4 | 3 | 2 | 1 | 0 | ↑ ↑ ↑ Communication virtual input function 0 ... invalid / 1 ... Valid Me) Writing to bits that can only be acquired is ignored.<br>
Actual digital output pattern 0 ... open / 1 ... Close Communication virtual input pattern (10bits) Actual digital Input pattern (10bits, only acquisition possible) Actual digital Output pattern (10bits, only acquisition possible) Digital output mode 0 ... AUTO / 1 ... MANUAL ※ Setting on the F4 Monitor screen (Acquisition only possible) Communication virtual & actual digital input pattern 0 ... open / 1 ... Close bit 9 E-Stop Signal input bit 9 End of extrusion Relay status

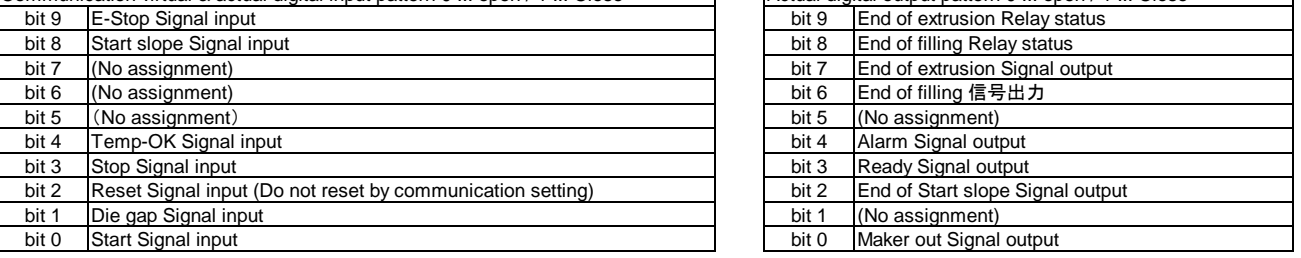

实际数字 I / O 是背面端子块的状态。当通信虚拟输入功能无效时,忽略通信虚拟输入模式, 并且操作以实际数字输入为准。当启用通信虚拟输入功能时,它是通信虚拟输入和实际数 字输入之间的关闭状态的逻辑或(OR)。 请注意, 如果其中之一信号关闭, 将被视为关闭.

## **2.5.6.4.** 接口数据设定(边沿设置)

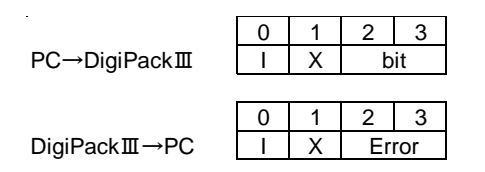

比特... 2 个十六进制数字。使用 00 到 09 指定操作目标位。操作目标位以外的位不会更改。数字如 2.5.6.3 中的输入表所示。

该"IX"命令启用通信虚拟输入功能并间接操作该位。在边沿操作之后,通信虚拟输入的位被设置为  $0<sub>o</sub>$ 

※使用"IX"指令进行边沿设定后, 在 2ms 内对同一位执行"IS"指令或"IX"指令时的操作未定义。

要连续设置它们,请留出至少 2ms 的间隔。(使用"IX"命令操作另一位时不需要。)

## **2.5.6.5.** 接口数据设定(等级设定)

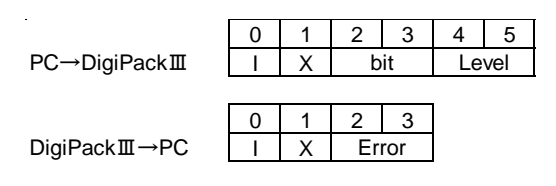

比特... 2 个十六进制数字。使用 00 到 09 指定操作目标位。操作目标位以外的位不会更改。数字如 2.5.6.3 中的输入表所示。 等级... 2 个十六进制数字。00 =开放,00 =非关闭。

本文档以穆格知识财产和专有信息图注内容为准。详情请见第 III 页。

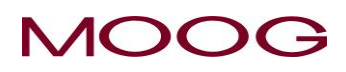

# 2-5-7. 其他

## **2.5.7.1.** 复位命令

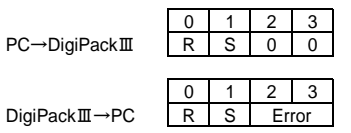

## **2.5.7.2.** 设置 **RTC**

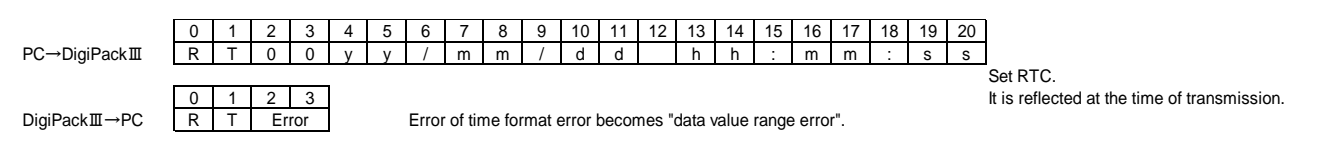

## **2.5.7.3.** 获取 **RTC**

## 2-5-8. 错误码

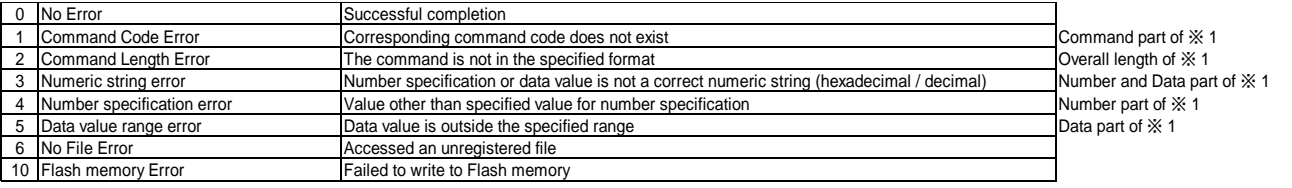

※1 Define area of command string

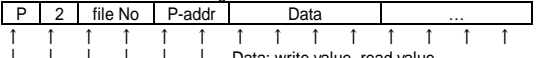

| | | | | | Data: write value, read value | | Number: other than command and data (address, file number, command extension number)

Command: the first two characters

## **ADC/DAC** 通道

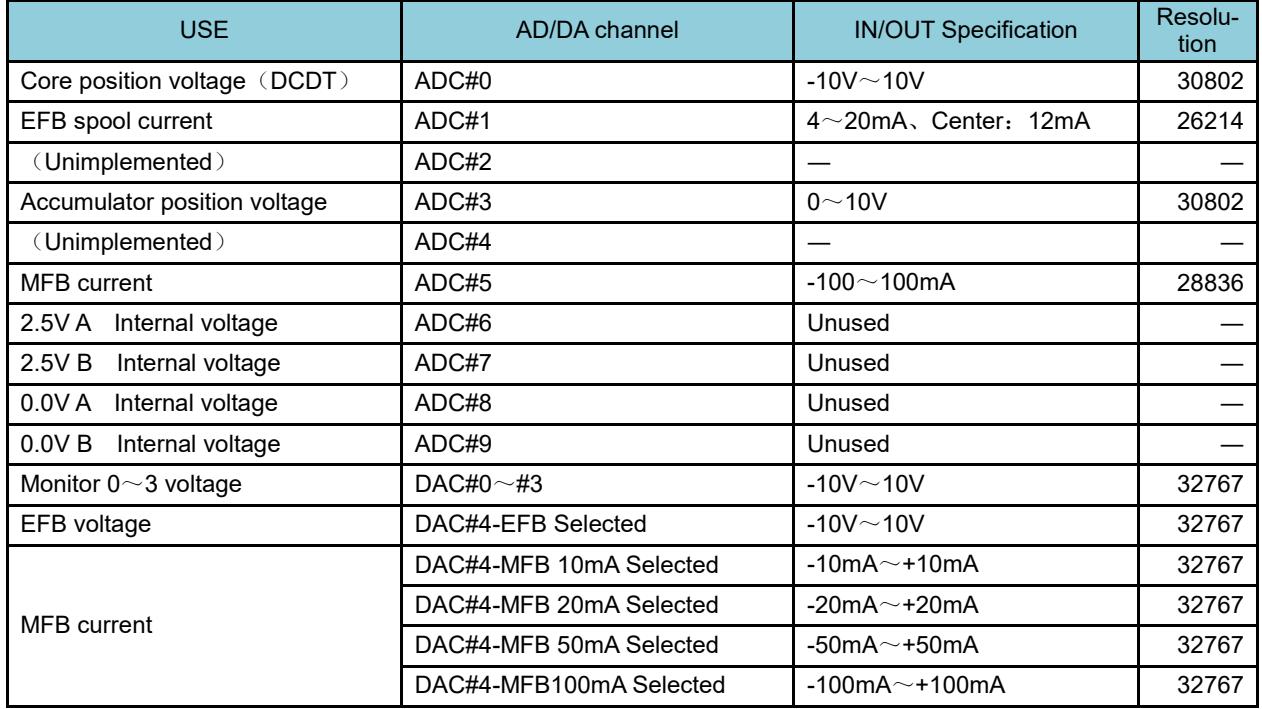

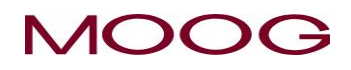

## **2-6.** 型坯轮廓数据列表

#### 型坯轮廓数据地址和数据格式

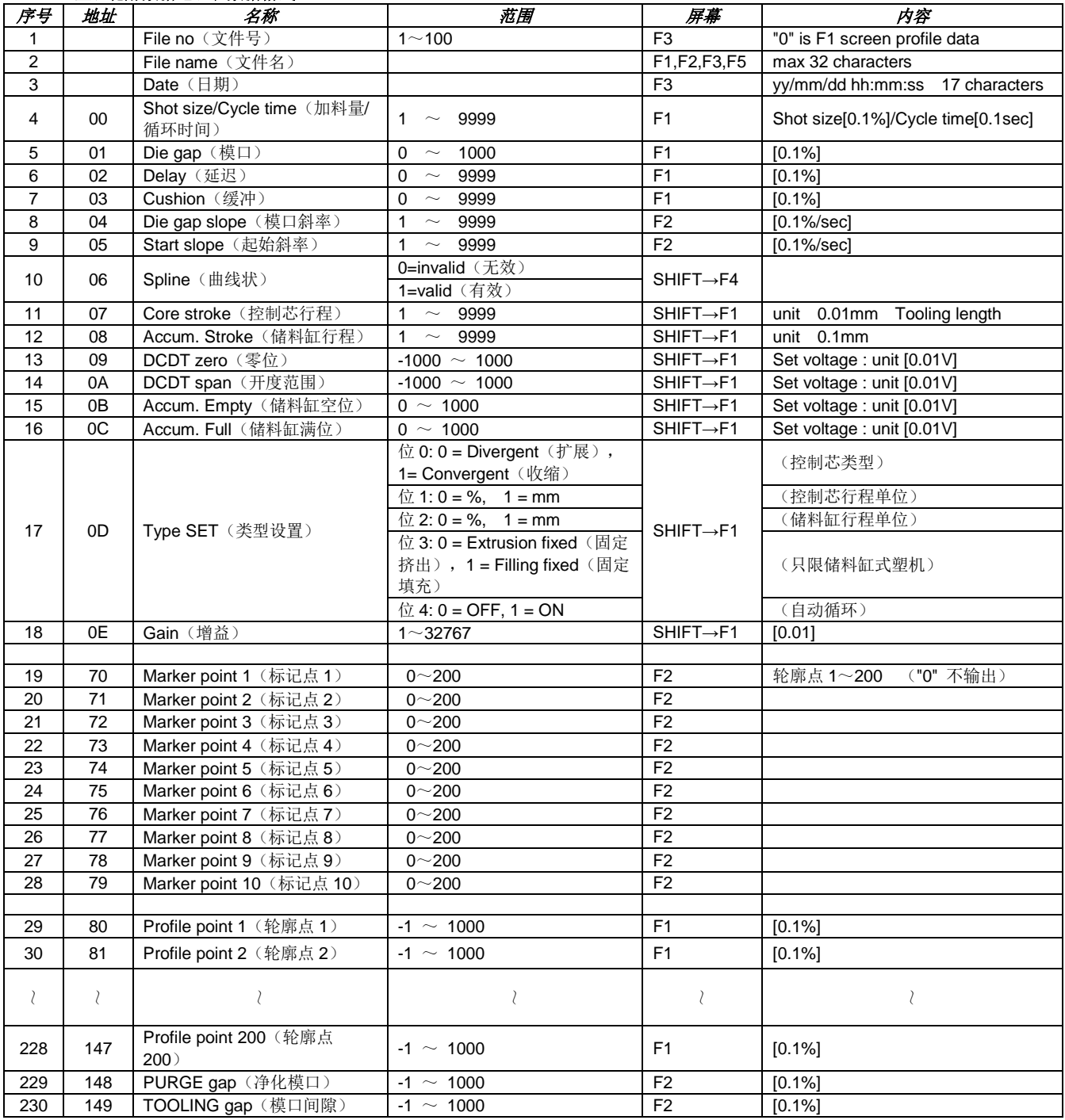

## **2-7.** 设置

## 2-7-1. 目的

吹塑成型机生产的容器必须要满足客户的规格要求。客户规格通常包括外观、重量和物理特性如强度、 耐用性和尺寸精度等标准要求。

容器设计过程中将确定所有使用的材料、模具形状、要求的特别特性以及模口的尺寸和形状。

设置人员的任务就是利用上述信息对 DigiPack Ⅲ 进行设置以控制型坯壁厚和模具内的放置, 从而生 产出符合设计规格的容器。

设置人员必须熟悉掌握第 1-5 节中介绍的内容和定义。

## 2-7-2. 模口设置

DigiPack III 的特点之一是能够储存程序设定的型坯壁厚轮廓和生产特别容器所需的其它设定值。最多 可以储存 100 个容器文件。储存在 DigiPack III 内的容器文件方便从一种容器生产转换到另一种容器 生产。※ USB 存储器用于外部数据存储。

特定容器的储存信息中包括:模口闭合位置和设定的型坯壁厚或模口的设定开度与理想壁厚生产的实 际开度之间的关系。换句话说,对模口的设定开度与实际开度间的关系进行校正。例如,37% 的模口 开度命令校正可以导致 6.7mm 的实际模口开度变化。模口校正信息可从容器文件中得到。

为了迅速将吹塑成型机的生产从一种容器转换到另一种,把转换时间缩至最短,必须精确进行加工模 口校正操作。

DigiPack III 手册安装与维护部分的第 1-9-3 节 "模口系统设置"一节中对加工模口校正程序进行了介 绍。为了使转换时间最短,遵循校正程序并记录所需信息至关重要。

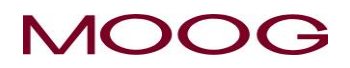

## 2-7-3. 初始设置

### **SHOT SIZE**(加料量)

基本上,加料量将确定通过模口挤出以用来生产容器的塑料熔料量。在储料缸式塑机中,该值就是储 料缸的挤出行程,在连续挤出式塑机中,它是由挤出容器和尾部所需的塑料熔料体积或重量所需要的 时间以及模具的冷却能力确定的。时间或行程通常在选择特定吹塑成型机生产容器时已经确定。

#### **DIE GAP**(模口)

对于储料缸式塑机,模口将会被设置到 0% 以消除滴料。在连续挤出式塑机中,模口必须被设置到最 小模口开度(也可机械地设置最小开度)以防止因为过大压力损坏挤出机和/或加工模具,或设置到一 个与容器顶部的型坯尾部要求一致的较大开度。

#### **DELAY**(延迟)

延迟最初由容器底部所要求的尾部长度确定。延迟等于尾部长度除以模具长度。

#### **AUTO SHOT**(自动注射)

自动注射不用于储料缸式塑机。

自动注射为 ON 时, DigiPack III 只控制型坯壁厚, 而且其循环时间只由塑机控制的切刀切断间隔确 定。

自动注射为 OFF 时, 塑机计时部分或完全由 DigiPack III 控制。例如, 如果闭模计时由 DigiPack III 标记脉冲控制, 从切刀切断到模具闭合之间的时间则由 DigiPack III 的加料量设定, 从标记脉冲到切 刀切断之间的时间由塑机控制器控制。

### **WEIGHT**、**RANGE H** 、**RANGE L**(重量、范围 **H** 和 范围 **L**)

重量、范围 H 和范围 L 在设置开始时即默认设定为零。

#### **DIE GAP OPENING**(模口开度)

模口开度须为能挤出容器型坯重量所需的模口开度,是最初选择挤出机速度和所使用特别加工模口时 考量的一个重要因素。平均开度由程序设定点 1 和点 200 设定,最终的模口设定将是点 1 和点 200 之间的常量模口开度。

## 2-7-4. 初始试运行

当加热丝将挤出筒和挤出头加热到理想温度后,试吹制几个容器。对吹塑成型机的定时和动作进行调 整以生产一个密封容器。在吹制密封容器前,可能要先对常量模口设置、加料量、模口和延迟进行调 整。此时,模口开度是固定的,操作员在操作时应遵循使用机械固定到位模具生产密封容器时相同的 原理。

在制成密封容器后,沿其平行于型坯长度的轴线将其切开。如果容器塑料半透明,目测可发现厚壁区 和薄壁区。沿切割边缘测量厚壁区和薄壁区厚度,并与目标壁厚进行比较,然后依据与目标壁厚的误 差值对壁厚或模口开度设定进行修改。

然后再吹制一些容器,切开检查后按需要对模口开度进行调整。经过两三次试验后,应有助于确定模 具内型坯的设定位置。

确定容器程序设定点分布的一种方法是减小一个轮廓点的程序设定壁厚,然后确定缩小的壁厚环位于 容器壁的位置。通常可以清楚看出厚度缩小点的位置。对沿容器壁不同位置单个轮廓点的厚度进行缩 减做进一步试验,将有助于确定实际容器壁长度内各设定点的位置。

进行试验时,一次只能缩减一个点的厚度,缩减一个点的厚度将改变型坯整个长度方向上的塑料分布。 如果同时缩减多个点的壁厚将不能正确评估吹制结果。

第 2 种确定容器程序设定点分布的方法是在或尽可能在接近型坯离开模口模具的地方对型坯进行标记。 可以人工加标记,也可以利用标记脉冲进行喷墨标记。使用这种方法在型坯上标记设定点的同时不会 使型坯或容器受损变形。

当标记好设定点 1 和 200 后,就可以确定和调整型坯的程序控制部分在模具内的位置。

或许在容器重量正确之前就已经先得到容器壁厚度常量。对重量、范围 H 或范围 L 进行调整,可在 不需操作员对任何单个的模口开度点做太多更改情况下得到正确的容器重量和壁厚。

++